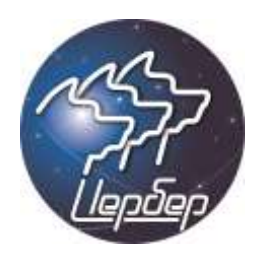

**ООО «Рубеж НПО»**

# **«Цербер-03»**

ТУ 4372-001-44243206-2014

**Прибор приемно-контрольный охранно-пожарный**

**Руководство по эксплуатации**

**Братск 2015г.**

# Оглавление:

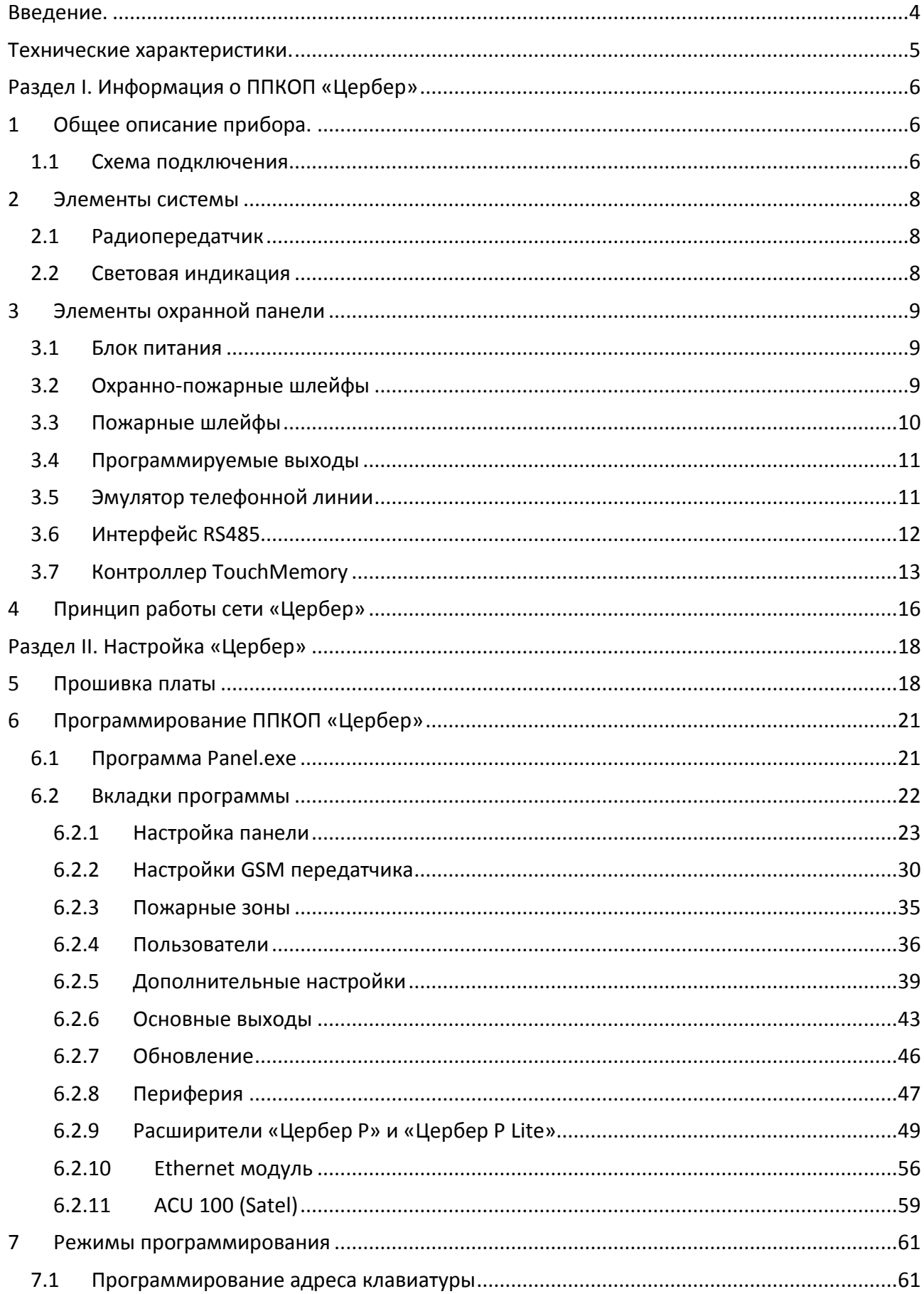

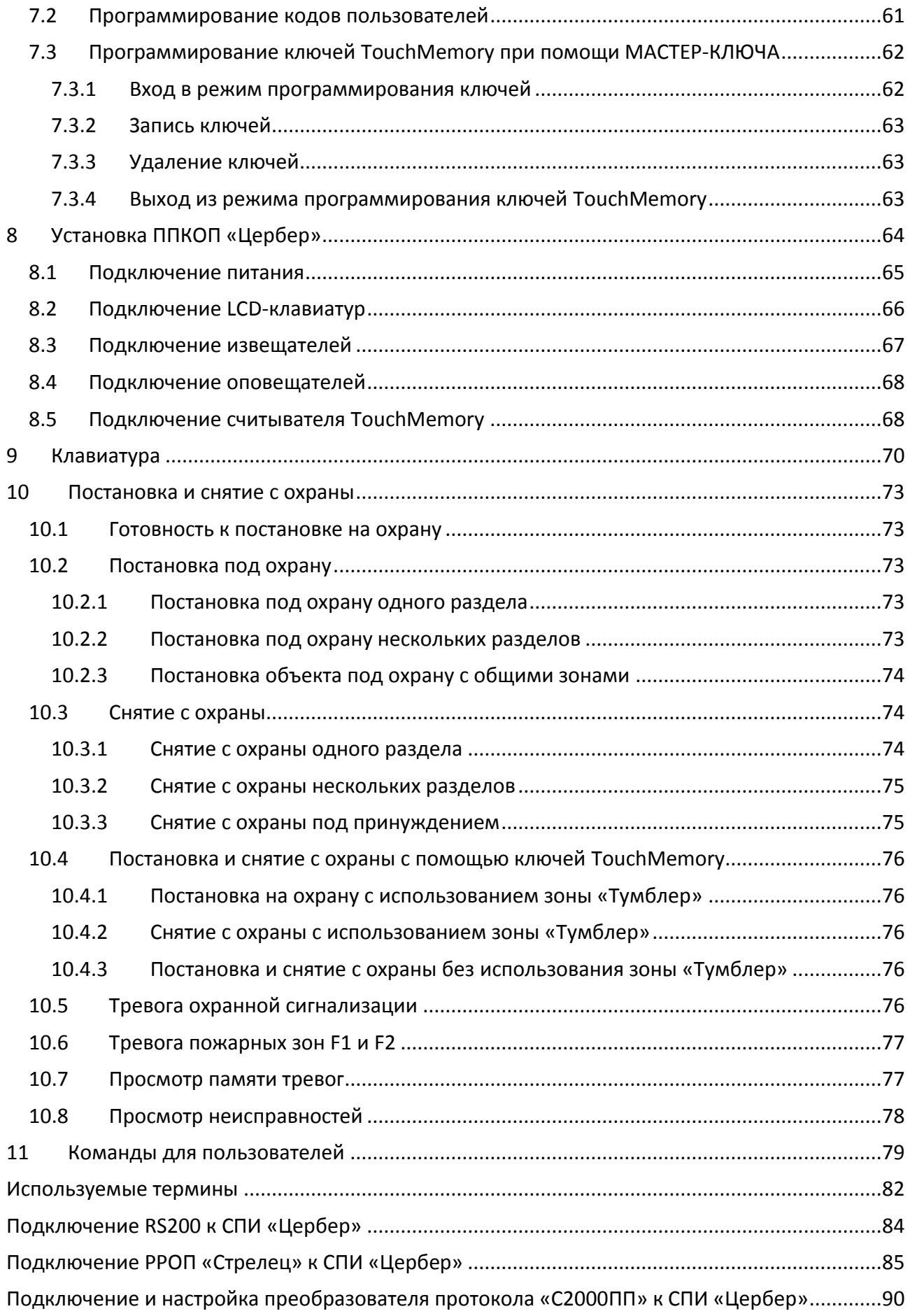

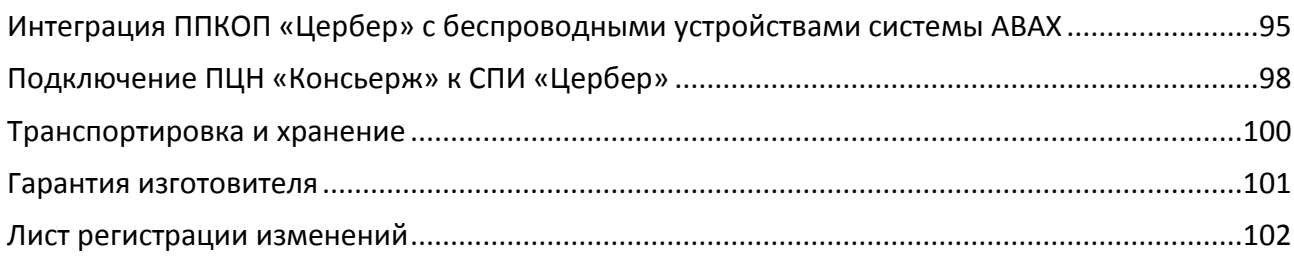

## *Введение.*

<span id="page-4-0"></span>ППКОП "Цербер" - многофункциональный охранно-пожарный прибор со встроенным радиопередатчиком. Прибор предназначен для охраны малых, средних и крупных объектов от проникновения и возгорания. Основное отличие нашего прибора - высокий потенциал функциональных возможностей. Встроенный блок питания на 1 А обеспечит энергопотребление системы сигнализации. Система контроля 220 В, источник резервного питания - АКБ и система контроля разряда аккумулятора не оставят без внимания отключения электроснабжения на объекте и/или разряд аккумуляторной батареи. Интеллектуальный пожарный шлейф контролирует максимальный ток питания пожарных извещателей, что позволяет регистрировать все предусмотренные виды извещений. 8 программируемых выходов с контролем целостности линии, 2 релейных выхода, 16 охранно-пожарных шлейфов позволят реализовать любой проект: от установки тревожной кнопки до монтажа системы дымоудаления, эвакуации и оповещения при пожаре. А диапазон рабочих частот 433-435 МГц и передатчик мощностью в 10 мВт позволяет работать прибору без получения разрешения ГКРЧ.

Прибор обладает возможностью работы как радиомодем совместно с ППК, использующими форматы передачи Contact ID.

**Внимание** В качестве примера оборудования «Цербер» в данном руководстве используется схема и технические характеристики платы «Цербер» версии 2.8. Производитель вправе изменить габаритные размеры, дизайн и схемные решение без ухудшения технических параметров и характеристик прибора

# *Технические характеристики.*

- <span id="page-5-0"></span>Излучаемая мощность – 10 мВт.
- Диапазон рабочих частот 433-435 МГц
- Встроенный блок питания 1А, наличие сменного предохранителя в цепи резервного питания (защита от неверного подключения АКБ)
- Напряжение внешнего питания 17В.
- Контроль внешнего питания
- Контроль и зарядка аккумуляторной батареи
- Максимальный ток потребления в режиме ТРЕВОГА 100 мА (при всех зашунтированных шлейфах и без учета внешних потребителей)
- 16 охранно-пожарных шлейфов с возможностью расширения до 128 ШС
- 2 пожарных шлейфов с возможностью расширения до 22 ШС
- Длительность нарушения шлейфа: 60-240мс (программируется )
- Напряжение в шлейфах: охранные 5В, пожарные 24В.
- 8 независимых разделов (областей) охраны
- 8 программируемых выходов типа «открытый сток» 12В, 1А со встроенной защитой (самовосстанавливающийся предохранитель) и контролем линии
- 2 релейных выхода (максимальный ток коммутации 10А/~250В)
- Постановка-снятие:
	- o Клавиатура «Цербер К» (до 128 пользователей)
	- o Ключи «TouchMemory» (до 128 ключей)
- Съем информации с импортных панелей в формате ContactID
- Наличие RS 485 интерфейса
- Наличие RS 232 интерфейса
- Наличие световой индикации на плате
- Дальность связи
	- o 0,5-5 км в городской застройке
	- o 5-20 км в прямой видимости

*При подключении ППКОП «Цербер» к внешним источникам постоянного тока напряжением 12В, ток зарядки на АКБ поступать не будет, что приведет к разряду аккумуляторной батареи.*

# *Раздел I. Информация о ППКОП «Цербер»*

# <span id="page-6-1"></span><span id="page-6-0"></span>*1 Общее описание прибора.*

Прибор приемно-контрольный охранно-пожарный «Цербер» предназначен для охраны малых, средних и крупных объектов от проникновений и возгораний. В качестве основного канала передачи данных на пульт централизованного наблюдения (далее ПЦН) используются радиоканал на частоте 433-435 МГц. Прибор оснащен передатчиком мощностью 10 мВт, что позволяет использовать ППКОП без получения разрешения ГКРЧ. Используемый формат передачи данных - Ademco Contact (Contact ID) обеспечивает высокую информативность охранной системы. Наличие мощного встроенного блока питания, позволяет решать любые задачи по обеспечению защищенности объекта, без привлечения затрат на оснащение дополнительными источниками питания, что играет немаловажную роль при формировании сметы на монтаж. Прибор обладает огромными функциональными возможностями: 2 пожарных шлейфа, 16 охранно-пожарных шлейфов, 10 программируемых выходов, 8 независимых разделов (областей) охраны. Возможность настройки каждого из перечисленных параметров позволяют моделировать систему охраны под любые требования заказчика.

## <span id="page-6-2"></span>*1.1 Схема подключения*

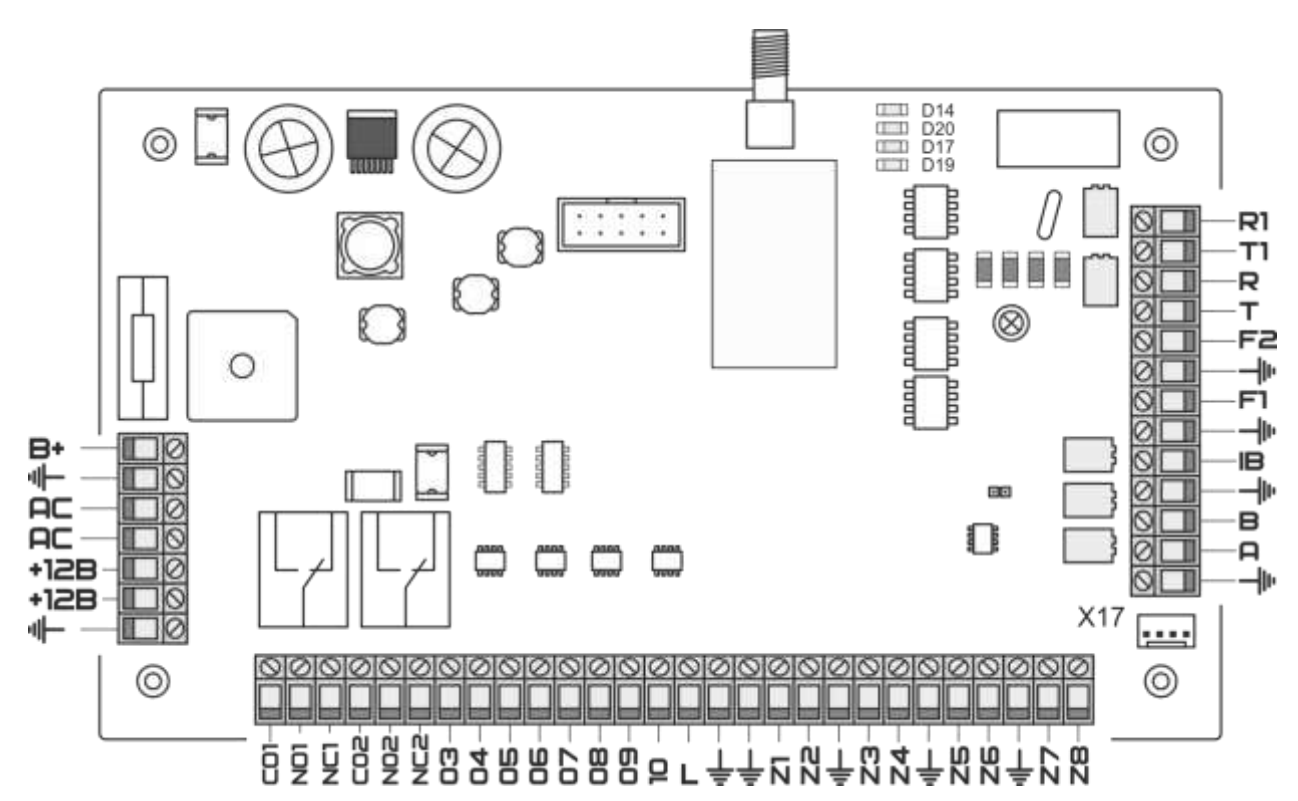

**Рисунок 1.1. ППКОП «Цербер».**

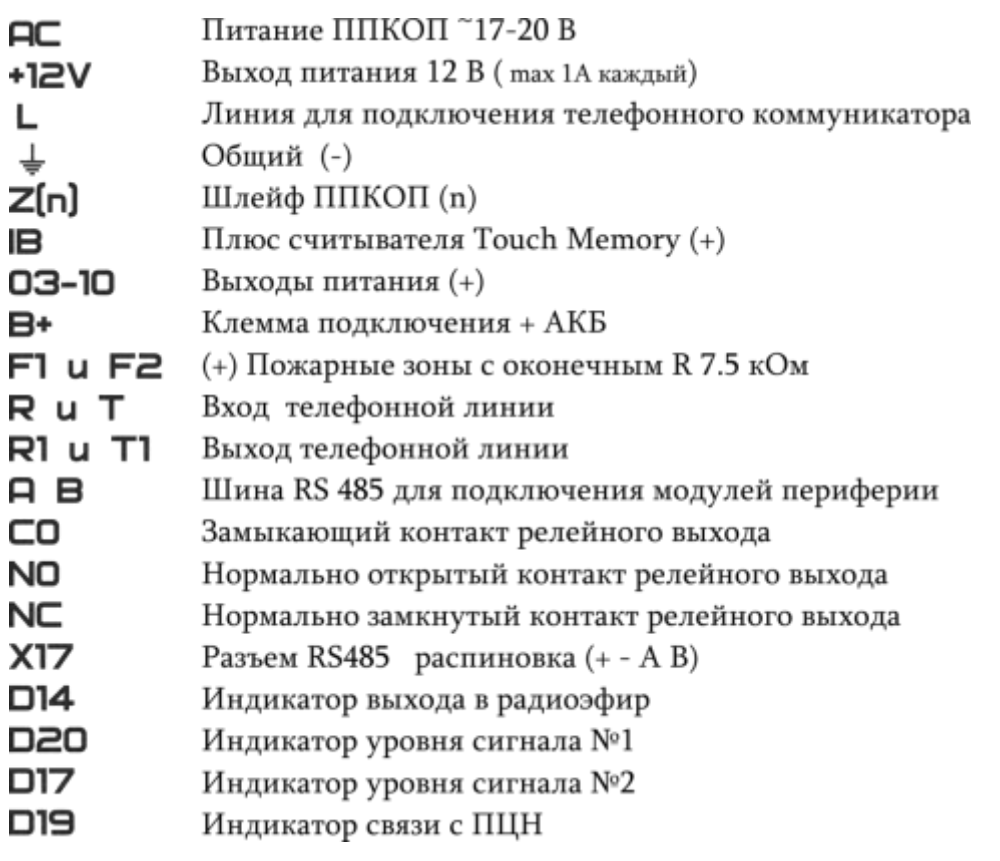

# <span id="page-8-0"></span>*2 Элементы системы*

ППКОП «Цербер» представляем собой приемно-контрольную охранную панель со встроенным радиопередатчиком.

## <span id="page-8-1"></span>*2.1 Радиопередатчик*

Передатчик предназначен для отправки и приема служебных сообщений на пульт централизованного наблюдения (ПЦН)/с ПЦН посредством радиосвязи на частоте 433-435 МГц. В данном исполнении передатчик работает с мощностью до 10 мВт.

## <span id="page-8-2"></span>*2.2 Световая индикация*

4 светодиода на главной плате отображают основные состояния ППКОП:

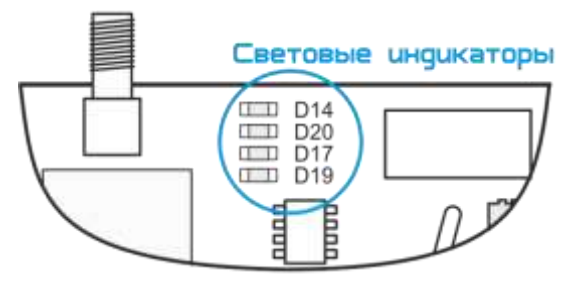

**Рисунок 2.1. Расположение информационных светодиодов на плате.**

**D14:** Индикатор показывает трансляцию сообщений с ППКОП на ПЦН

Режим работы:

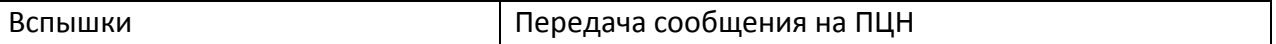

## **D20 и D17: Индикатор показывают уровень связи ППКОП с ПЦН**

Режим работы:

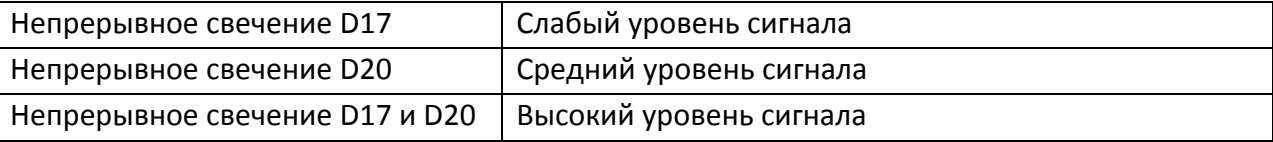

## **D19:** Индикатор

Режим работы:

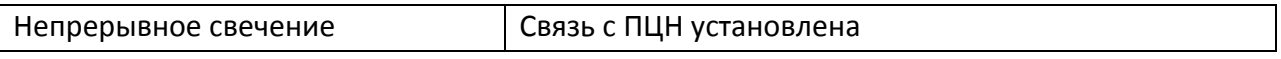

# <span id="page-9-0"></span>*3 Элементы охранной панели*

## <span id="page-9-1"></span>*3.1 Блок питания*

Встроенный блок питания, рассчитанный на максимальный ток нагрузки в 1А, позволяет задействовать всю функциональную мощность ППКОП. Наличие сменного предохранителя в цепи резервного питания защищает ППКОП от неверного подключения аккумуляторной батареи (АКБ).

## <span id="page-9-2"></span>*3.2 Охранно-пожарные шлейфы*

Наличие 16 охранно-пожарных шлейфов дает возможность организовать грамотную охрану как небольших, так и крупных объектов. Такое количество шлейфов позволяет подключать каждый извещатель отдельным шлейфом, а это делает систему сигнализации более информативной и удобной в обслуживании. Шлейф с одним извещателем имеет ряд преимуществ перед шлейфами с группой последовательно включенных датчиков: вопервых, он адресно указывает на место срабатывания сигнализации, что немаловажно при реагировании. Во-вторых, существенно экономит время обслуживающего персонала на проведение сервисных работ. Зачастую, сервисные инженеры сталкиваются с проблемой определения неисправного участка в шлейфе. И если в тех случаях, когда к шлейфу подключен один датчик - определить неисправность просто, и технику практически не приходится тратить время на ее поиск. То, когда в шлейфе группа датчиков, определение причины неисправности может затянуться не на один день или вовсе привести к тому, что неисправный шлейф попросту будет отключен (зашунтирован). Исходя из соображений повышения информативности системы и обеспечения удобства работы сервисных служб, все приборы линейки «Цербер» оснащаются таким количеством шлейфов. Помимо этого, для расширения базового количества шлейфов существуют специальные модули, позволяющие увеличить количество охранных шлейфов до 128.

Охранные шлейфы можно использовать для подключения пожарных извещателей по четырехпроводной схеме подключения. Питание таких извещателей осуществляется от программируемого выхода с конфигурацией «Питание пожарных датчиков». Более подробно об этом читайте в разделе [«Программируемые выходы»](#page-11-2).

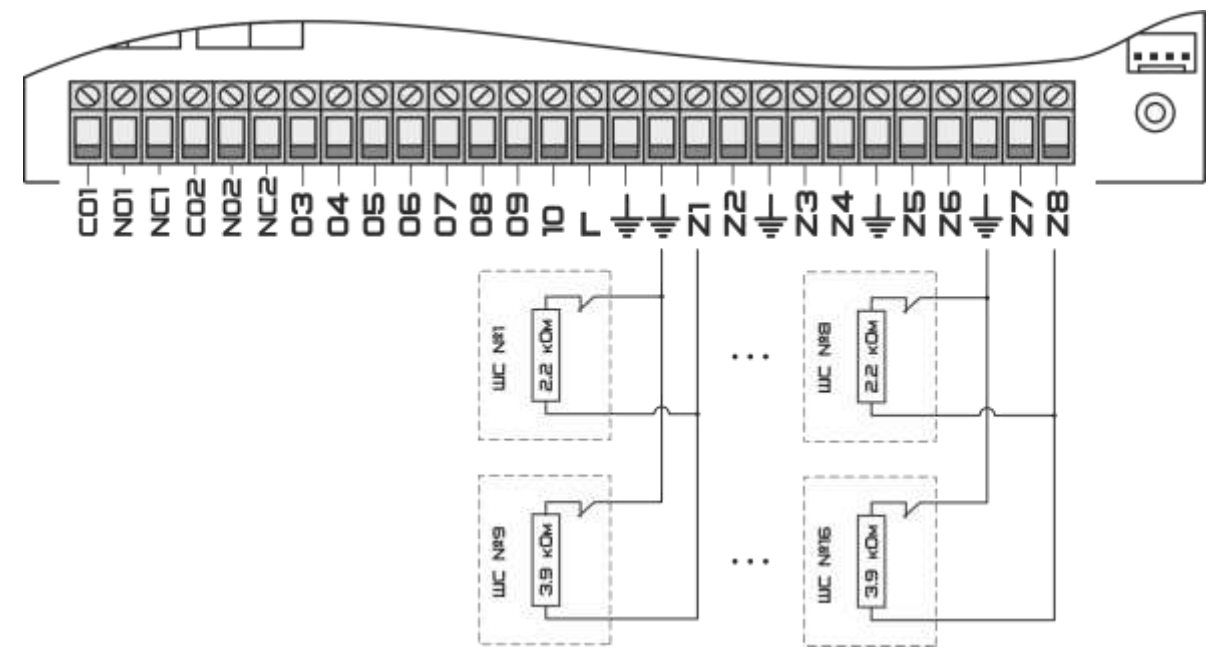

**Рисунок 3.1. Схема подключения охранных датчиков с конфигурацией реле NC.**

Шлейфы ППКОП «Цербер GSM» имеют удвоенную конфигурацию. Номер Внимание парного шлейфа определяется по формуле:  $F = N + 8$ где: F – номер парного шлейфа; N – номер шлейфа, указанный на плате

Внимание На платах версии 2.8 допущена конструкторская ошибка! Выходы №5 и №6 находятся не на своих местах. Выход №5 находится на месте выхода №6, и, соответственно, выход №6 на месте выхода №5. НЕ ДОПУСТИТЕ ОШИБОК ПРИ MOHTAKE!

# <span id="page-10-0"></span>*3.3 Пожарные шлейфы*

Два пожарных шлейфа с питанием 24В позволяют монтировать комплексные системы охранно-пожарной сигнализации, соответствующие всем нормам пожарной безопасности (НПБ), без привлечения средств на оснащение объекта дополнительным оборудованием. Шлейфы предназначены для подключения дымовых датчиков, по двухпроводной схеме с питанием по шлейфу. Оконечное сопротивление каждого пожарного шлейфа - 7,5 кОм. Максимальный ток нагрузки пожарного шлейфа составляет 1,5 мА, что позволяет подключить до 25 дымовых датчиков на один шлейф, при условии, что ток потребления одного датчика в дежурном режиме составляет не более 0,05 мА.

**Обратите внимание!** Прибор наделен системой контроля нагрузки пожарных шлейфов. "Цербер" контролирует максимальный ток питания пожарных извещателей, при котором ППКОП регистрирует все предусмотренные виды извещений, такие как:

- 1. Норма (переустановка)
- 2. Предупреждение (двойная сработка ШС)
- 3. Дым
- 4. Короткое замыкание (КЗ)
- 5. Неисправность ШС (Обрыв)
- 6. Превышение нагрузки ШС

Внимание Если к пожарному шлейфу подключить количество дымовых извещателей, общее токопотребление которых превышает 1.5мА, то прибор выдаст сообщение о превышении токовой нагрузки пожарного шлейфа. Необходимость этой функции обусловлена тем, что при превышении данного параметра большинство ППКОП перестают контролировать целостность ШС, что может привести к потере извещателей и частичной неработоспособности пожарного ШС. Такое поведение объясняется тем что, суммарное внутреннее сопротивление пожарных извещателей, по мере увеличения количества датчиков на одном шлейфе, становится равным оконечному сопротивлению шлейфа.

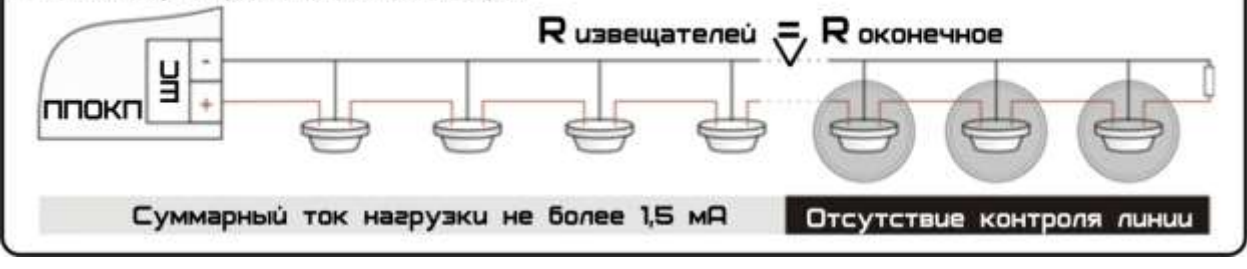

## <span id="page-11-2"></span><span id="page-11-0"></span>*3.4 Программируемые выходы*

10 программируемых выходов имеют 22 различные тактики работы, которые обеспечивают разнообразие функциональных возможностей ППКОП. В соответствии с НПБ 77-98 все выходы выполнены с контролем подключаемых линий. Два выхода оснащены электромагнитными реле, что позволяет задействовать в схеме охраны силовые исполнительные механизмы (шлагбаумы, задвижки, системы дымоудаления и пожаротушения и прочие.)

# <span id="page-11-1"></span>*3.5 Эмулятор телефонной линии*

ППКОП«Цербер» обладает возможностью передавать сообщения с панелей других производителей оснащенных телефонным коммуникатором, поддерживающих формат передачи сообщений - Contact ID. Схему подключения показана на рисунке 3.2.

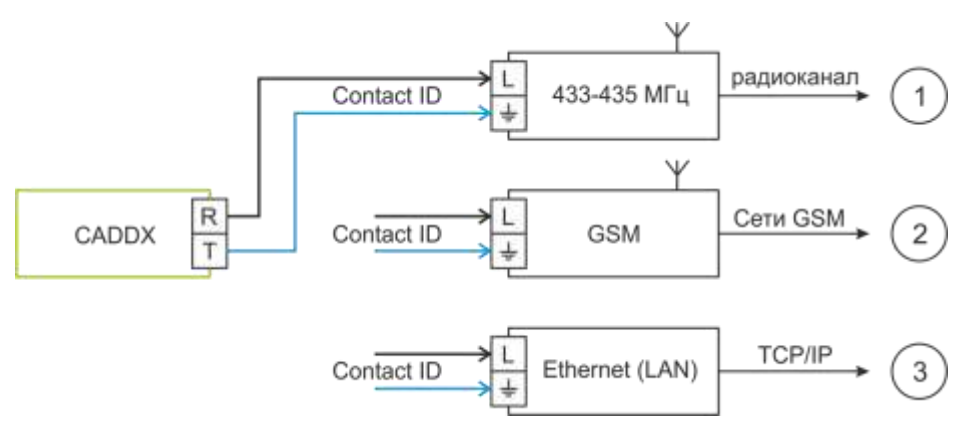

**Рисунок 3.2. Схема подключения ППКОП других производителей к оборудованию «Цербер».**

## <span id="page-12-0"></span>*3.6 Интерфейс RS485*

ППКОП «Цербер» обладает возможностью расширения базовой комплектации шлейфов и программируемых выходов, посредством подключения дополнительных модулей расширения, кроме того прибор контролирует восемь клавиатур. Обмен данными с устройствами периферии осуществляется по интерфейсу RS485. На рисунке 3.3 буквами «А» и «В» обозначены клеммы подключения линий интерфейса соответственно. Обратите внимание, на плате имеется четырехпиновый разъем для подключения преобразователя интерфейса RS485/RS232. Преобразователь интерфейса «Цербер ПИ» подключается к ППКОП при конфигурировании прибора с ПК, либо при использовании ППКОП в качестве базовой станции.

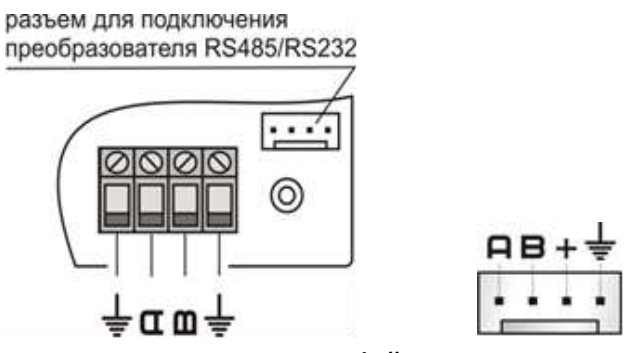

**Рисунок 3.3. Интерфейс RS485.**

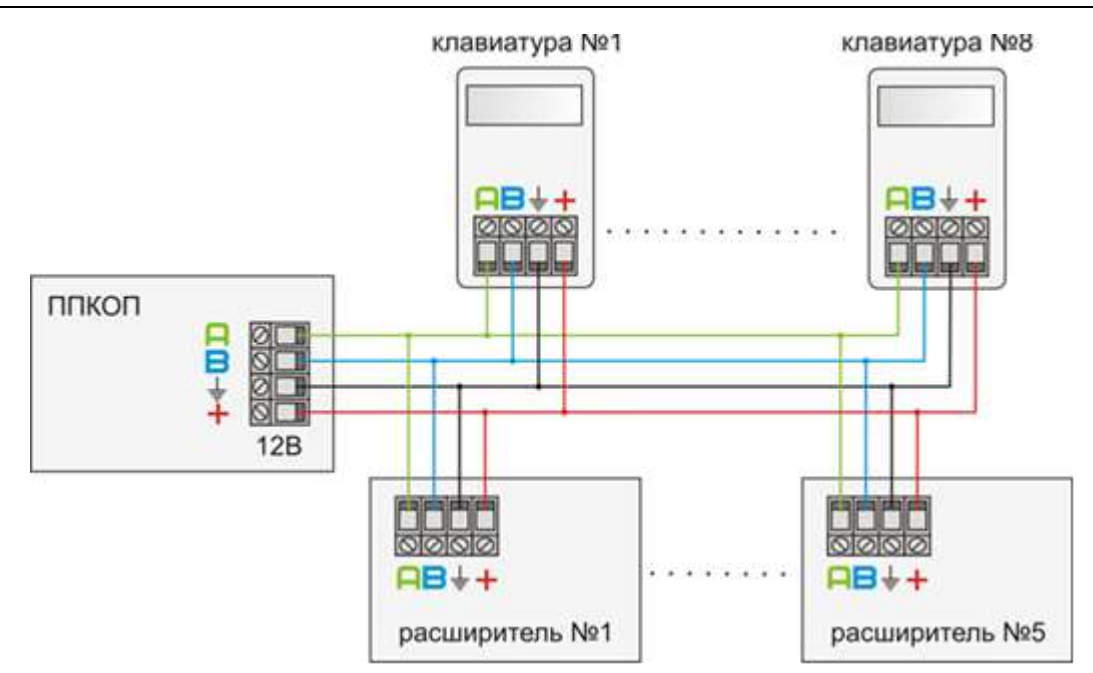

**Рисунок 3.4. Схема подключения периферии с питанием от ИБП ППКОП «Цербер».**

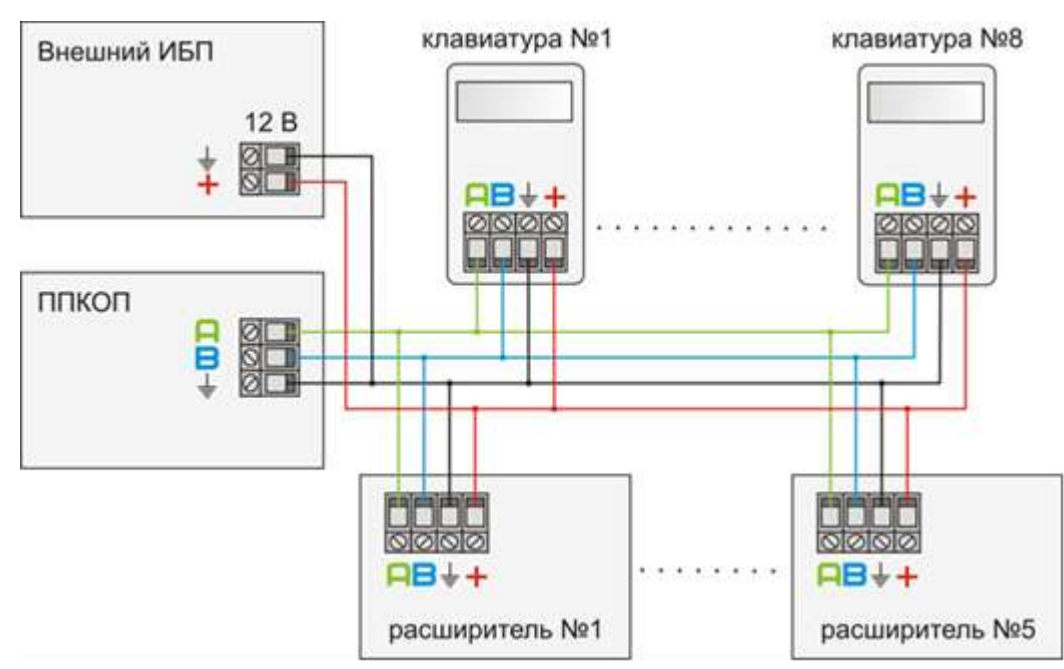

**Рисунок 3.5. Схема подключения периферии с питанием от внешнего ИБП.**

И Примечание Как видно на рисунке 3.5., устройства периферии, внешний ИБП и ППКОП имеют общий минус. Такая схема подключения обеспечивает защиту интерфейса RS485 от разности потенциалов возникающей между «землями» источников питания. Отклонение от данной схемы подключения может привести к выходу из строя устройства передачи данных (UART).

# <span id="page-13-0"></span>*3.7 Контроллер TouchMemory*

В памяти прибора может храниться **до 128 ключей Touch Memory**. Запрограммированные ключи ТМ могут ставить, снимать разделы с охраны, а так же

управлять доступом на объект. Прибор позволяет устанавливать как один, так и несколько считывателей ключей ТМ. Длина линии интерфейса ТМ составляет 100 м.

Внимание Если вы подключаете несколько считывателей ТМ, то общая длина линии суммируется, и не должна превышать 100 м.

Если считыватель ключей имеет встроенный светодиод, то последний может исполнять роль информационного индикатора. Светодиод считывателя подключается к одному из программируемых выходов через резистор 2.2 кОм, тактика работы выхода зависит от потребностей клиента. Светодиод, в зависимости от типа задействованного выхода, может показывать состояние ППКОП (под охраной \ не под охраной), отображать номер нарушенных шлейфов, либо сигнализировать о готовности или неготовности системы встать под охрану. Зачастую, считыватели оборудованы двухцветным светодиодом, это позволяет упростить для пользователя процесс постановки на охрану, так как двухцветный светодиод дает дополнительную информацию о состоянии раздела охраны. К примеру, зеленый свет говорит о готовности раздела встать под охрану, красный – сигнализирует о том, что раздел под охраной. Далее приведены два варианта подключения считывателей ключей ТМ

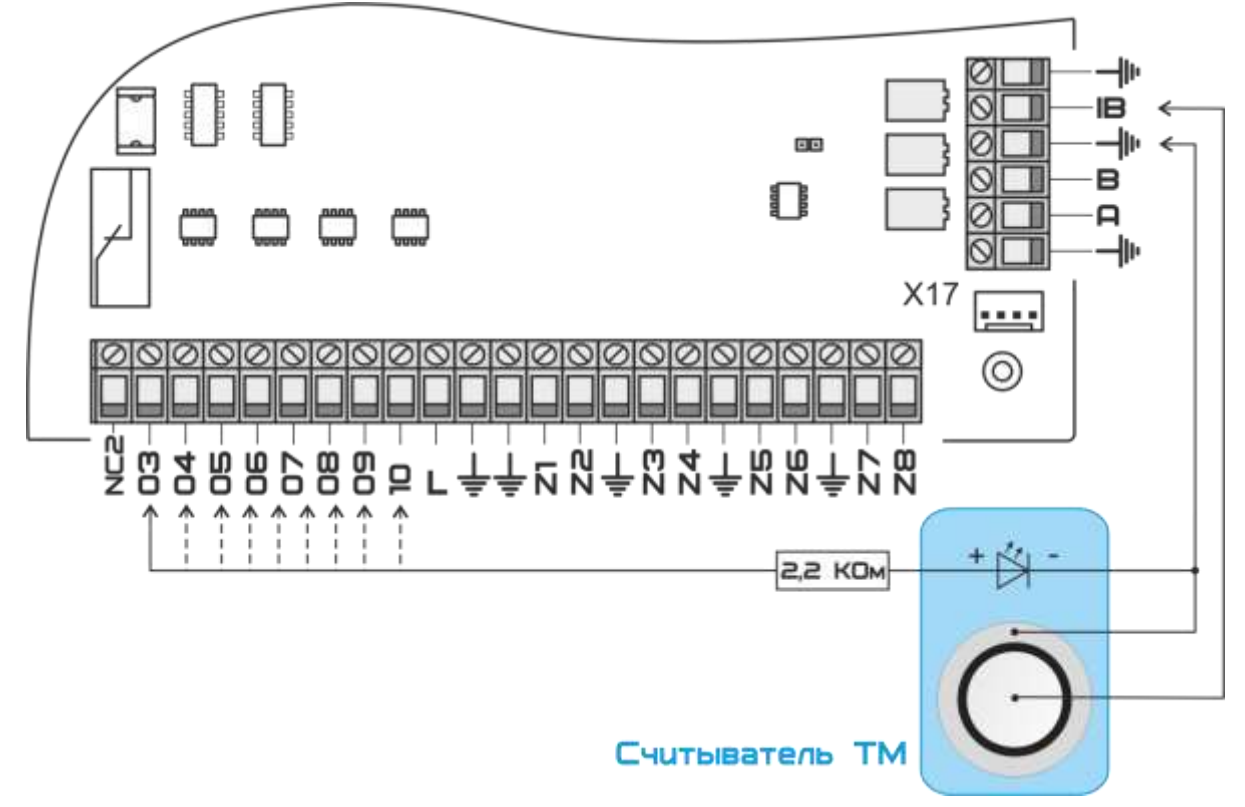

**Рисунок 3.6. Схема подключения считывателя с одноцветным светодиодом.**

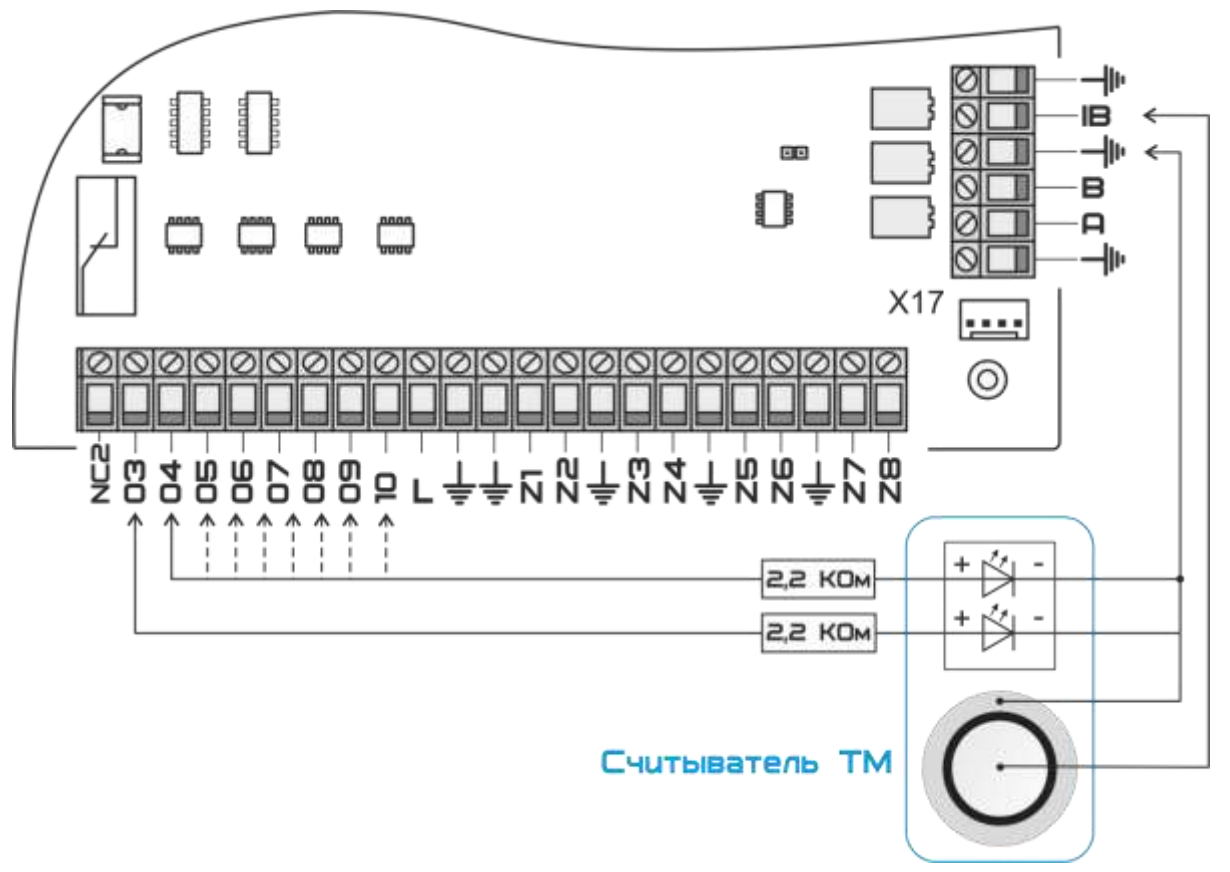

**Рисунок 3.7. Схема подключения считывателя с двухцветным светодиодом.**

# <span id="page-16-0"></span>*4 Принцип работы сети «Цербер»*

В данном разделе мы рассмотрим принцип работы сети «Цербер».

Главное преимущество сети «Цербер» состоит в способности объектового прибора функционировать в качестве ретранслятора с промежуточным накоплением информации для других абонентских комплектов, которые находятся вне прямой радио-видимости центральной станции. Каждый абонентский комплект динамически оценивает и сохраняет информацию относительно всех возможных "маршрутов", через которые они могут посылать сообщения на центральную станцию.

При настройке сети «Цербер» следует учесть, что дальность прохождения радиосигнала в городской застройке не превышает 4 км, а в прямой видимости максимальное расстояние составляет 25 км. Поэтому организацию сети следует начинать от центральной станции или ретрансляторов, чей радиосигнал проходит «напрямую» (на ЦС). При настройке сети «Цербер» следует учитывать, что передатчик имеет небольшую мощность 10 мВт. Для упрощения развертывания сети имеет смысл создать мини сеть (скелет), состоящую из ЦС и нескольких ППКОП, расположенных на высотных зданиях вашего города и оснащенных качественным антенно-фидерным хозяйством. Эта сеть будет являться основанием, вокруг которого будет выстраиваться сеть нижнего уровня.

Внимание Особенность сети «Цербер» заключается в том, что чем больше объектов входят в состав сети, тем проще настройка сигнала и тем гибче и динамичнее настраивается система. Грамотно расположенные «ретрансляторы» и качественное антенно-фидерное хозяйство намного упрощают развертывание сети.

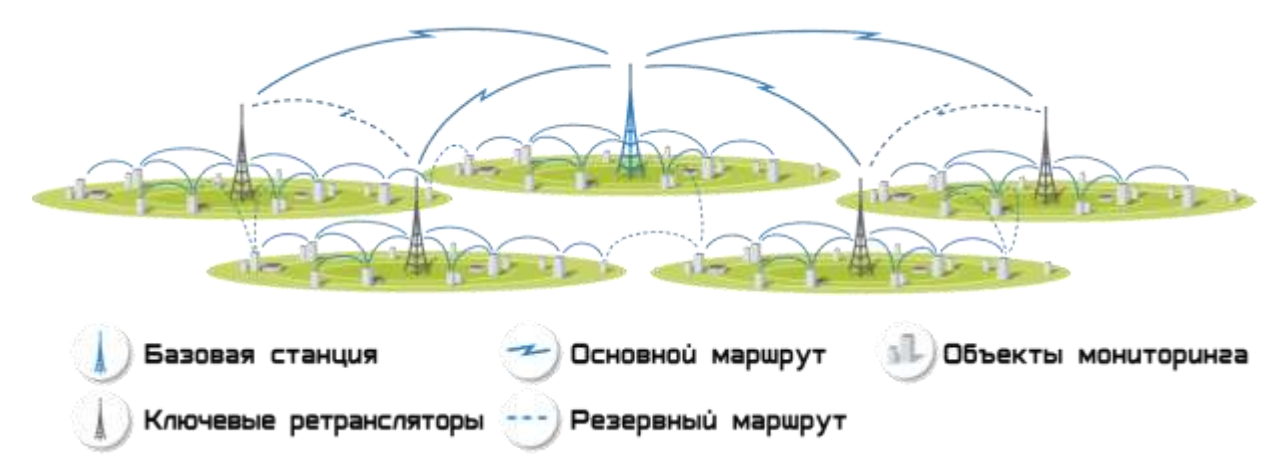

**Рисунок 4.1. Принцип работы сети «Цербер»**

Внимание Очень важно правильно понимать принцип построения сети, т.е. то, как прибор выбирает тот или иной ретранслятор и какими правилами он при этом руководствуется. Понимание этого поможет вам в дальнейшей работе и избавит от множества вопросов.

Каждый прибор, в первую очередь, старается передать сообщение по кратчайшему пути. Самый кратчайший путь – это прямая передача на ЦС. Из нескольких ретрансляторов он выберет, тот прибор, уровень ретрансляции которого самый низкий. Из нескольких ретрансляторов с одинаковым уровнем ретрансляции ППКОП выберет, тот ретранслятор, уровень сигнала которого самый максимальный, а остальных будет «держать» в памяти.

[  $\textcircled{}$  Пример ] Прибор слышит ретрансляторы 1-ого 3-ого и 5-ого уровней ретрансляции. Для передачи сообщений, из этих трех приборов, он выберет ретранслятор 1-ого уровня, даже в том случае, если уровень сигнала на оставшихся приборах будет выше.

• Пример Прибор слышит три ретранслятора 1-ого уровня ретрансляции. У 1-ого уровень сигнала - 4, у 2-ого уровень сигнала - 3, а у 3-его уровень сигнала - 6. Для передачи сообщений, из этих трех приборов, он выберет 3-й ретранслятор, а два оставшихся прибора будет держать в памяти.

# *Раздел II. Настройка «Цербер»*

# <span id="page-18-1"></span><span id="page-18-0"></span>*5 Прошивка платы*

Особенность приборов «Цербер» состоит в том, что любую плату можно запрограммировать как для работы в качестве центральной станции, так и для работы в качестве объектового прибора. ЦС отличается от ППКОП «прошивкой» платы.

«Прошивка» - это алгоритм работы прибора. Инженер сам выбирает режим работы оборудования. Для определения режима работы используется программа **update.exe**. Последнюю версию программы можно скачать с официального сайта компании [rubegnpo.ru.](http://rubegnpo.ru/support/)

• Примечание Все платы поставляются с последней версией прошивки на момент отгрузки. Версию прошивки прибора можно посмотреть в строке состоянии программы Panel.exe при подключении к ней платы

1. До подачи питания на прибор подключите к нему преобразователь интерфейса RS485\RS232 «Цербер ПИ». Схема подключения изображена на рисунку 1.1.

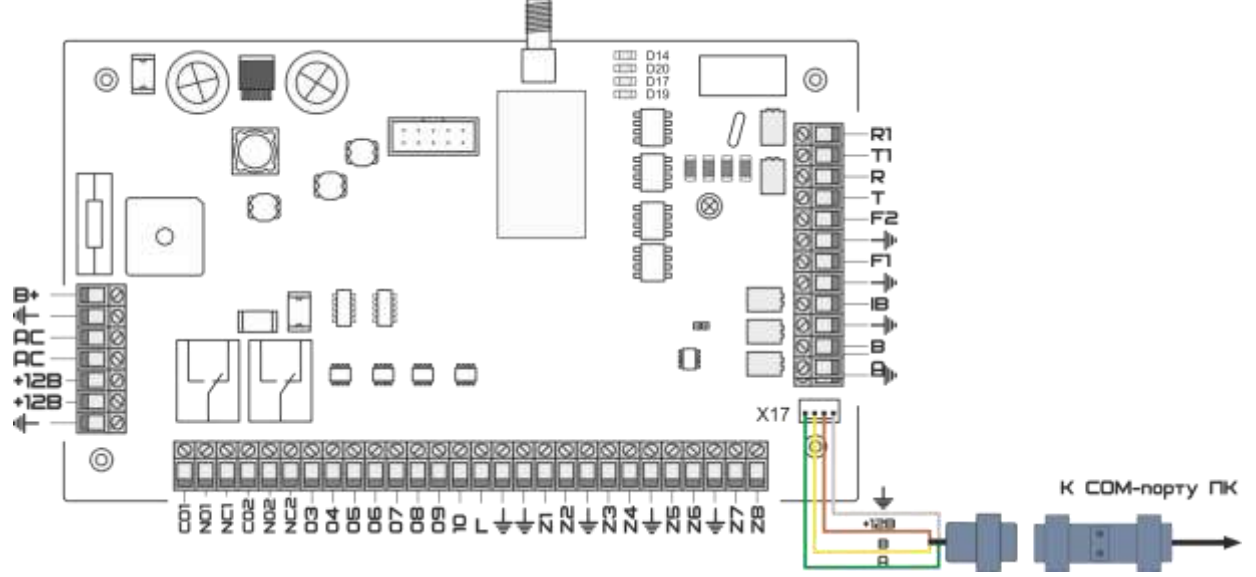

**Рисунок 1.1. Схема подключения «Цербер» к ПК с использованием преобразователя интерфейс.**

2. Подключите преобразователь к свободному COM-порту Вашего ПК.

Внимание | Не желательно использовать переходник USB на RS232, т.к. работа таких устройств не стабильна и может привести к «зависанию» некоторых приложений.

3. Проверьте наличие файла **region.ini** в папке с программами **panel.exe** и **update.exe**, а так же в папке инсталляции КПО Кобра, по умолчанию это **C:\Program Files\КПО Кобра 8\drvcerber03**.

Д Примечание] Регион - далее (код региона), это условное обозначение. Данный параметр выставляется для ЦС и приемопередатчиков, которые работают в одном районе, на одной частоте. Центральная станция принимает сообщения только от тех приемопередатчиков, код региона которых соответствует ее коду. Код региона храниться в файле region.ini. Этот файл должен храниться в папке с программами panel.exe и update.exe, а также в папке drvcerber03 с драйвером для ЦС «Цербер».

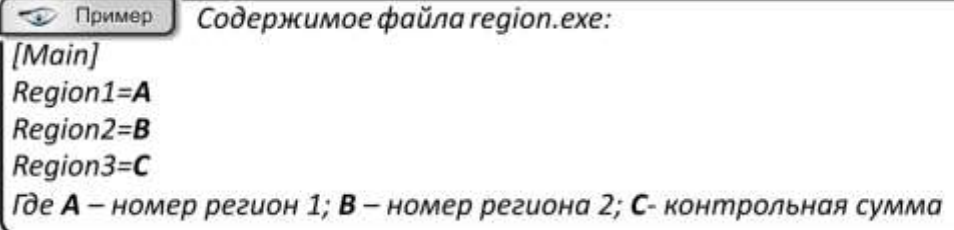

4. Запустите программу Update.exe

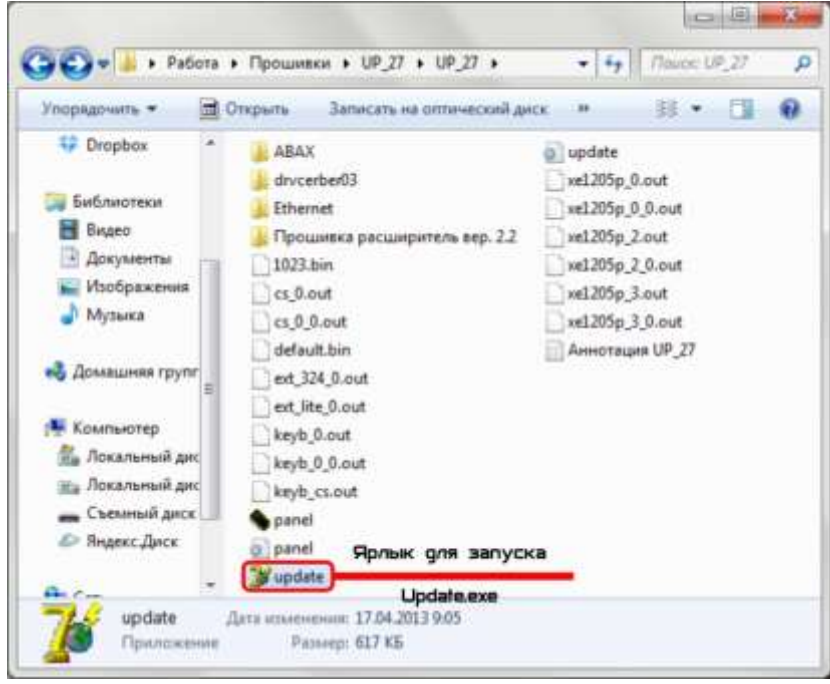

**Рисунок 1.2.**

5. Для выбора соответствующего COM-порта необходимо нажать кнопку «Настройка» и из выпадающего списка выбрать нужный COM-порт. Если COM-порт занят, появится соответствующая надпись «Невозможно открыть COM #». Если COM-порт не занят, то мы увидим надпись «COM-порт открыт» (рисунок 1.3.)

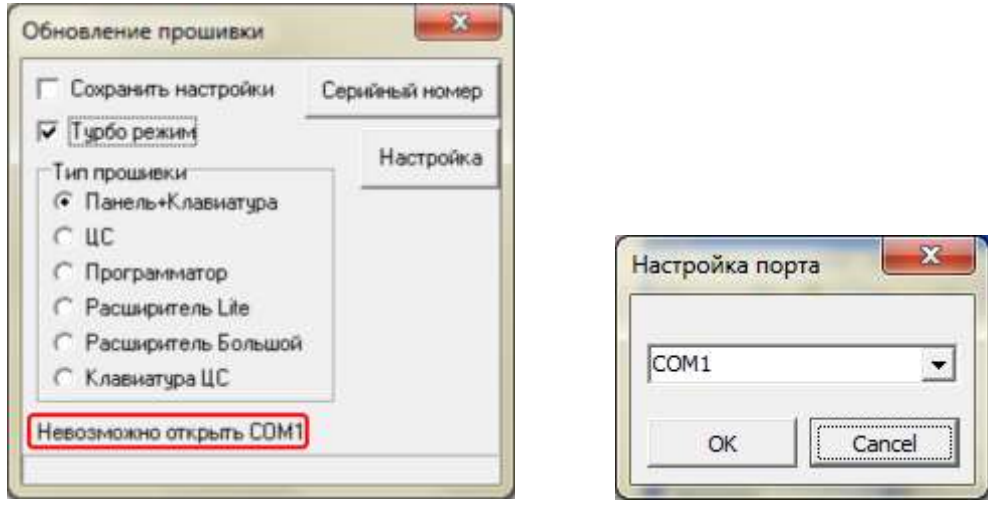

**Рисунок 1.3.**

Внимание При прошивке приборов «Цербер» с версией платы выше 2.2, необходимо ставить галочку «Турбо режим». Если не выставить данный режим, то «прошить» прибор не удастся. Версию вы можете посмотреть в левом нижнем углу печатной платы.

# 6. Выберите нужный вид прошивки:

*Панель + клавиатура*

Прошивка для прибора в качестве ППКОП. Прошивка для клавиатуры.

*ЦС*

Прошивка для работы прибора в качестве центральной станции

*Программатор*

Данная функция больше не поддерживается

*Расширитель Lite*

Прошивка для расширителя «Цербер Р Lite». При обновлении прошивки галочку «Турбо режим» ставить не требуется.

*Расширитель Большой*

Прошивка для расширителя «Цербер P». При обновлении прошивки необходимо ставить галочку «Турбо режим».

*Клавиатура ЦС*

Создание на базе стандартной клавиатуры "Цербер К" резервного рабочего места оператора системы. При потери связи между ЦС и драйвером КПО "Кобра 8" на экране клавиатуры будут отображаться события, возникающие в системе, с возможностью их ручной обработки.

7. Подайте питание на плату.

Обновление прошивки начнется сразу после подачи питания на плату. Ход процесса обновления отображается в нижней части окна программы.

# 8. Завершение обновления прошивки.

После того, как полоса состояния дойдет до конца, процесс обновления будет завершен. В верхней части окна программы появится надпись «Запрограммировано + старт». Надпись означает, что новая прошивка залита в плату и прибор запущен.

И Примечание) Если при обновлении прошивки, вам необходимо сохранить настройки прибора (частота приемопередатчика, ключи и коды пользователей, атрибуты зон и выходов и др.) следует в окошке «Сохранить настройки» поставить галочку. Данная функция предназначена для изменения прошивки приборов с готовой конфигурацией, с сохранением данной конфигурации. В случае если галочка «Сохранить настройки» не будет выставлена, то после обновления прошивки прибора все настройки будут сброшены на заводские.

Для создания новой/изменения конфигурации ППКОП используется программа Panel.exe

# <span id="page-21-0"></span>*6 Программирование ППКОП «Цербер»*

Программирование ППКОП «Цербер» осуществляется с использованием специального программного обеспечения Paneel.exe. Скачать последнюю версию программы можно с официального сайта компании [rubegnpo.ru.](http://www.rubegnpo.ru/)

Для программирования ППКОП необходимо подключите плату к ПК через преобразователь интерфейса «Цербер ПИ» как показано на рисунке 2.1.

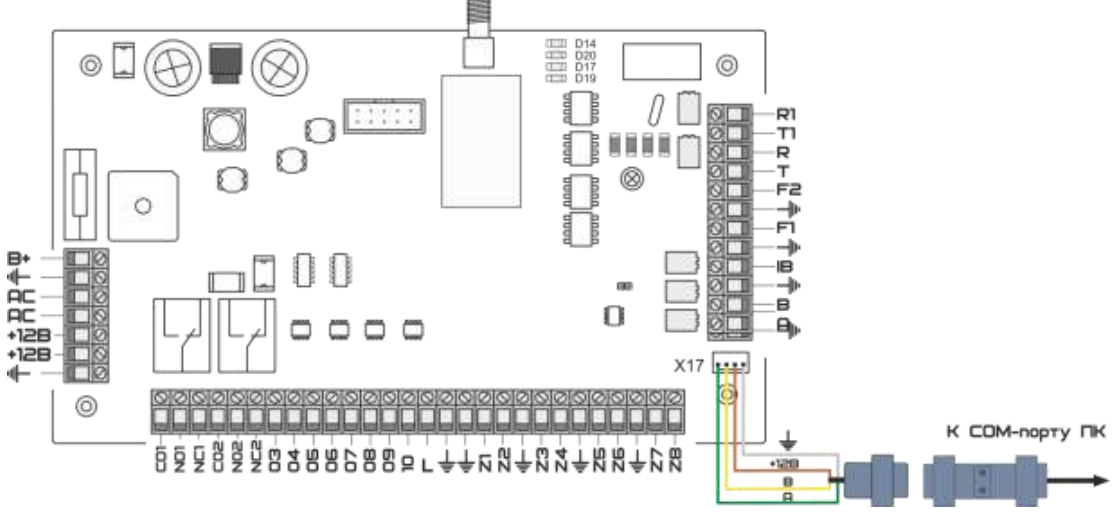

**Рисунок 2.1. Подключени ППКОП к ПК для программирования.**

Внимание Если хотя бы один из восьми разделов ППКОП находится под охраной, то запрограммировать панель не удастся. Снимите все разделы с охраны и только после этого приступайте к программированию.

# <span id="page-21-1"></span>*6.1 Программа Panel.exe*

Для программирования ППКОП с компьютера используется программа **«Panel.exe»**. На рисунке 2.2. представлен общий вид программы.

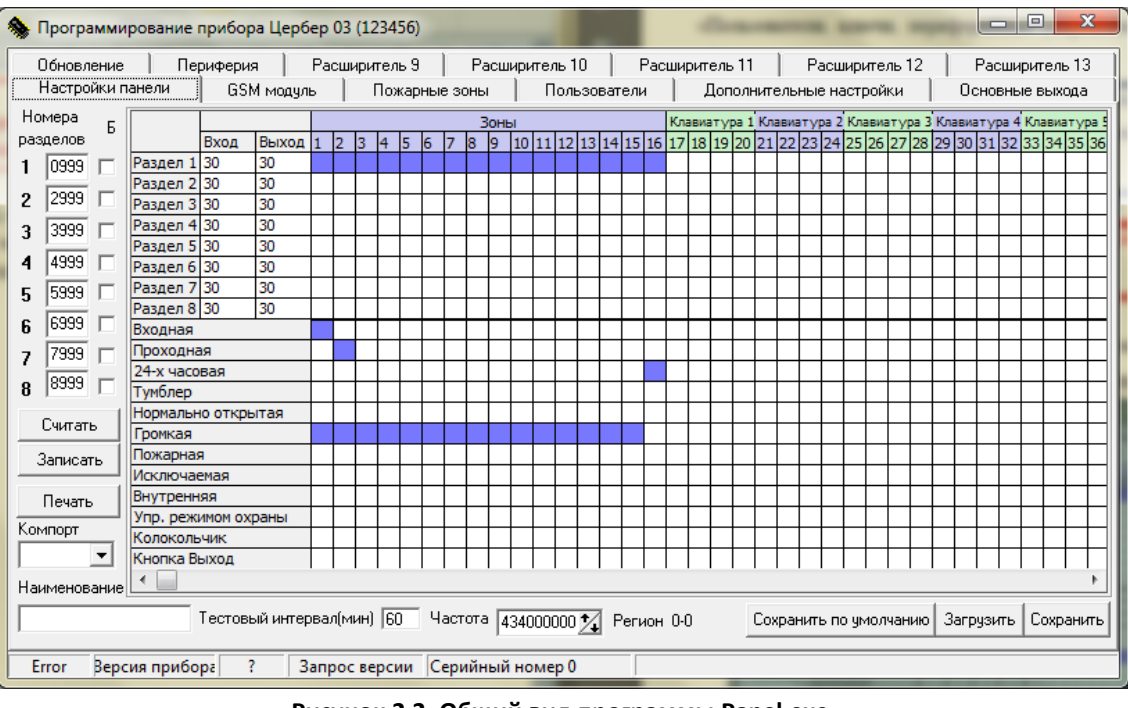

**Рисунок 2.2. Общий вид программы Panel.exe.**

Для входа в программу выберите файл Panel.exe в папке с программой и запустите его. Программа запросит логин и пароль (рисунок 2.3.).

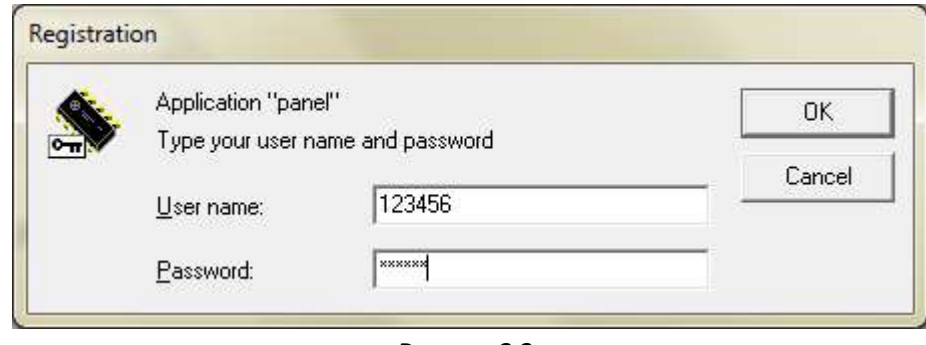

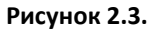

Введите заводской пароль (пароль по умолчанию) 123456. Данный пароль используется для входа в программу Panel.exe и для программирования ППКОП с клавиатуры «Цербер К». Если пароль не введен или указан не верное, вход в программу будет осуществлен, но доступ к программированию будет заблокирован. Изменить пароль Вы можете в настройках программы на вкладке [«Пользователи»](#page-36-0). Поле «User name» можно оставить пустым.

• Примечание При смене старого пароля следует помнить, что для программирования приборов запрограммированных со старым паролем, новый пароль не подойдет.

Внимание Если пароль не указан или введен не верно, программа запустится, но доступ к программированию будет заблокирован.

# <span id="page-22-0"></span>*6.2 Вкладки программы*

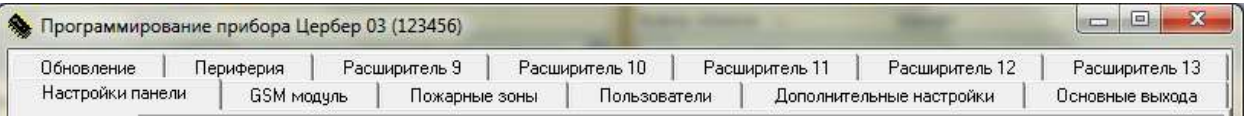

**Рисунок 2.4.**

## **«Настройка панели»**

Настройки панели Настройка параметров панели.

## **«GSM модуль»**

Баям модуль Настройка параметров GSM модуля.

**«Пожарные зоны»**

Настройка параметров пожарных шлейфов основной платы.

## **«Пользователи»**

Программирование ключей и паролей пользователей.

## **«Дополнительные настройки»**

Дополнительные настройки Конфигурирование телефонного коммуникатора и других

параметров прибора.

## **«Основные выходы»**

Программирование выходов основной платы.

#### **«Обновление»**

Обновление прошивки основной платы.

#### **«Периферия»**

**Периферия** Настройка периферийных устройств.

### **«Расширитель 9»**

Расширитель 9 Настройка параметров расширителя с адресом «9».

#### **«Расширитель 10»**

Расширитель 10 Настройка параметров расширителя с адресом «10».

## **«Расширитель 11»**

Расширитель 11 Настройка параметров расширителя с адресом «11».

#### **«Расширитель 12»**

Расширитель 12 Настройка параметров расширителя с адресом «12».

## **«Расширитель 13»**

Расширитель 13 Настройка параметров расширителя с адресом «13».

И Примечание Следующие вкладки появляются в меню программы Panel.exe\_при подключении периферии на вкладке «Периферия»

## **«Ethernet»**

Ethernet Настройка параметров Ethernet модуля «Цербер LAN-M». Вкладка

становится доступной при включении опроса 16 адреса Адрес<sup>16</sup> [CNA Ethernet-RS485] на вкладке «Периферия»

## **«ABAX 1-16»**

ABAX 1-16 Программирование контроллера беспроводных устройств ACU 100 (Satel), настройка зон с 49 по 64. Вкладка становится доступной при включении опроса 14

адреса Адрес 14 | ACU100(Satel) на вкладке «Периферия»

## **«ABAX 17-32»**

ABAX 17-32 Настройка зон контроллера ACU 100 (Satel) с 65 по 80

## **«ABAX 33-40»**

ABAX 33-40 Настройка зон контроллера ACU 100 (Satel) с 81 по 96

## <span id="page-23-0"></span>*6.2.1 Настройка панели*

#### **1. Сегмент состояния:**

Error Запрос версии Серийный номер 0 Версия прибора  $\overline{?}$ 

#### **Рисунок 2.5.**

Данная строка располагается в самой нижней части окна программы и указывает состояние COM-порта, версию прошивки ППКОП и серийный номер платы.

Надпись «Error» в окне состояния сом порта означает, что либо СОМ-порт отключен, либо занят другим приложением. В этом случае запрограммировать прибор не удастся. Освободите занятый com порт, так же проверьте правильность подключения питания преобразователя интерфейса и линии связи А В. При правильном подключении всех элементов, в окне состояния com порта должна быть надпись «COM ОК».

## **2. Настройка COM-порта:**

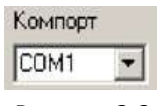

**Рисунок 2.6.**

Выбор COM-порта, к которому подключен преобразователь интерфейса.

## **3. Номера разделов:**

ППКОП «Цербер» может контролировать 8 разделов. Разделы независимы и каждый имеет свой индивидуальный пультовой номер. Пультовой номер первого раздела соответствует номеру прибора в системе.

Внимание Если хотя бы один из восьми разделов ППКОП находится под охраной, то запрограммировать панель не удастся. Снимите все разделы с охраны и только после этого приступайте к программированию.

Данный сегмент (рисунок 2.7.) служит для присвоения индивидуального номера каждому из программируемых разделов. Если количество разделов менее 8, тогда укажите необходимые номера разделов, а остальные оставьте без изменения. Если напротив номера раздела в столбце «Б» будет стоять галочка, то данный раздел заблокирован.

Примечание Заблокированный раздел невозможно поставить под охрану.

Внимание Если номера разных объектов (разделов) совпадут, то на ПЦН будут поступать «ложные» события

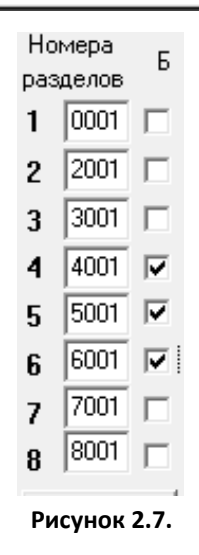

## **4. Считывание и запись параметров конфигурации ППКОП:**

Кнопки «Считать» и «Записать» располагаются на каждой вкладке программы. Для записи всей конфигурации достаточно нажать кнопку «Записать» один раз на любой из вкладок.

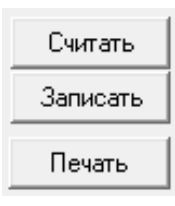

**Рисунок 2.8.**

*«Считать»* Функция предназначена для считывания параметров прибора.

*«Записать»* Данная функция предназначена для записи настроек в прибор. При записи, создается файл конфигурации и сохраняется в каталог Panel.

*«Печать»* Функция предназначена для вывода на принтер таблицы программирования.

Функция печати таблиц программирования будет полезна при обслуживании объектов техниками. Она включает в себя исчерпывающую информацию о разделах системы, задержках на вход и выход, запрограммированных зонах на плате ППКОП и подключенных клавиатурах, о конфигурации программируемых выходов ППКОП, конфигурации пожарных зон и тестовых интервалов. Пример таблицы представлен на рисунке 2.9.

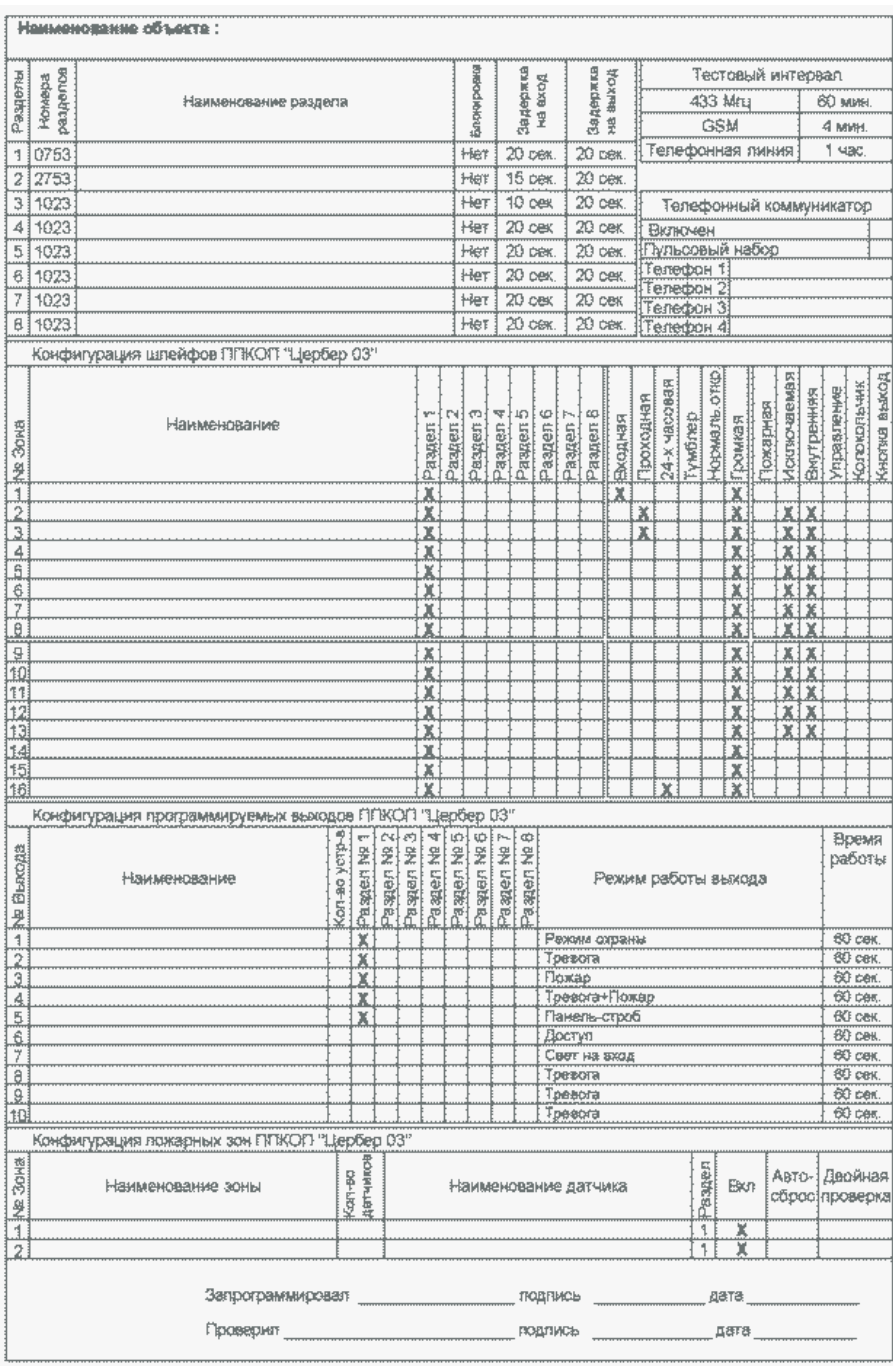

**Рисунок 2.9. Форма отчета, страница 1**

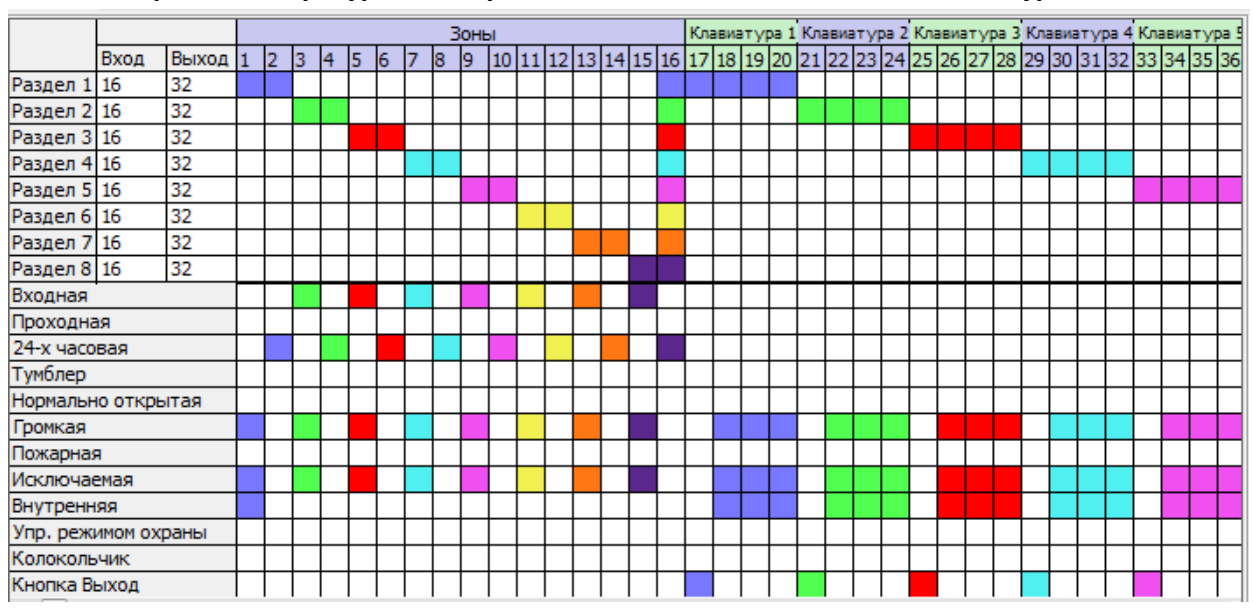

**5. Настройка конфигурации охранных ШС основной платы и клавиатур:**

**Рисунок 2.10. Настройка режимов работы ШС.**

Сегмент программы, в котором формируются разделы. Каждому разделу присваивается нужное количество зон. Для удобства каждый раздел обозначен своим цветом. Так же в данном сегменте программируются типы зон и параметры клавиатур.

**• Пример** На рисунке 2.10. мы видим следующую конфигурацию ППКОП:

- 1,2 (зоны основной платы) и 17,18,19,20 (зоны первой клавиатуры) принадлежат первому разделу.

- Зона №1 «Входная» и имеет задержку на вход 16 сек, и задержку на выход 32 сек. При срабатывании зоны будет включена сирена т.к. зона «Громкая». Зона является «Исключаемой», т.е. ее можно исключить из охраны.

- Зона №2 «24 часовая» не «громкая». При срабатывании этой зоны сирена на объекте не включается, а на ПЦН уходит сигнал тихой тревоги.

- Зона 17 позволяет ставить и снимать первый раздел с охраны и на охрану соответственно.

Остальные зоны работают аналогично первой и второй. Описание типов зон см. дальше.

## **Вход/Выход**

Вход Выход

**Раздел 120** 20 В столбце «Вход» устанавливается время задержки на вход. В столбце «Выход» устанавливается время задержки на выход. Задержка распространяется на все зоны с атрибутом «Входная».

## **Типы зон:**

## *Входная*

Входная  $\Box$  Зона с задержкой на вход и на выход. Зона, через которую покидают охраняемое помещение при постановке на охрану и через которую входят в охраняемое помещение, для того чтобы снять объект с охраны. Время задержки программируется. Тревога с этой зоны поступает по истечении времени задержки на вход.

## *Проходная*

Проходная Зона с задержкой на вход. Зона, которая расположена на пути следования к клавиатуре или считывателю Touch Memory. Проходная зона не выдает сигнал тревоги и начинает отсчет задержки на вход в том случае, если она срабатывает после активации входной зоны. С проходной зоны поступает немедленный сигнал тревоги, если ее нарушили без нарушения входной зоны.

#### *24-х часовая*

24-х часовая  $\Box$  Зона немедленного срабатывания. Сигнал тревоги с этой зоны поступает независимого от того на охране раздел или нет. Эта зона может быть либо тихой, либо громкой, параметры программируются.

#### *Тумблер*

Тумблер  $\Box$  Зона предназначена для контроля доступа на объект. В охраняемом помещении устанавливается скрытый (замаскированный) тумблер или кнопка. Для того чтобы поставить объект на охрану необходимо переключить тумблер в положении OFF, иными словами, нарушить зону «тумблер». После этого, поднести к считывателю ключ и покинуть помещение. Для того чтобы снять с охраны, необходимо поднести ключ к считывателю, зайти в помещение, переключить тумблер в положение ON, иными словами восстановить нарушенную, зону «тумблер». Если этого не сделать, панель выдаст тревогу на ПЦН «Снятие под принуждением». Если прибор запрограммирован на режим охраны с «тумблером», а считыватель Touch Memory находится снаружи охраняемого помещения, то если при снятии объекта с охраны (после того как вы поднесли ключ к считывателю Touch Memory) в течение 30 секунд не будет нарушена ни одна охранная зона, прибор автоматически встанет на охрану.

#### *Нормально открытая*

Зона, для которой состояние «норма» - это обрыв. Состояние «тревога» - ее оконечное сопротивление.

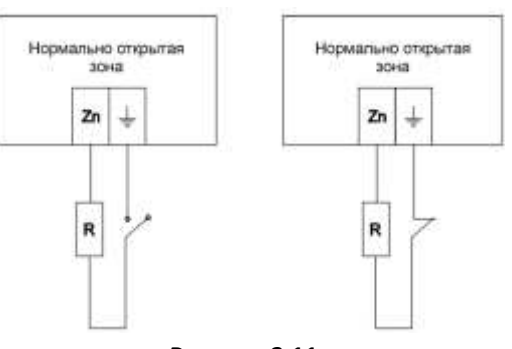

## Состояние «Норма» Состояние «Тревога»

#### *Громкая*

Громкая Зона, при срабатывании которой включается сирена, этот тип зоны может быть присвоен любой зоне: входной, проходной, охранной, 24-х часовой и т.д.

## *Пожарная*

 $\mathbb I$  Зона немедленного срабатывания. Сигнал тревоги с этой зоны поступает Пожарная на ПЦН независимого от того на охране раздел или нет. На объекте включается сирена или голосовое оповещение (если предусмотрено). Срабатывание этой зоны вызывает реакцию программируемых выходов с пожарной тактикой.

**Рисунок 2.11.**

#### *Исключаемая*

Исключаемая **Вина, которую можно исключить из охраны**, если зоне не присвоено значение «Исключаемая», то исключить её будет не возможно.

#### *Внутренняя*

Внутренняя  $\Box$  Зоны, которым присвоено значение «Внутренняя» могут быть быстро исключены из охраны. Функция быстрого исключения всех внутренних зон подробно описана в [главе 7](#page-80-0) настоящего руководства.

#### *Управление режимом охраны*

**Упр. режимом охраны** 3 ОНА предназначена для изменения режима охраны раздела. Если зона нарушена, то раздел, которому она принадлежит, ставится под охрану. Если зона восстановлена, то раздел, которому она принадлежит, снимается с охраны. Данный атрибут зоны полезен при использовании радиобрелоков для постановки/снятия охраны.

#### *Колокольчик*

**Колокольчик Превесиатура издает звуковой сигнал при нарушении входной зоны.** Устанавливается для входной зоны.

## *Кнопка Выход*

Кнопка Выход При нажатии кнопки «выход» в системе контроля доступа, происходит нарушение зоны и срабатывает программируемый выход для управления СКД.

## **6. Настройка параметров клавиатуры:**

Настройка параметров клавиатур производится в правой части данного раздела. В нижней части окна находится бегунок, который необходимо перевести вправо для того, чтобы перейти к настройкам клавиатур.

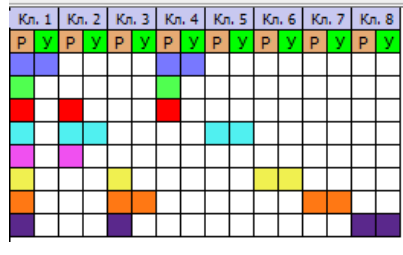

**Рисунок 2.12.**

- Столбец **«Р» -** разделы, которыми может управлять клавиатура.
- Столбец **«У»** раздел, в котором клавиатура находится по умолчанию. Так же состояние этого раздела клавиатура отображает по умолчанию.

<sup>•</sup> Пример На рисунке 2.11. мы видим что, клавиатура Nº1 может управлять восьмью разделами, а в дежурном режиме будет отображать состояние первого. Клавиатура № 2 управляет 3,4,5 разделами и в дежурном режиме отображает состояние четвертого. Клавиатура № 3 управляет 6,7,8 разделами и в дежурном режиме отображает состояние седьмого, и т.д.

**7. Наименование:**

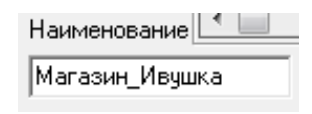

**Рисунок 2.13.**

В данном окне вводится имя файла конфигурации. После записи конфигурации в прибор в папке panel автоматически создается файл с расширением \*bin. Он имеет имя, которое состоит из номера объекта и наименования. В дальнейшем это намного упрощает поиск нужного файла.

## **8. Тестовый интервал:**

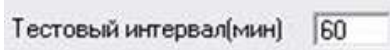

#### **Рисунок 2.14.**

Сегмент предназначен для установки тестового интервала от 1 минуты до 127 часов. Он необходим для контроля работоспособности панели. Тестовый интервал - это время по истечении, которого на ПЦН передается сигнал «Тест».

## **9. Функциональные клавиши:**

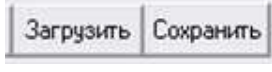

**Рисунок 2.15.**

*«Загрузить»* Функция предназначена для загрузки ранее сохраненных файлов конфигурации.

*«Сохранить»* Функция сохранения конфигурации программируемого прибора в файл (файлы конфигурации имеют расширение bin).

## **10. Настройки приемопередатчика**

Частота 434000000 \* Регион 0-0

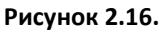

В данном разделе выставляется частота работы приемопередатчика в Гц. Частотный диапазон 433-435 МГц. Данный диапазон позволяет подобрать наиболее «чистый» канал. Регион – параметр региона, которому принадлежит приемопередатчик.

## **11. Сохранить по умолчанию**

Сохранить по чмолчанию

## **Рисунок 2.17.**

«Сохранить по умолчанию» - данная функция предназначена для сохранения параметра частоты. Выбранная вами частота будет выставляться по умолчанию при каждом последующем запуске программы.

## <span id="page-30-0"></span>*6.2.2 Настройки GSM передатчика*

ППКОП позволяет передавать сигналы через сети стандарта GSM по GPRS каналу. Для осуществления такой передачи к ППКОП «Цербер» необходимо подключить модуль «Цербер G-M» по интерфейсу RS-232 (рисунок 2.18.).

При невозможности передачи извещений на ПЦН по радиоканалу (возникновение радиопомехи, повреждение антенного блока и т.п.), прибор автоматически переключается на GSM (GPRS) канал. Данный канал связи является резервным и позволяет передавать данные, а так же контролировать состояние объекта до устранения причин, вызвавших отсутствие радиосигнала. После восстановления радиоканальной связи, прибор автоматически переходит к штатному режиму работы, и все данные поступают на ПЦН по радиоканалу.

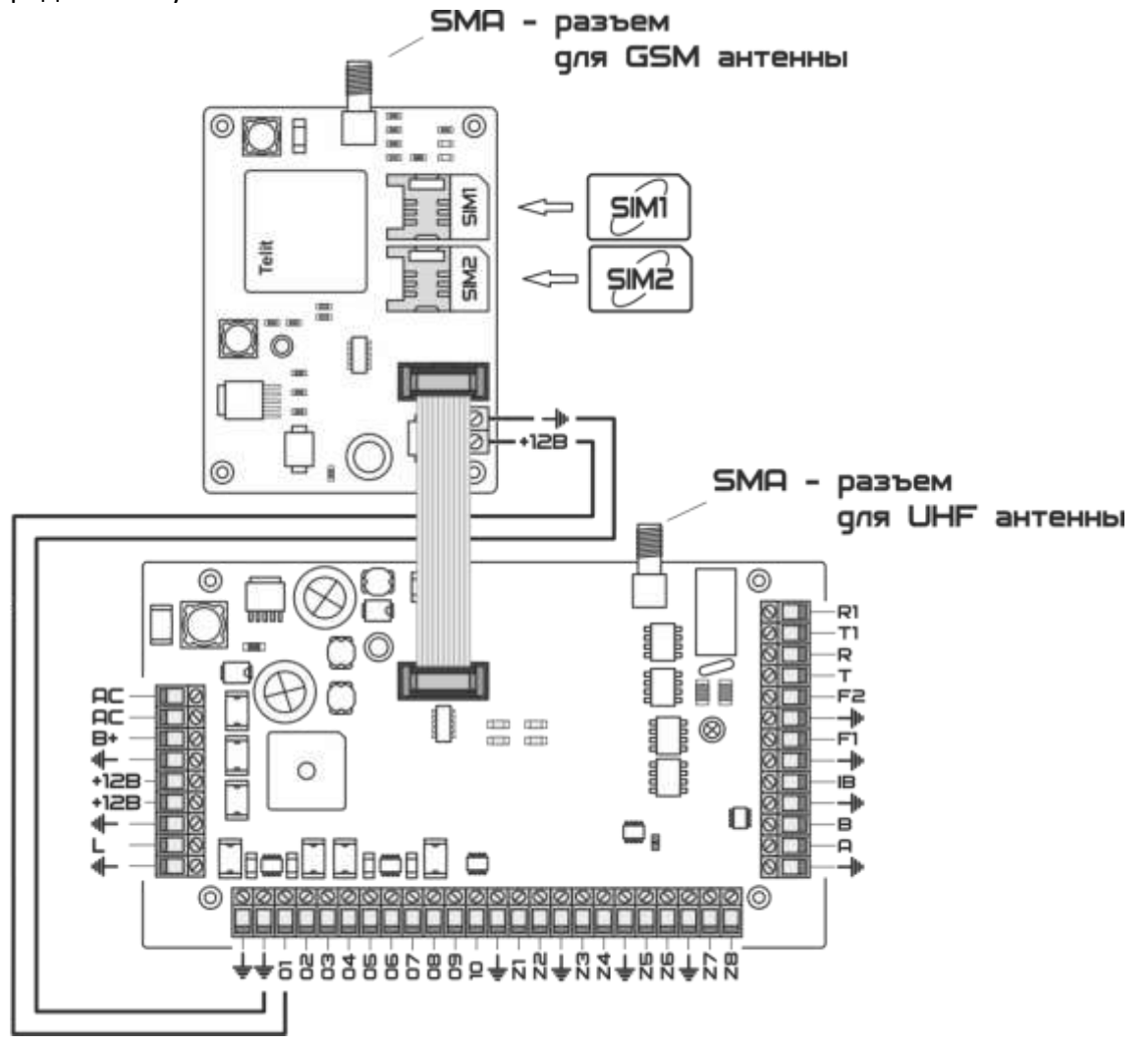

**Рисунок 2.18. Схема подключения GSM модуля к ППКОП «Цербер».**

Настройки GSM передатчика выполняются на вкладке «GSM модуль» программы Panel.exe. Окно программы (рисунок 2.19.) разбито на несколько сегментов.

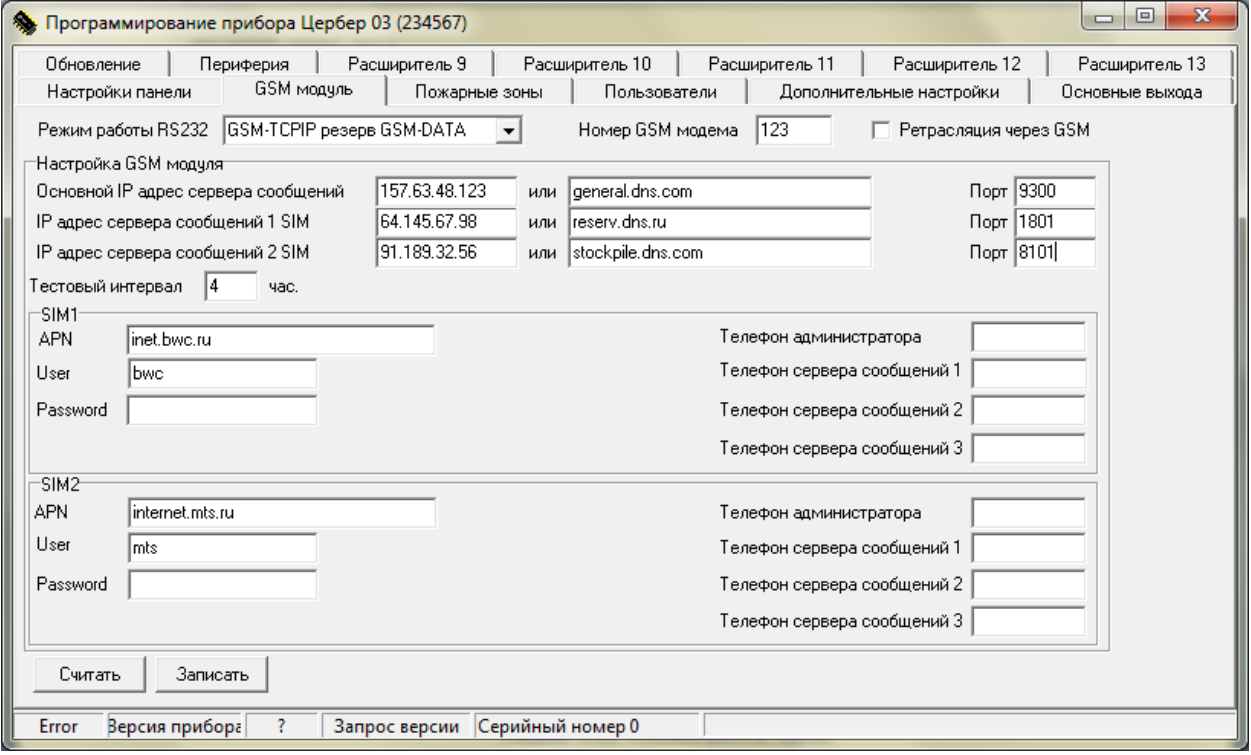

**Рисунок 2.19. Окно программы Panel.exe. Вкладка «GSM модуль».**

|                                                                                                    | Режим работы RS232 GSM-TCPIP резерв GSM-DATA                  |  |
|----------------------------------------------------------------------------------------------------|---------------------------------------------------------------|--|
| Настройка GSM модуля выключено<br>Самерика ID заводать GSM-DATA<br>Основной IP адрес сере GSM-TCPIP |                                                               |  |
|                                                                                                    | IP адрес сервера сообц GSM-TCPIP резерв GSM-DATA <sup>1</sup> |  |

В верхней строке мы можем настроить режим работы прибора, выставив нужный параметр в раскрывающемся списке «Режим работы RS232».

## **Режимы работы RS232:**

- GSM-DATA (передача только в режиме CSD)
- GSM-TCP/IP (передача данных только в режиме GPRS)
- GSM-TCP/IP резерв GSM-DATA (основной режим GPRS, резервный CSD)

## **Номер GSM модема**

Еще один пункт в верхней строке окна – это «Номер GSM модема».

Номер GSM модема 123 Данный номер позволяет задать объектовый номер прибора, который будет отображен в КПО «Кобра 8».

#### **Ретрансляция через GSM**

Данный пункт позволяет передавать сообщения от других ППКОП по GSM (GPRS) каналу при отсутствии радиоканальной связи. Такую функцию рекомендуется использовать на ретрансляторах для повышения надежности системы. Схема ретрансляции через GSM показана на рисунке 2.20.

*<u>A* Примечание</u> Ретрансляция сообщений через GSM канал ведет к увеличению трафика и как следствие к повышению оплаты услуг оператора мобильной связи.

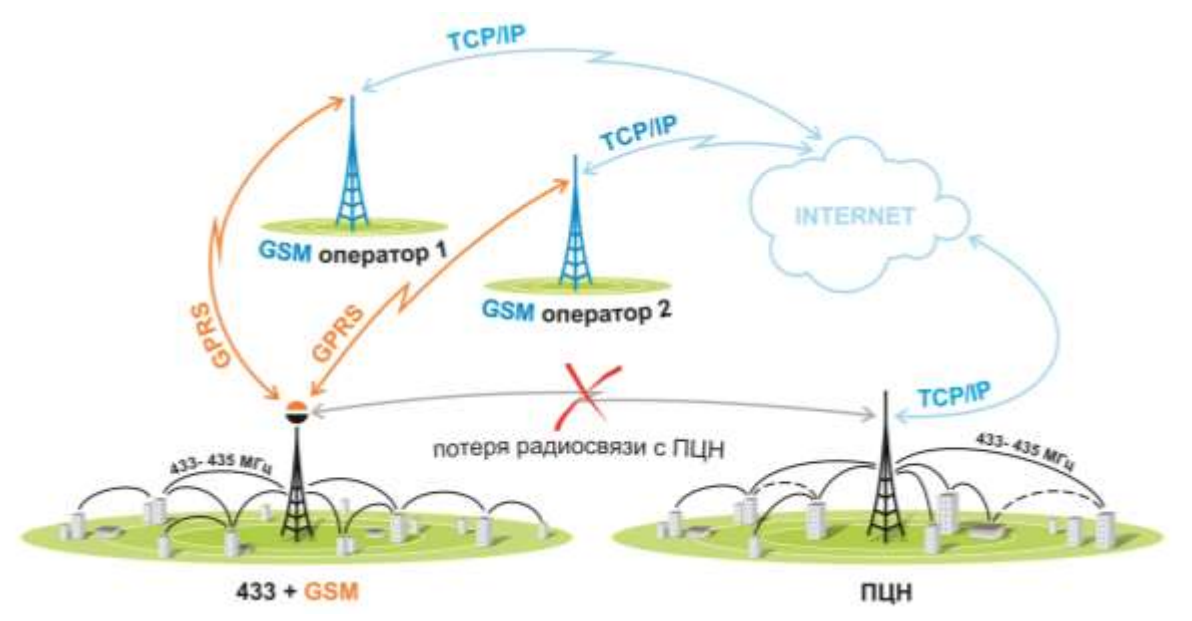

**Рисунок 2.20. Принцип работы ретрансляции через GSM.**

## *Настройка GSM модуля*

Для работы «Цербер G-M» пультовый персональный компьютер (сервер) с КПО «Кобра 8» должен иметь минимум один статический («белый») IP адрес и открытый порт. В настройках GSM модуля устанавливаем в верхней строчке (рисунок 2.21.)

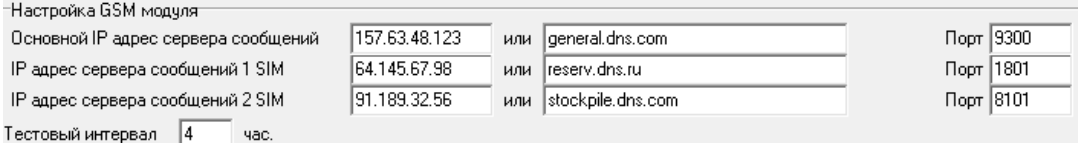

**Рисунок 2.21. Настройка параметров GSM-модуля.**

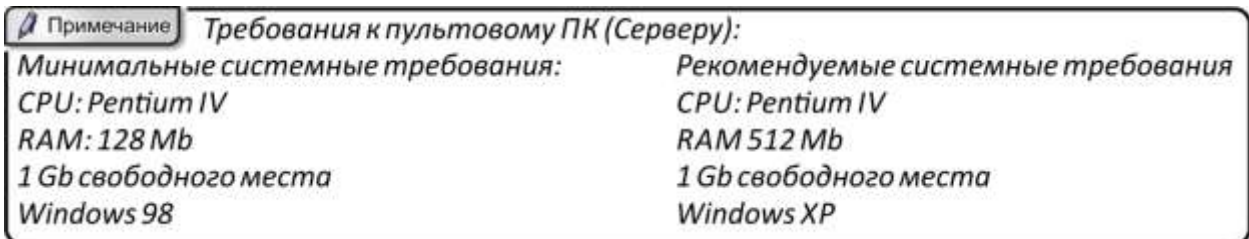

## **Основной IP адрес сервера сообщений**

Основной IP адрес сервера сообщений [157.63.48.123] IP адрес, на который будут уходить сообщения с ППКОП, он должен соответствовать «белому» внешнему IP адресу пультового ПК.

## **Поле «или»**

или general.dns.com в данном поле можно указать доменное имя для отправки сообщений на сервер сообщений.

## **Порт**

 $\sqrt{9300}$ Открытый порт входящих интернет сообщений, настроенный в драйвере «Цербер»

В поля «IP адрес сервера сообщений # SIM» вводим резервные IP адреса для каждой SIM-карты, которые доступны на пультовом ПК. Они могут быть одинаковые для обеих SIM

карт или остаться пустыми при отсутствии резервного IP адреса. Поля «или» так же подразумевают резервные доменные имена.

[ Д Примечание] Рекомендуем использовать не менее 2-х IP адресов от разных провайдеров для повышения надежности системы. При выборе провайдера рекомендуем отдавать предпочтение провайдеру, использующему технологию «РОN»\* PON - Технология пассивных оптических сетей.

#### **Тестовый интервал**

Тестовый интервал 4 час. Время между отправкой тестовых сообщений с ППКОП на ПЦН. Тестовый интервал вы можете установить как в часах, так и в минутах, для этого необходимо на вкладке «Дополнительные настройки» поставить галочку «Тестовый интервал GSM в минутах» (Рисунок 2.22.)

> □ Тестовый интервал GSM в минутах **Рисунок 2.22.**

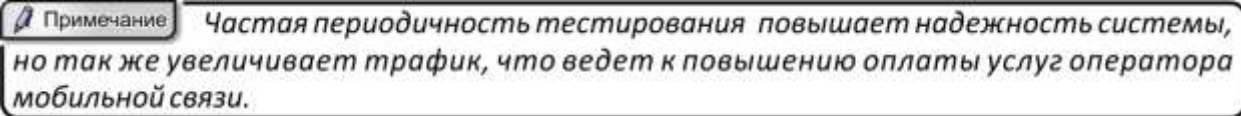

Для защиты от сбоев в работе оператора сотовой связи модуль «Цербер G-M» оснащен слотами для двух SIM-карт для работы с двумя операторами.

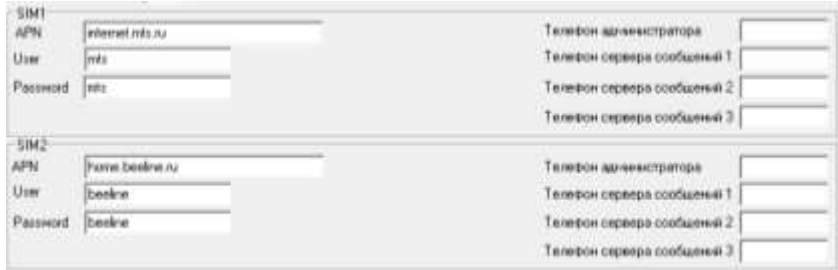

**Рисунок 2.23. Настройка параметров работы SIM-карт.**

## **Настройка точки доступа GPRS**

В левой части окна (рисунок 2.23.) настраиваем точку доступа для каждой SIM-карты.

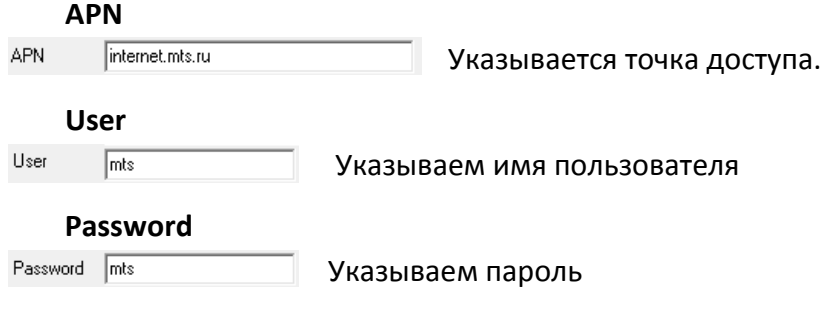

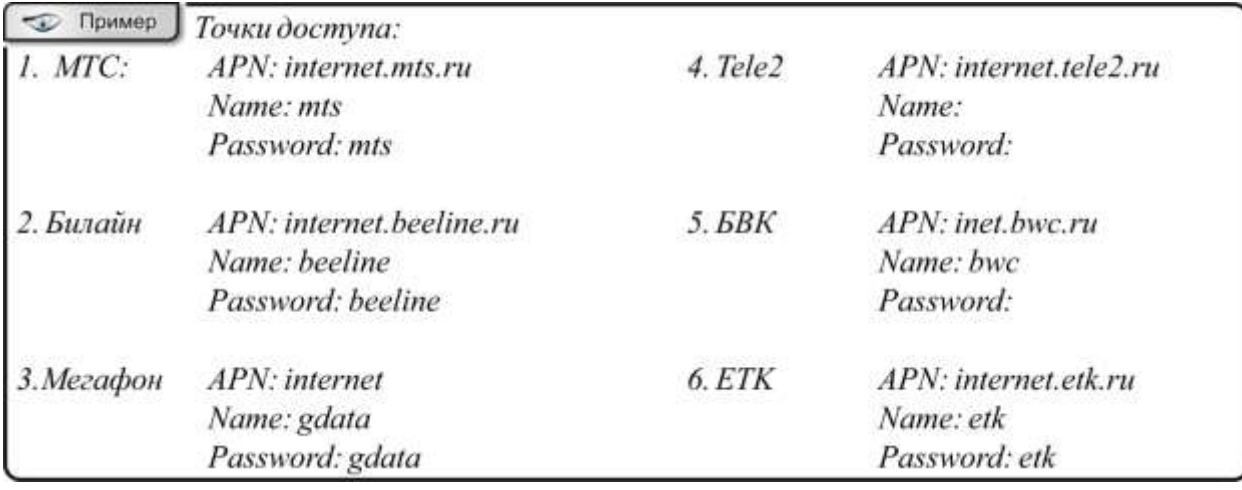

И Примечание Параметры настроек точки доступа других операторов мобильной связи можно узнать на официальном сайте оператора, в офисах продаж и обслуживания клиентов или позвонив по телефону поддержки абонентов.

# *Режим DATA (CSD)*

Настройки панели для передачи сообщений в формате DATA (канал CSD) выполняются в правой части окна (рисунок 2.23). В полях «Телефон сервера сообщений #» указываем номера телефонов GSM терминала, подключенного к ПЦН для приема сообщений в режиме **CSD** 

## **Телефон администратора**

Телефон администратора Телефон, с которого прибор может получать команды управления. В разработке.

## **Телефон сервера сообщений #**

Телефон сервера сообщений 1 89134567890 Телефон, на который прибор будет дозваниваться для передачи сообщения.

Внимание Телефоны сервера сообщений вводятся в формате 89ХХХХХХХХХ

## <span id="page-35-0"></span>*6.2.3 Пожарные зоны*

«Цербер» имеет 2 пожарные зоны. Настройки зон производятся на вкладке «Пожарные зоны», в левой половине рабочего окна (рисунок 2.24.)

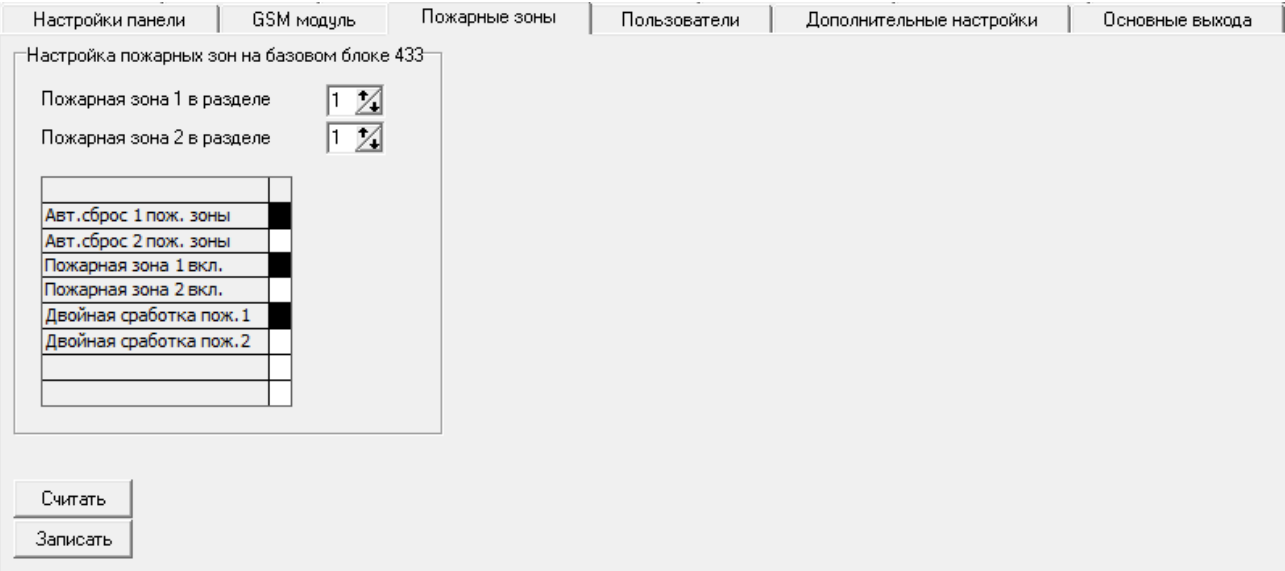

#### **Рисунок 2.24. Настройка режимов работы пожарных зон.**

Пожарная зона 1 в разделе Пожарная зона 2 в разделе

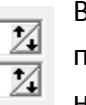

π

 $\overline{h}$ 

данном меню программируется принадлежность пожарных зон F1 и F2 к разделам. Пожарная зона может находиться в любом разделе от 1-го до 8-го, тревога с

пожарной зоны будет приходить в тот раздел, которому она принадлежит. Так как разделов может быть до 8-ми, то для удобства обслуживания и эксплуатации существует возможность создать отдельный «пожарный» раздел, в котором будут только пожарные зоны (рисунок 2.25.).

#### **Программирование параметров пожарных зон**

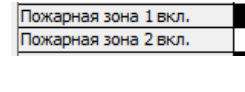

Строка «Пожарная зона # вкл.» позволяет задействовать или отключить пожарную зону.

«Двойная сработка пож. #»: Если режим активирован, то пожарная зона Двойная сработка пож. 1 Двойная сработка пож. 2 выдает сигнал тревоги после 2-х последовательных сработок. После первой сработки прибор автоматически сбрасывает питание пожарного шлейфа (переустанавливает его), затем в течение 30 сек. прибор находится в режиме ожидания повторного срабатывания шлейфа, а на ПЦН приходит сигнал предупреждения о возможном возгорании. Если в течение 30 сек. происходит повторное срабатывание шлейфа, то на объекте включается звуковое и световое оповещение, а на ПЦН поступает сигнал «пожар». Если повторного срабатывания не происходит, то прибор переходит в дежурный режим. Если режим выключен – сигнал тревоги на пульт придет незамедлительно.

Если активирован режим «Автоматический сброс пожарной зоны», то при Авт.сброс 1 пож. зоны Авт. сброс 2 пож. зоны срабатывании ШС ППКОП автоматически сбросит питание дымовых датчиков через 60 секунд. Сброс пожарных датчиков вручную осуществляется командой с клавиатуры:  $[$ \* 7 ##{номер зоны}].
# <span id="page-36-0"></span>*6.2.4 Пользователи*

Данный раздел предназначен для программирования кодов пользователей и ключей Touch Memory.

| Программирование прибора Цербер 03 (234567)<br>Расширитель 10<br>Расширитель 11<br>Обновление<br>Периферия<br>Расширитель 9<br>Расширитель 12<br>Расширитель 13 |                     |               |            |                          |                     |                                                |          |                |                             |  |                          |        |                 |          |
|----------------------------------------------------------------------------------------------------|---------------------|---------------|------------|--------------------------|---------------------|------------------------------------------------|----------|----------------|-----------------------------|--|--------------------------|--------|-----------------|----------|
|                                                                                                    | Настройки панели    |               | GSM модчль |                          |                     | Пожарные зоны                                  |          | Пользователи   |                             |  | Дополнительные настройки |        | Основные выхода |          |
| 1                                                                                                    | Пароль<br>1234      | 1 2 3 4 5 6 7 | $\vert$ 8  | A                        |                     | Ключ<br>555555555555                           | 14       | lO             | СВС Раздел   Режим   ▲<br>n |  | Мастер ключ              |        |                 |          |
| $\overline{2}$                                                                                                    | <b>FFFF</b>         |               |            |                          | $\overline{c}$      | <b>FFFFFFFFFFFFFF</b>                          | 14       | ۱O             | $\Omega$                    |  | Мастер пароль            | 123456 |                 | Считать  |
| 3<br>4                                                                                                    | FFFF<br>FFFF        |               |            |                          | 3<br>4              | FFFFFFFFFFFFFF<br>FFFFFFFFFFFFFF               | 14<br>14 | 10<br>$\Omega$ | $\Omega$<br>$\mathbf 0$     |  |                          |        |                 |          |
| 5                                                                                                    | <b>FFFF</b>         |               |            |                          | 5                   | <b>FFFFFFFFFFFFFF</b>                          | 14       | $\theta$       | 0                           |  | Считать ключ             |        |                 | Записать |
| 6<br>$\overline{7}$                                                                                                    | FFFF<br>FFFF        |               |            |                          | 6<br>$\overline{7}$ | FFFFFFFFFFFFFF                                 | 14<br>14 | $\theta$<br>o  | 0<br>$\mathbf 0$            |  | Считать брелок APT100    |        |                 |          |
| 8                                                                                                    | <b>FFFF</b>         |               |            |                          | 8                   | FFFFFFFFFFFFFF<br><b>FFFFFFFFFFFFFF</b>        | 14       | 0              | n                           |  |                          |        |                 |          |
| 9                                                                                                    | <b>FFFF</b>         |               |            |                          | 9                   | <b>FFFFFFFFFFFFFF</b>                          | 14       | O              | 0                           |  |                          |        |                 |          |
| 10<br>11                                                                                                    | FFFF<br><b>FFFF</b> |               |            |                          | 10<br> 11           | FFFFFFFFFFFFFF<br><b>FFFFFFFFFFFFFF</b>        | 14<br>14 | 0<br>0         | 0<br>$\Omega$               |  |                          |        |                 |          |
| 12                                                                                                    | FFFF                |               |            |                          | 12                  | <b>FFFFFFFFFFFFFF</b>                          | 14       | 0              | n                           |  |                          |        |                 |          |
| 13<br>14                                                                                                    | FFFF<br><b>FFFF</b> |               |            |                          | 13<br>14            | <b>FFFFFFFFFFFFFF</b>                          | 14<br>14 | 0<br>In        | $\mathbf{0}$<br>$\Omega$    |  |                          |        |                 |          |
| 15                                                                                                    | <b>FFFF</b>         |               |            |                          | 15                  | <b>FFFFFFFFFFFFFF</b><br><b>FFFFFFFFFFFFFF</b> | 14       | n              | $\Omega$                    |  |                          |        |                 |          |
| 16<br>17                                                                                                    | FFFF<br>FFFF        |               |            |                          | 16                  | <b>FFFFFFFFFFFFFF</b>                          | 14       | 0              | $\Omega$                    |  |                          |        |                 |          |
| 18                                                                                                    | <b>FFFF</b>         |               |            |                          | 17<br>18            | <b>FFFFFFFFFFFFFF</b><br><b>FFFFFFFFFFFFFF</b> | 14<br>14 | $\theta$<br>0  | $\Omega$<br>$\Omega$        |  |                          |        |                 |          |
| 19                                                                                                    | FFFF                |               |            |                          | 19                  | FFFFFFFFFFFFFF                                 | 14       | 0              | $\Omega$                    |  |                          |        |                 |          |
| 20<br>21                                                                                                    | FFFF<br><b>FFFF</b> |               |            |                          | 20<br>21            | <b>FFFFFFFFFFFFFF</b><br><b>FFFFFFFFFFFFFF</b> | 14<br>14 | $\Omega$<br>١O | $\Omega$<br>$\Omega$        |  |                          |        |                 |          |
| 22                                                                                                    | FFFF                |               |            |                          | 22                  | FFFFFFFFFFFFFF                                 | 14       | 0              | 0                           |  |                          |        |                 |          |
| 23<br>24                                                                                                    | FFFF<br>FFFF        |               |            | $\overline{\phantom{a}}$ | 23                  | <b>FFFFFFFFFFFFFF</b>                          | 14       | 0<br>١O        | 0<br>$\mathbf 0$            |  | 00000000                 |        |                 |          |
|                                                                                                    |                     |               |            |                          | 24                  | <b>FFFFFFFFFFFFFF</b>                          | 14       |                |                             |  |                          |        |                 |          |

**Рисунок 2.26. Окно программы Panel.exe. Вкладка «Пользователи».**

#### **Программирование паролей пользователей**

Программирование четырехзначных кодов пользователей осуществляется в левой части окна программы (рисунок 2.27.).В данном сегменте каждому пользователю заводится пароль, и присваиваются номера разделов, которыми он может управлять (ставить/снимать с охраны, исключать зоны, сбрасывать тревоги и т.д.)

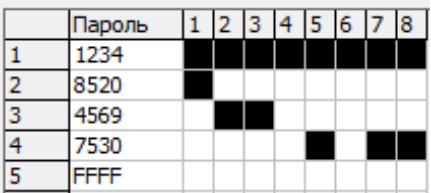

**Рисунок 2.27. Программирование кодов пользователей.**

**• Пример** На рисунке 2.27. мы видим, что:

Первый пользователь с паролем 1234 может управлять всеми 8 разделами; Второй пользователь с паролем 8520 может управлять только 1-м разделом; Третий пользователь с паролем 4569 может управлять 2 и 3 разделами; Четвертый пользователь может управлять 5, 7 и 8 разделами.

## **Программирование ключей TouchMemory**

Программирование ключей TouchMemory и брелоков беспроводной системы ABAX АРТ-100 (рисунок 2.29.) осуществляется в правой части окна программы (рисунок 2.28.).

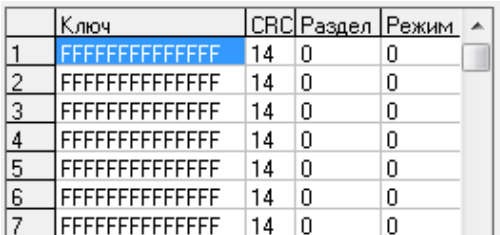

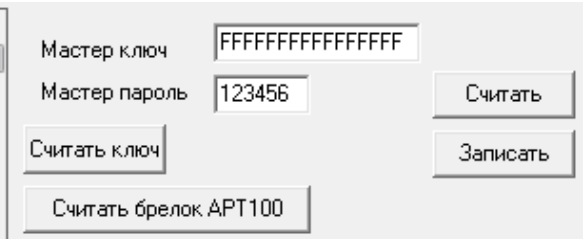

**Рисунок 2.28. Программирование ключей TouchMemory.**

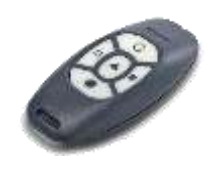

**Рисунок 2.29. Брелок АРТ-100**

**СВС раздел Режим** В этом сегменте программы в память прибора записываются |Ключ 1 000000C1506601 14 1  $\vert 0 \vert$ ключи, указывается, каким разделом ключ может управлять и задается режим работы

ключа.

## **Ключ**

Номер ключа, который мы записываем в память прибора

## **CRC**

Контрольная сумма для ключа

#### **Раздел**

Номер раздела, которым будет управлять данный ключ. Значение задается с клавиатуры.

## **Режим**

Режим работы ключа. Предусмотрено 4 режима работы (2 из них доступны только брелокам АРТ-100). Режим выбирается во всплывающем окне при клике мышкой по этому полю.

## **Считать ключ**

Позволяет автоматически считывать номер ключа и заносить его в поле «Ключ», а контрольную сумму заносить в поле CRC. Для считывания ключа необходимо нажать кнопку и поднести ключ к считывателю.

## **Считать брелок АРТ-100**

Позволяет считать номер каждой кнопки радиобрелока АРТ-100. Для программирования режима работы каждой из пяти кнопок необходимо нажать кнопку «Считать брелок АРТ 100» и нажать на нужную кнопку брелока. Для программирования второй и последующей кнопок повторить действие.

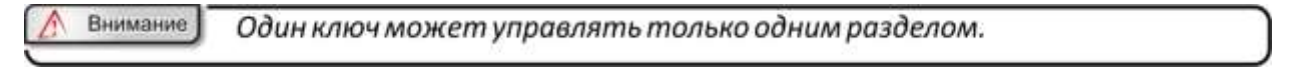

**Д** Примечание Если один ключ записать к нескольким разделам, управление будет происходить только тем разделом, который был записан ранее всех остальных.

## Ключ можно записать несколькими способами:

#### 1. Ввести номер ключа вручную

2. С помощью считывателя:

Для этого необходимо выбрать номер ключа, кликнув по нему левой кнопкой мыши, поднести ключ к считывателю и нажать кнопку «Считать» или кнопку «Считать брелок APТ-100». Далее выбираем какой ключ мы записываем (Рисунок 2.30.)

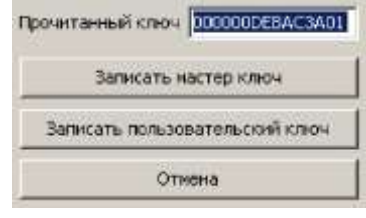

**Рисунок 2.30.** 

#### 3. При помощи мастер-ключа

В ППКОП «Цербер» КЛЮЧИ TouchMemory могут работать в нескольких режимах (рисунок 2.31). Для выбора режима работы в столбце «Режим» необходимо кликнуть левой кнопкой мыши напротив нужного ключа.

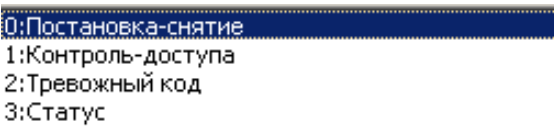

#### **Рисунок 2.31. Выбор режима работы ключа TouchMemory.**

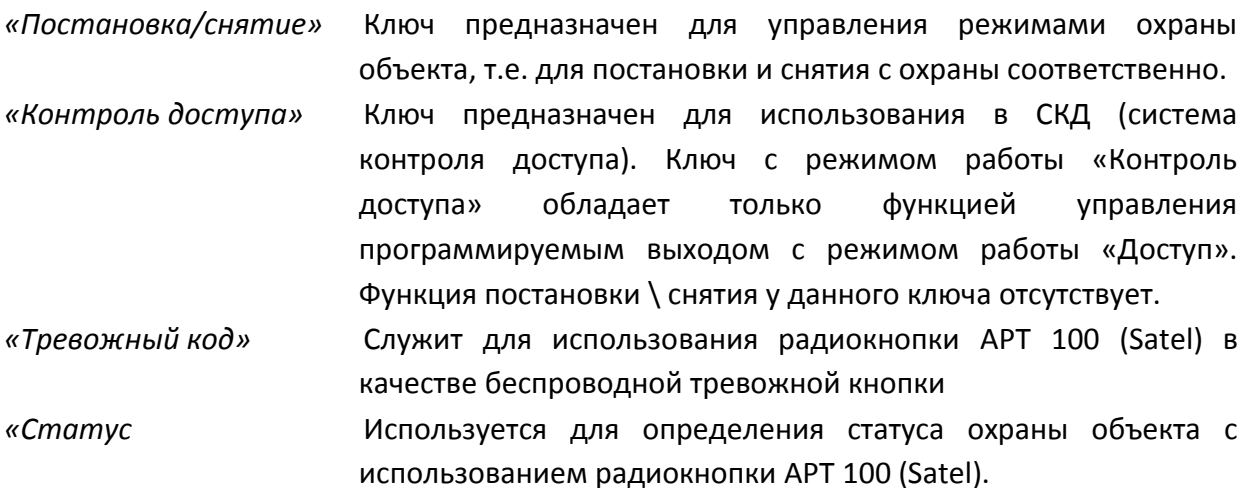

#### **Мастер ключ и мастер пароль.**

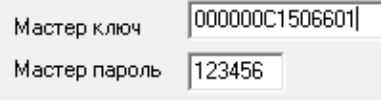

Мастер ключ используется для программирования ключей пользователей на объекте заказчика (подробнее расписано в п. [3.3.](#page-62-0) настоящего руководства). Мастер пароль используется

для входа в Panel.exe и для программирования паролей пользователей с клавиатуры «Цербер К». Прибору присваивается мастер пароль, который в дальнейшем может потребоваться для изменения настроек прибора.

Внимание При запуске программы Panel.exe в строке «Пароль» необходимо указать нужный 6-значный пароль. Если пароль не указан или введен неверно, доступ к программированию будет заблокирован.

#### **Состояние разделов**

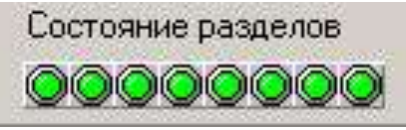

Данный сегмент отображает состояние охранных разделов «зеленый» цвет означает, что раздел снят с охраны, «синий» - то, что раздел находится под охраной. Если хотя бы один из

разделов находится под охраной, то запрограммировать панель не удастся. Снимите все разделы с охраны, после этого приступайте к программированию.

## *6.2.5 Дополнительные настройки*

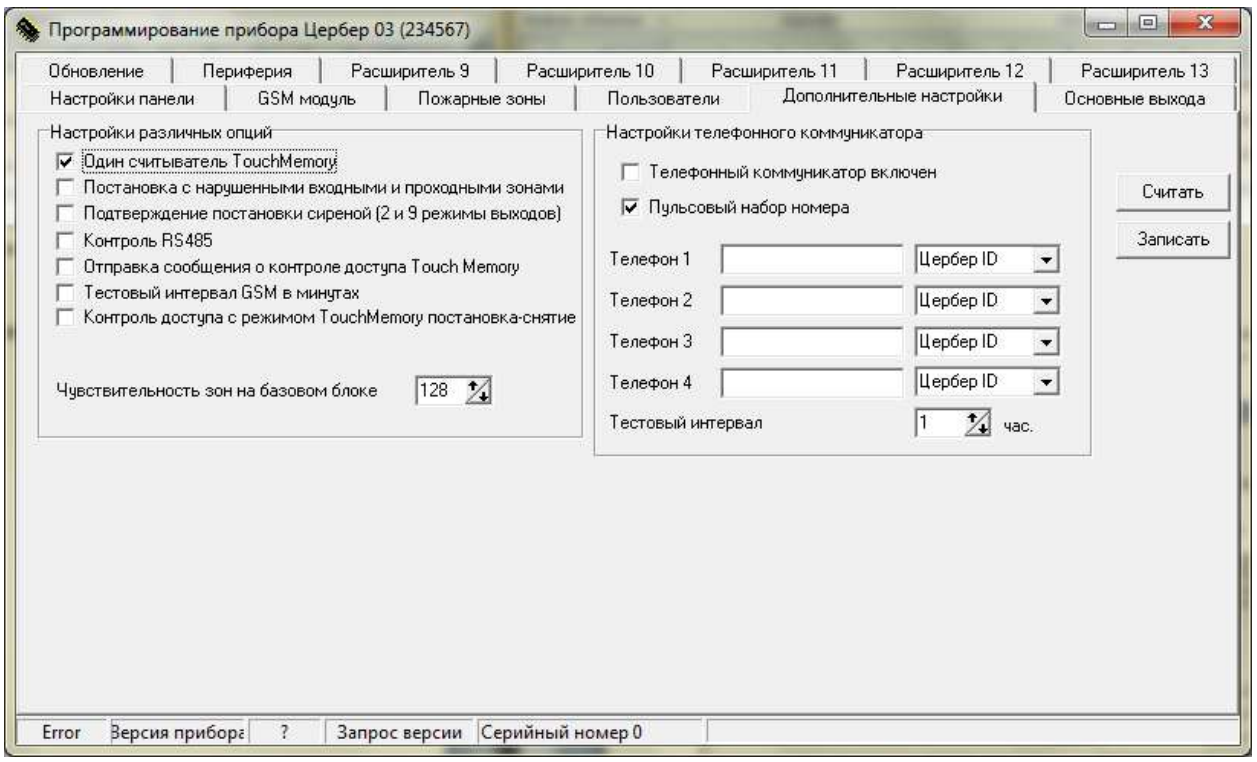

**Рисунок 2.32. Окно программы Panel.exe. Вкладка «Дополнительные настройки».**

Данная вкладка разбита на 2 сегмента: «настройка различных опций» (рисунок 2.33.) и «настройка телефонного коммуникатора» (Рисунок 2.34).

## *6.2.5.1 Настройка различных опций*

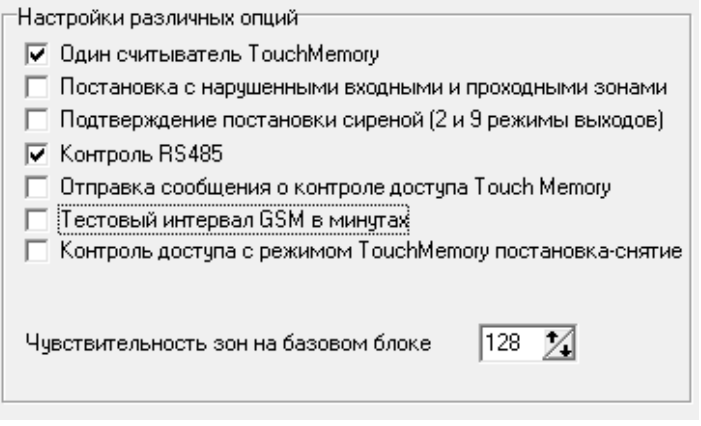

**Рисунок 2.33. Настройка различных опций ППКОП.**

## *Один считыватель TouchMemory:*

 $\Box$  Ддин считыватель TouchMemory Режим работы интерфейса Touch Memory, при котором происходит считывание только одного ключа. Другими словами, если одновременно поднести к считывателям 2 ключа, то считается только один, а второй ключ придется подносить еще раз. Данный режим позволяет увеличить длину шлейфа до 100 м.

## *Постановка с нарушенными входными и проходными зонами:*

Постановка с нарчшенными входными и проходными зонами Данный режим позволяет поставить объект (раздел) на охрану даже при наличии нарушенных шлейфов, что часто необходимо в случаях использования проходных зон. Постановка на охрану возможна при нарушенных входных и проходных шлейфах.

*Алгоритм работы прибора при постановке на охрану с нарушенными шлейфами:*

1. Постановка с нарушенным входным шлейфом с восстановлением.

Если в момент постановки на охрану входной шлейф нарушен, но в течение запрограммированного времени он приведен в состояние «норма», то в данном варианте: по истечении задержки на выход, объект (раздел) встанет под охрану.

2. Постановка с нарушенным входным шлейфом без восстановления.

Если в момент постановки на охрану входной шлейф нарушен, и в течение запрограммированного времени он не приведен в состояние «норма», то в данном варианте: по истечении задержки на выход, объект (раздел) встанет под охрану; Затем панель произведет отсчет времени на вход (т.к. входной шлейф нарушен) и после передаст сигнал «тревога шлейфа № N» на ПЦН.

3. Постановка с нарушенным проходным шлейфом с восстановлением.

Если в момент постановки на охрану проходной шлейф нарушен, но в течение запрограммированного времени он приведен в состояние «норма», то в данном варианте: по истечении задержки на выход, объект (раздел) встанет под охрану.

4. Постановка с нарушенным проходным шлейфом без восстановления.

Если в момент постановки на охрану проходной шлейф нарушен, и в течение запрограммированного времени он не приведен в состояние «норма», то в данном варианте: по истечении задержки на выход, объект (раздел) встанет под охрану; затем панель моментально передаст сигнал «тревога шлейфа № N» на ПЦН. (т.к. проходной шлейф нарушен).

#### *Подтверждение постановки сиреной (2 и 9 режимы выходов)*

П Подтверждение постановки сиреной (2 и 9 режимы выходов) При постановке объекта под охрану сирена издаст короткий звуковой сигнал в момент получения квитанции от ПЦН. Для этого выход, на который подключена сирена должен иметь 2 или 9 режим работы.

#### *Контроль RS485:*

Режим, при котором производится опрос периферийных устройств (расширителей, клавиатур и т.п.). Если данный режим активен, то панель контролирует линию связи с периферийными устройствами и при потере связи сообщит об этом, послав сигнал на ПЦН.

Внимание Если режим включен и один из расширителей и/или одна из клавиатур не готовы, тогда невозможно поставить под охрану ни один из разделов

## *Отправка сообщения о контроле доступа TouchMemory:*

П Отправка сообщения о контроле доступа Touch Memory ФУНКЦИЯ ОТПРАВКИ НА ПЦН СООбщения «Проход, пользователь ###)

## *Тестовый интервал GSM в минутах:*

П Тестовый интервал GSM в минутах Режим. При котором тестовый интервал при передаче данных по каналу связи GSM выставляется в минутах.

[ А Примечание ] Выставление тестового интервала происходит на вкладке «GSM панель». По умолчанию тестовый интервал выставляется в часах.

## *Контроль доступа с режимом TouchMemory постановка-снятие:*

П Контроль доступа с режимом TouchMemory постановка-снятие ОПЦИЯ, ДОПУСКАЮЩАЯ ИСПОЛЬЗОВАНИЕ КЛЮЧЕЙ ТМ С режимом работы постановка/снятие в системе контроля доступа

## *Чувствительность зон на базовом блоке:*

Чувствительность зон на базовом блоке 240 \* Функция позволяет настроить время реакции шлейфов ППКОП, которое измеряется в миллисекундах. Чем меньше параметр, тем чувствительнее шлейф. Оптимальное значение чувствительности установлено по умолчанию и составляет 128 мсек. Значения могут варьироваться от 60 до 240 мсек.

• Примечание Данный параметр настраивает чувствительность ШС только на базовом блоке. На расширители и клавиатуры эта настройка не распространяется. Клавиатуры и расширители имеют стандартную нерегулируемую чувствительность в 144 мсек.

# *6.2.5.2 Настройка телефонного коммуникатора*

Телефонный коммуникатор предназначен для передачи информации по проводным линиям городской телефонной сети, при невозможности передачи извещений на ПЦН по радиоканалу (возникновение радиопомехи, повреждение антенного блока и т.п.).

Прибор автоматически переключается в режим передачи данных по телефонному коммуникатору (дозвонщику) при отсутствии связи по радиоэфиру. Данный канал связи является резервным и позволяет передавать данные и контролировать состояние объекта до устранения причин вызвавших отсутствие радиосигнала. После восстановления радиоканальной связи, прибор автоматически переходит к штатному режиму работы, и все данные поступают на ПЦН по радиоканалу

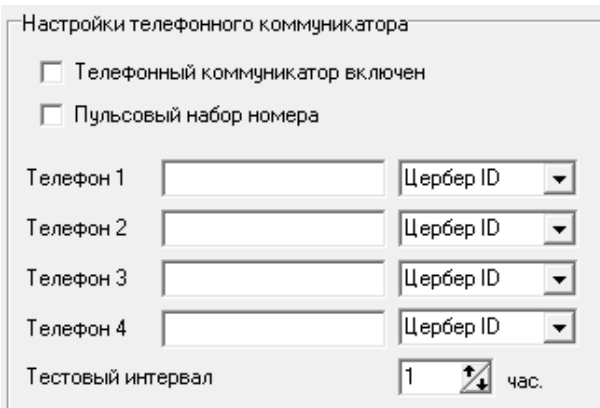

**Рисунок 2.34. Настройка телефонного коммуникатора.**

#### *Телефонный коммуникатор включен*

П Телефонный коммуникатор включен Позволяет активировать или деактивировать использование функции передачи информации по телефонной линии.

#### *Пульсовый набор номера*

П Пульсовый набор номера Определяет метод набора номера дозвонщиком: тоновый или импульсный.

#### *Телефон #*

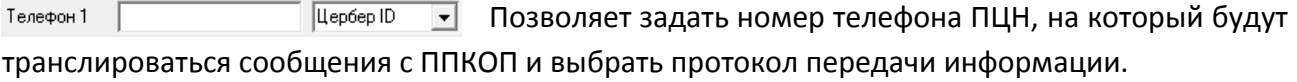

#### *Тестовый интервал*

 $\frac{1}{2}$  час. Задает интервал отправки сигнала «Тест» на ПЦН. Тестовый интервал

Схема подключения ППКОП «Цербер» к ГТС показана на рисунке 2.35.

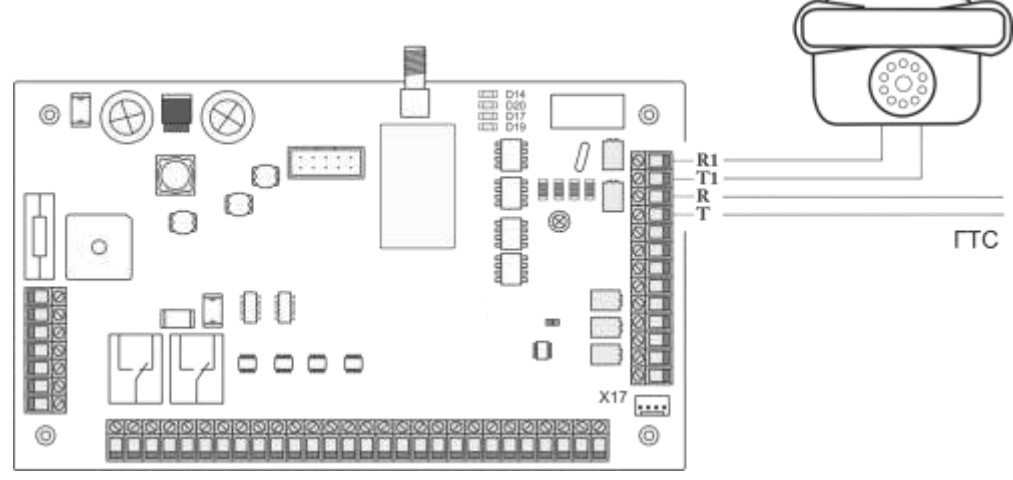

<span id="page-42-0"></span>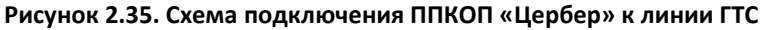

# *6.2.6 Основные выходы*

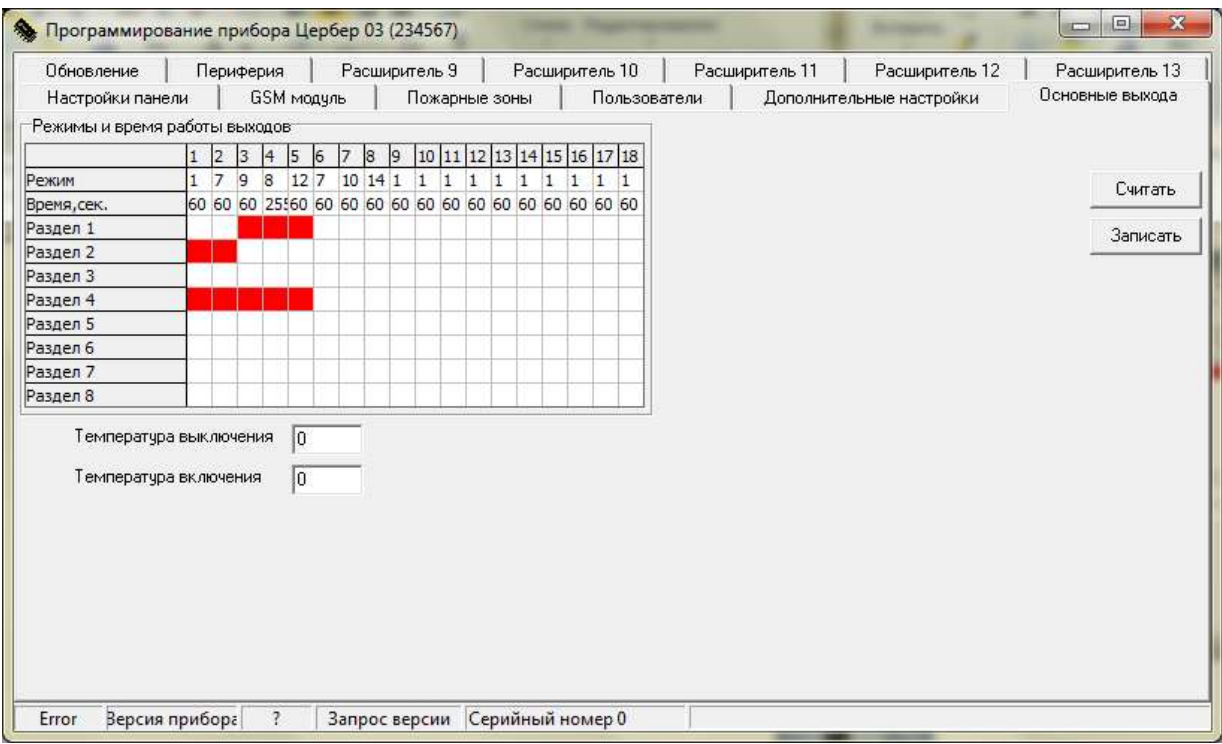

**Рисунок 2.36. Окно программы Panel.exe. Вкладка «Основные выходы».**

Первые 10 выходов располагаются непосредственно на самой плате ППКОП. Выходы, начиная с 11, располагаются на клавиатурах: по одному выходу на каждой клавиатуре.

Сегмент режимы и время работы выходов (рисунок 2.37.) предназначен для определения режимов работы программируемых выходов. Для каждого выхода указывается режим и время работы (от 0 до 255 секунд). Для того, чтобы задать режим работы необходимо: в поле «Режим», напротив номера выхода, одиночным кликом мыши вызвать меню настройки режимов (рисунок 3.38.)

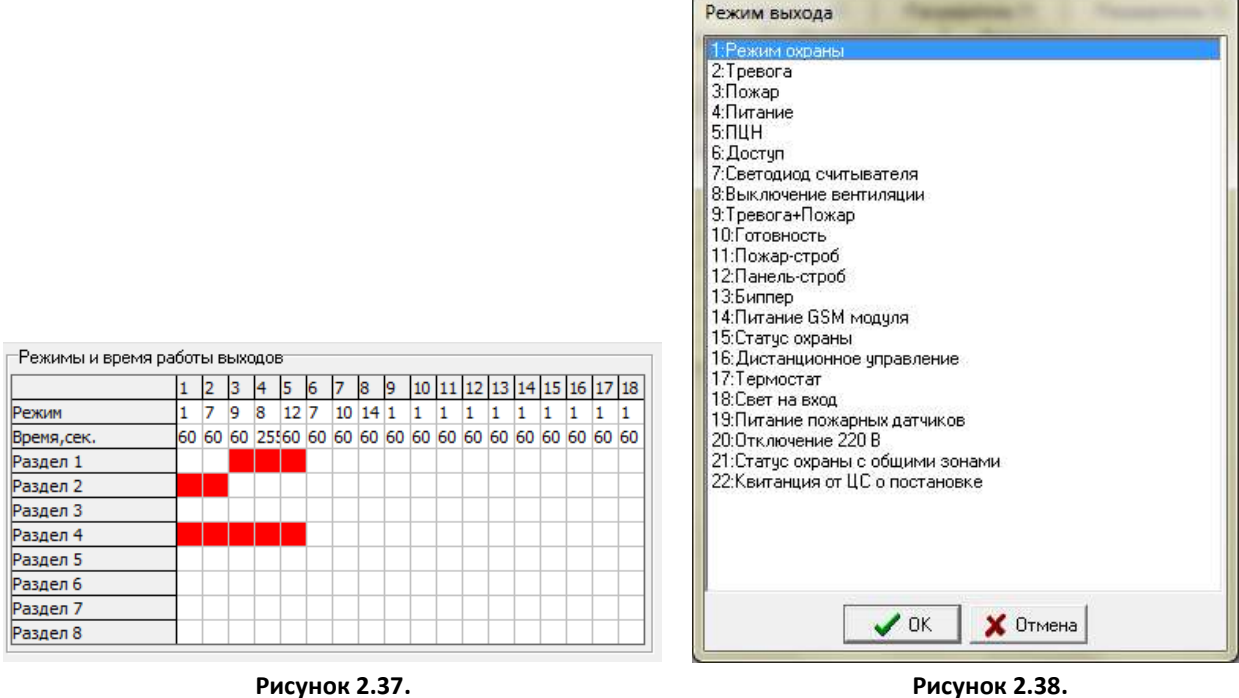

## *1. Режим охраны:*

Этот режим используется для световой индикации состояния объекта. Если объект под охраной на выходе появляется 12 В, если объект не под охраной 12 В на выходе отсутствуют. При тревоге на объекте выход начинает работать в импульсном режиме с частотой 1Гц. Выход в состоянии тревоги активируется на установленное время или до отмены тревоги (снятия с охраны) при выставлении значения 0.

## *2. Тревога:*

К выходам, которые работают в этом режиме, обычно подключат звуковые оповещатели (сирены). При возникновении тревоги на объекте на выходе этого типа появляется 12 В, время работы выхода программируется.

#### *3. Пожар:*

Выход активируется при возникновении пожарной тревоги в разделе или разделах. Он предназначен для подключения исполнительных устройств и механизмов. Время работы выхода программируется.

## *4. Питание:*

Выход предназначен для подключения исполнительных устройств и механизмов. На выходе 12 В.

## *5. ПЦН:*

Выход активируется при постановке раздела или разделов на охрану. При возникновении тревоги на объекте питание на выходе пропадает. Для следующей активации выхода необходимо снять панель с охраны и поставить заново.

## *6. Доступ:*

Выход активируется, если к считывателю TouchMemory был приложен ключ с режимом работы «Контроль доступа». Выход используется при организации СКД (система контроля доступа). Время работы выхода программируется.

#### *7. Светодиод считывателя:*

Выход работает в режиме «лампа», активируется при постановке на охрану, возвращается в исходное состояние при снятии. Если, при постановке на охрану, какая-либо зона будет в состоянии «не норма», то количество миганий светодиода будет соответствовать номеру нарушенной зоны.

#### *8. Выключение вентиляции:*

Выход активируется при возникновении пожарной тревоги в разделе или разделах. Предназначен для отключения вентиляции, с целью предотвращения эффекта обратной тяги. Выход переустанавливается после сброса пожарной тревоги.

#### *9. Тревога + Пожар:*

Выход активируется при возникновении охранной или пожарной тревоги в разделе или разделах. Предназначен для подключения звукового оповещения (сирены). При пожарной тревоге выход работает в импульсном режиме, при охранной тревоге на выходе постоянное напряжение 12 В. Выход переустанавливается, по истечении запрограммированного временили или после сброса тревоги.

## *10. Готовность:*

Выход активируется, когда все шлейфы раздела находятся в состоянии «Норма» и раздел готов к постановке на охрану. После постановки раздела на охрану выход «Готовность» деактивируется.

#### *11. Пожар-строб:*

Выход активируется (на выходе 12 В), когда все пожарные шлейфы находятся в состоянии «Норма». Если хотя бы один из пожарных шлейфов нарушен, то выход деактивируется (на выходе 0 В). Если хотя бы один из пожарных шлейфов перейдет в состояние «Тревога», то выход работает в импульсном режиме, до восстановления шлейфа.

#### *12. Панель-строб:*

Выход отображает состояние панели, для которой ППКОП «Цербер» является радиомодемом. Если панель под охраной – на выходе 12 В. Если панель не под охраной – на выходе 0 В.

#### *13. Биппер:*

Выход предназначен для подключения звукового устройства, имитирующего работу зуммера клавиатуры «Цербер К». Данный режим используется при работе прибора со считывателем ключей ТМ. При постановке на охрану, в течение задержки на выход, на выходе в импульсном режиме появляется напряжение 12 В. При снятии объекта с охраны, в течение задержки на вход, на выходе в импульсном режиме появляется напряжение 12В.

#### *14. Питание GSM модуля:*

Выход предназначен для питания GSM модуля (всегда подается 12 вольт). Если связь с GSM модулем пропала, то идет кратковременная подача питания для перезапуска модуля.

#### *15. Статус охраны:*

На выход подается 12 вольт в том случае, если объект (раздел) находиться под охраной.

#### *16. Дистанционное управление:*

Выход активируется (на выходе 12 В) с ПЦН.

#### *17. Термостат:*

Не используется

#### *18. Свет на вход:*

Данная опция позволяет подать питание в 12 воль при нарушении входного шлейфа в то время, когда объект находится под охраной.

#### *19. Питание пожарных датчиков:*

Используется для питания пожарных датчиков, подключенных по четырехпроводной схеме

#### *20. Отключение 220 В:*

При потери прибором питания от сети переменного тока выход активируется, при восстановлении питания деактивируется. Выход необходимо закреплять за первым разделом.

## *21. Статус охраны с общими зонами:*

Аналогично режиму «Охрана», но только 12 вольт подаются на выход только в том случае, когда все разделы стоят под охраной.

#### *22. Квитанция от ЦС о постановке:*

При успешной передачи сообщения о взятии раздела под охрану выход для которого установлен данный режим начинает работать в импульсном режиме в течении запрограммированного времени.

# *6.2.7 Обновление*

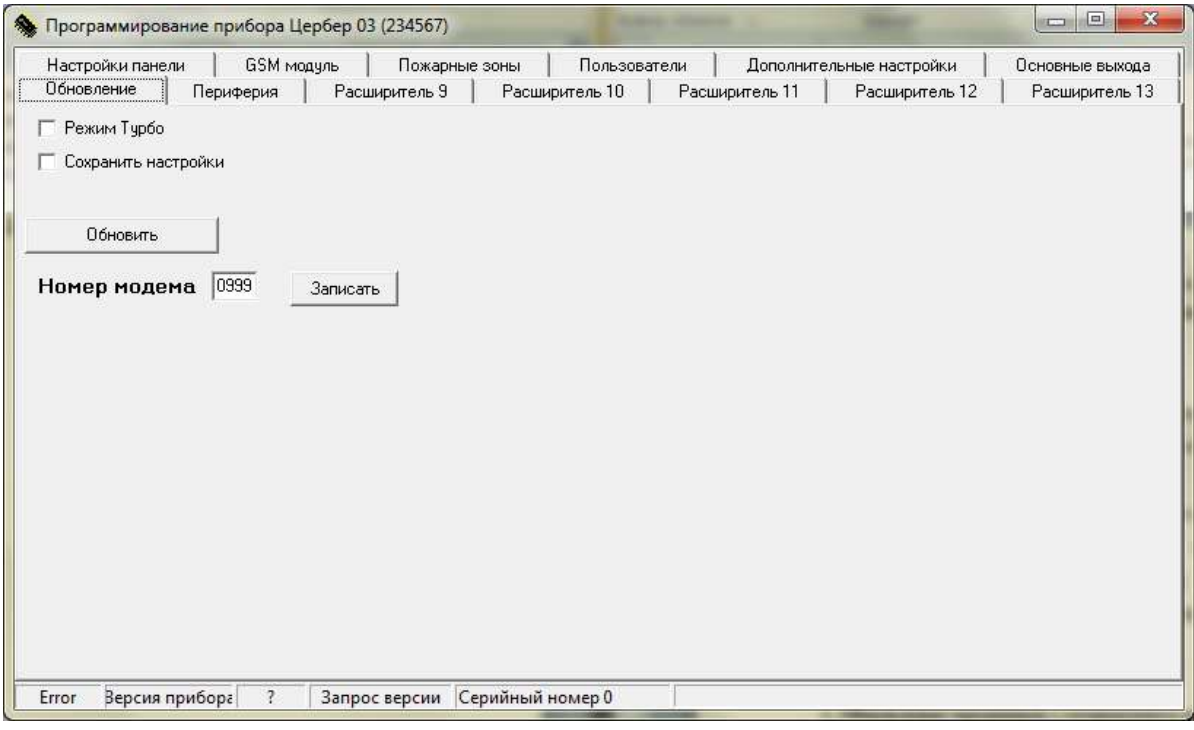

**Рисунок 2.39. Окно программы Panel.exe. Вкладка «Обновление».**

Раздел предназначен для обновления прошивки платы.

Внимание | При прошивке приборов «Цербер» с версией платы выше 2.2, необходимо ставить галочку «Турбо режим». Если не выставить данный режим, то «прошить» прибор не удастся. Версию вы можете посмотреть в левом нижнем углу печатной платы.

#### *Обновить*

Кнопка активации режима обновления прошивки. Обновить

Для того чтобы обновить версию прошивки прибора необходимо:

- Скачать последнюю версию прошивки с сайта компании [rubegnpo.ru](http://www.rubegnpo.ru/) в разделе тех.поддержка.
- Скопировать файлы в каталог с программой panel.exe
- Нажать клавишу «Обновить»

### *Сохранить настройки*

 $\Gamma$  Сохранить настройки ЕСЛИ при обновлении прошивки необходимо сохранить настройки прибора (частота приемопередатчика, ключи и коды пользователей, атрибуты зон и выходов и др.), то в окошке «Сохранить настройки» следует поставить галочку. Данная функция предназначена для изменения прошивки приборов с готовой конфигурацией, с сохранением данной конфигурации. В случае если галочка «Сохранить настройки» не будет выставлена, то после обновления прошивки прибора все настройки будут сброшены на заводские.

## *Номер модема*

Номер модема 1023 Записать Позволяет в момент обновления прошивки ППКОП задать номер модема

## *6.2.8 Периферия*

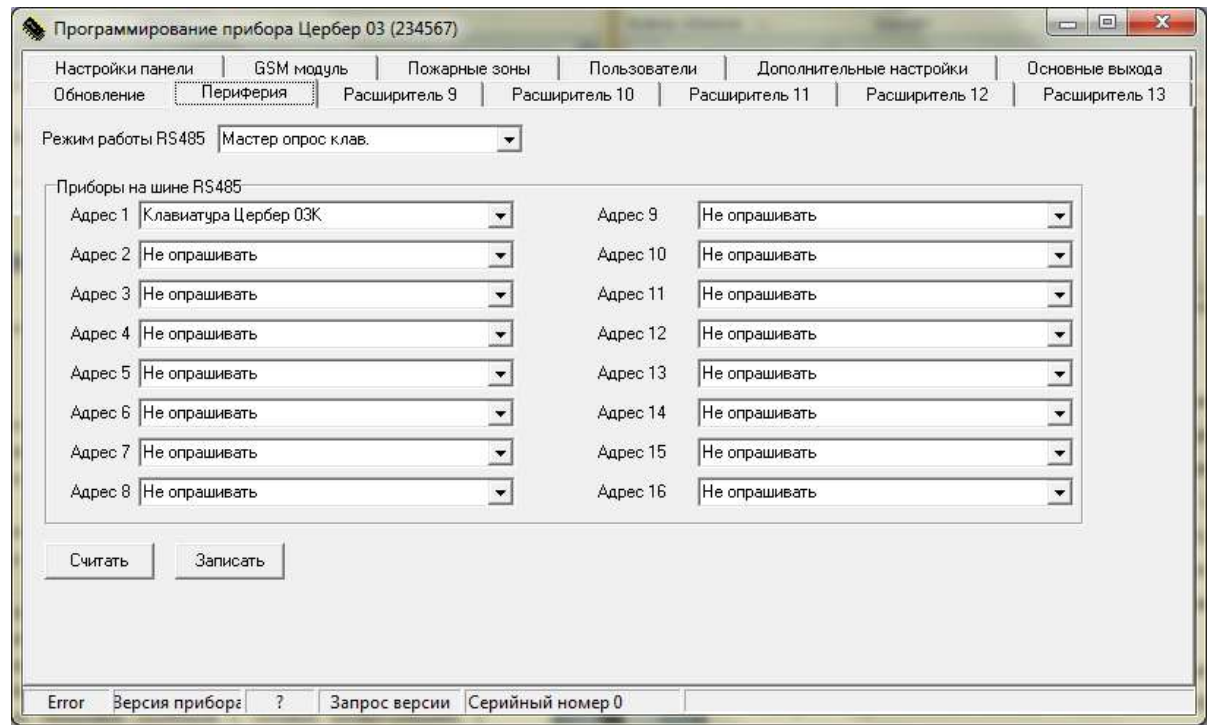

**Рисунок 2.40. Окно программы Panel.exe. Вкладка «Периферия».**

В данном разделе указываются периферийные устройства, которые будут задействованы в работе. Каждому устройству присвоен определенный адрес, если линия связи с основной платой, по каким-либо причинам, будет нарушена и связь с устройством пропадет, то панелью на ПЦН будет послан сигнал о потере «расширителя» по адресу N. Если устройству будет присвоен адрес, который не опрашивается, то установить связь с панелью будет невозможно. Программирование адресов клавиатур «Цербер К» расписано в [п. 3.1.](#page-61-0), адресов расширителей «Цербер Р Lite» расписано в п. [2.2.9.1,](#page-49-0) а расширителей «Цербер P» в [п. 2.2.9.2.](#page-53-0) настоящего руководства.

Для использования в качестве СПИ Ethernet модуля, в адресе 16 необходимо выбрать опрашиваемый элемент «СПИ Ethernet-RS485». При выборе 16 адреса в закладках панели появится еще одна закладка «Ethernet», позволяющая провести настройку данного модуля.

#### **Режимы работы RS485**

Меню (рисунок 2.41.) предназначено для настройки режимов работы RS485. Для выбора нужного режима кликните левой кнопкой мыши по раскрывающемуся списку.

| Режим работы RS485<br>Мастер опрос клав.                               |          |                    |                          |
|------------------------------------------------------------------------|----------|--------------------|--------------------------|
| Мастер опрос клав.<br>×<br>Приборы на шине RS. ЦС Альтоника            |          |                    |                          |
| C2000-NN<br>Адрес 1 Клавиатур (PE3EPB)                                 | Agpec 9  | Не опрашивать      | ٠                        |
| Теплосчетчик СА-94М<br>Адрес 2 Не опраш Теплосчетчик КМ5-5             | Agpec 10 | Не опрашивать      | $\overline{\phantom{a}}$ |
| ЦС Альтоника RS202<br>Адрес 3 Не опраш Стрелец(Аргус-Спектр)           | Agpec 11 | Не опрацивать      | $\overline{\phantom{a}}$ |
| Теплосчетчик ТЭМ-104<br>Адрес 4 Не опраци Теплосчетчик ВЗЛЕТ ТСРВ-010М | Agpec 12 | Не опрашивать      | $\overline{\phantom{a}}$ |
| LC Llepбep-02<br>Agpec 5 He onpaul LLC OKO-1                           | Agpec 13 | Не опрацивать      | $\ddot{}$                |
| I LI CIOCITACI<br>Адрес 6 Не опраци ЦС Дельта                          | Agpec 14 | Не опрашивать      | $\overline{\phantom{a}}$ |
| I LI C LCCPM<br>Адрес 7 Не опраци Рубеж-2АМ (Саратов)                  | Agpec 15 | Не опрашивать      | $\overline{\phantom{a}}$ |
| <b>Irbis</b><br>Agpec 8 He onpaw Lars<br>٠<br>Отладка GSM              | Agpec 16 | CNM Ethernet-RS485 | $\ddotmark$              |

**Рисунок 2.41. Меню настройки режима работы RS485.**

Внимание При программировании режимов работы RS485 необходимо установить перемычку между клеммами IB и минус (рисунок 2.42.). После программирования перемычку необходимо убрать и перезагрузить ППКОП.

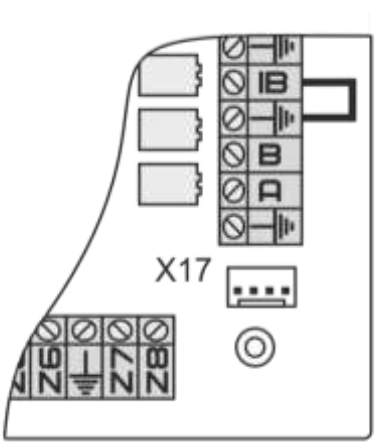

**Рисунок 2.42. Установка перемычки для программирования и считывания параметров ППКОП.**

Внимание При подключении любого периферийного устройства использование расширителей и клавиатур «Цербер» становится невозможным, возможно использование только зон и выходов на самой плате.

*Мастер опрос клавиатур:*

Режим, при котором прибор опрашивает периферийные устройства расширители и клавиатуры линейки «Цербер».

*ЦС Альтоника:*

В данном режиме прибор передает информацию с центральной станции RS200 «Альтоника» в КПО «Кобра» [Схему подключения смотри в Приложении 2 стр.](#page-84-0) 80

# *С 2000-ПП:*

В данном режиме прибор передает информацию с преобразователя протокола «С2000ПП» в КПО «Кобра» [Схему подключения смотри в Приложении](#page-90-0) 4 стр. 84

*Резерв:*

В данном режиме интерфейс RS 485 не будет задействован.

*Теплосчетчик СА-94М, Теплосчетчик КМ5-5:*

Данные режимы с «Цербер» не используются и предназначены для работы с радиоканальным ППКОП

*ЦС Альтоника RS202:*

В данном режиме прибор передает информацию с центральной станции RS202 «Альтоника» и ПЦН «Консьерж» Альтоника в КПО «Кобра». [Схему подключения ПЦН](#page-98-0)  [«Консьерж» смотри в Приложении](#page-98-0) 6 стр.91

*Стрелец (Аргус Спектр):*

В данном режиме прибор передает информацию с РРОПа «Стрелец» в КПО «Кобра». [Подробнее о подключении и настройках в Приложении 3](#page-85-0) стр.82

*Теплосчетчик ТЭМ-104; Теплосчетчик ВЗЛЕТ ТСРВ-010М:*

Данные режимы с «Цербер» не используются и предназначены для работы с радиоканальным ППКОП

*ЦС Цербер-02:*

В данном режиме прибор передает информацию с центральной станции «Церьер-02» в КПО «Кобра».

*ЦС ОКО-1:*

В данном режиме прибор передает информацию с центральной станции ОКО-1 в КПО «Кобра».

*ЦС ОСПАС:*

В данном режиме прибор передает информацию с центральной станции ОСПАС в КПО «Кобра».

*ЦС Дельта:*

В данном режиме прибор передает информацию с центральной станции Дельта в КПО «Кобра».

*ЦС LCCPM***:**

В данном режиме прибор передает информацию с центральной станции LCCPM в КПО «Кобра».

*Рубеж-2АМ (Саратов):*

В данном режиме прибор передает информацию с центральной станции Рубеж-2АМ в КПО «Кобра».

*Irbis:*

В данном режиме прибор передает информацию с центральной станции Irbis в КПО «Кобра».

*Lars:*

В данном режиме прибор передает информацию с центральной станции Lars в КПО «Кобра».

*Отладка GSM:*

Не используется.

## *6.2.9 Расширители «Цербер Р» и «Цербер Р Lite»*

## <span id="page-49-0"></span>*6.2.9.1 Характеристики расширителей*

«Цербер P» и «Цербер Р Lite» являются проводными 16-ти зонными расширителями. Оба модуля работают с ППКОП «Цербер» и обеспечивают расширение до 128 охраннопожарных зон. Связь расширителя с приемно-контрольным прибором осуществляется по RS485. Далее будут описаны основные технические характеристики обоих модулей, а так же их отличительные особенности.

1. Расширитель «Цербер Р Lite»:

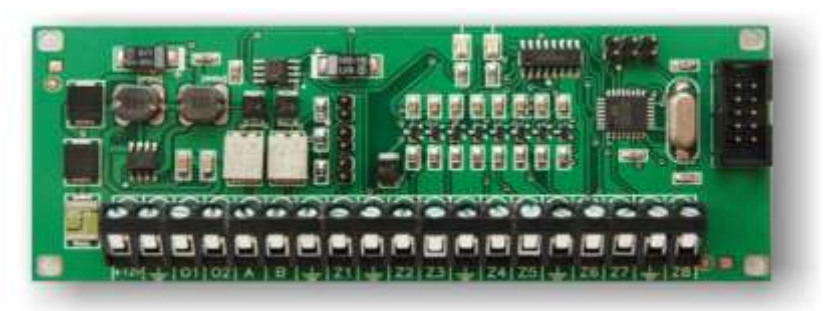

**Рисунок 2.43. Расширитель «Цербер Р Lite».**

*Основные технические характеристики:*

- 16 охранно-пожарных зон.
- Два программируемых выхода типа «открытый сток» 12 В 1 А со встроенной защитой (самовосстанавливающийся предохранитель).
- Напряжение питания 12 В.
- Тип шлейфов: с оконечным резистором 2,2 кОм и 3,9 кОм
- Длительность нарушения шлейфа: более 100 мс
- Напряжение в шлейфах: 5 В(охранные)
- Максимальный ток потребления в режиме ТРЕВОГА 50 мА (при всех закороченных шлейфах и без учета внешних потребителей).
- Наличие RS-485 интерфейса.

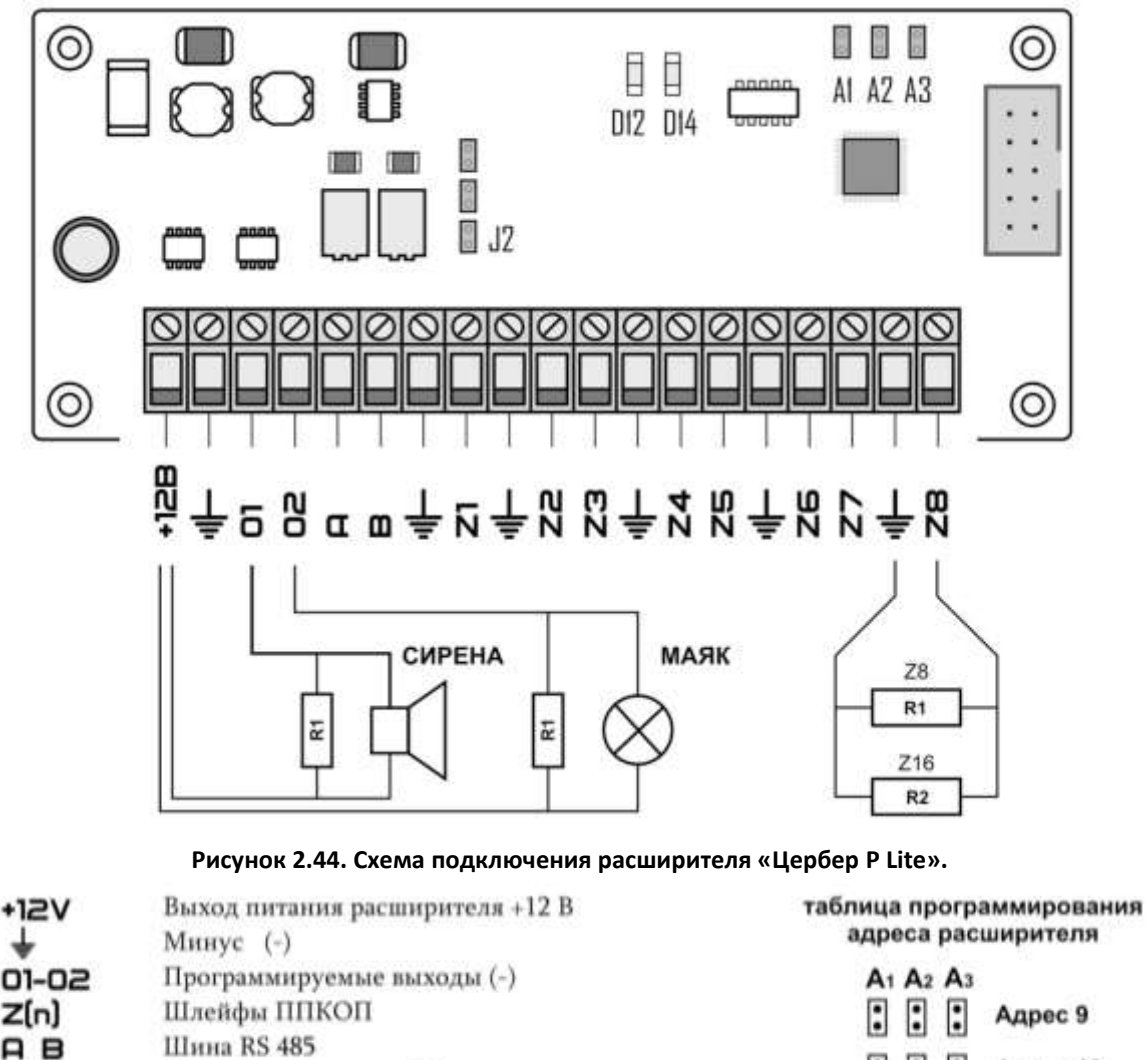

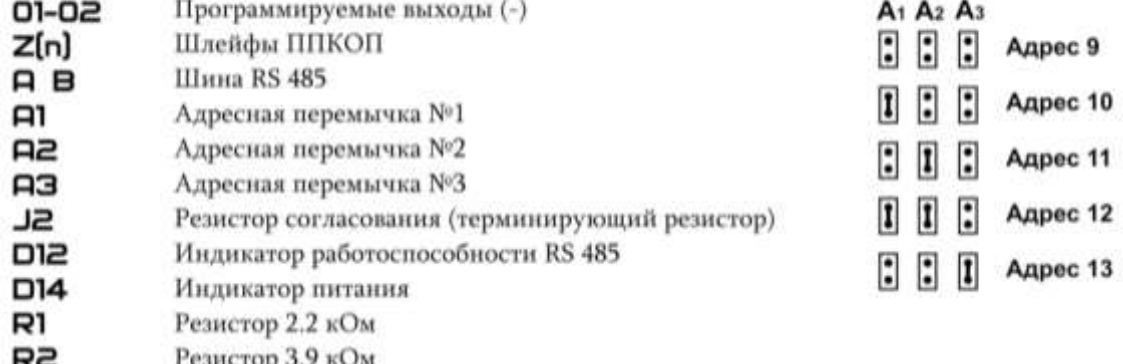

2. Расширитель «Цербер Р»

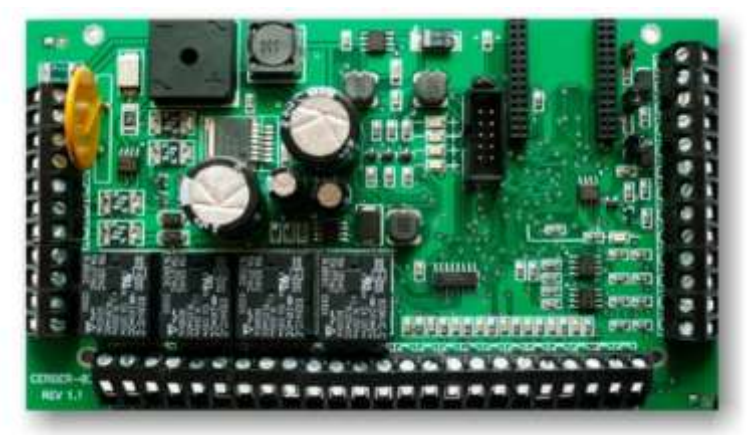

**Рисунок 2.45. Расширитель «Цербер Р».**

*Основные технические характеристики:*

- Информационная емкость: 16 шлейфов охранно-пожарной сигнализации.
- Четыре пожарных шлейфа с оконечным резистором 10 кОм .
- Тип шлейфов: с оконечным резистором 2,2 кОм и 3,9 кОм
- Длительность нарушения шлейфа: более 100 мс
- Напряжение в шлейфах: 5 В(охранные) 24В (пожарные)
- Выход: 4 выхода типа «открытый сток» 12 В 1 А со встроенной защитой (самовосстанавливающийся предохранитель), 4 релейных выхода типа NO/C/NC.
- Напряжение внешнего питания: ~17 В
- Максимальный ток потребления в режиме ТРЕВОГА 70 мА (при всех закороченных шлейфах и без учета внешних потребителей).

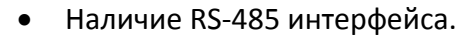

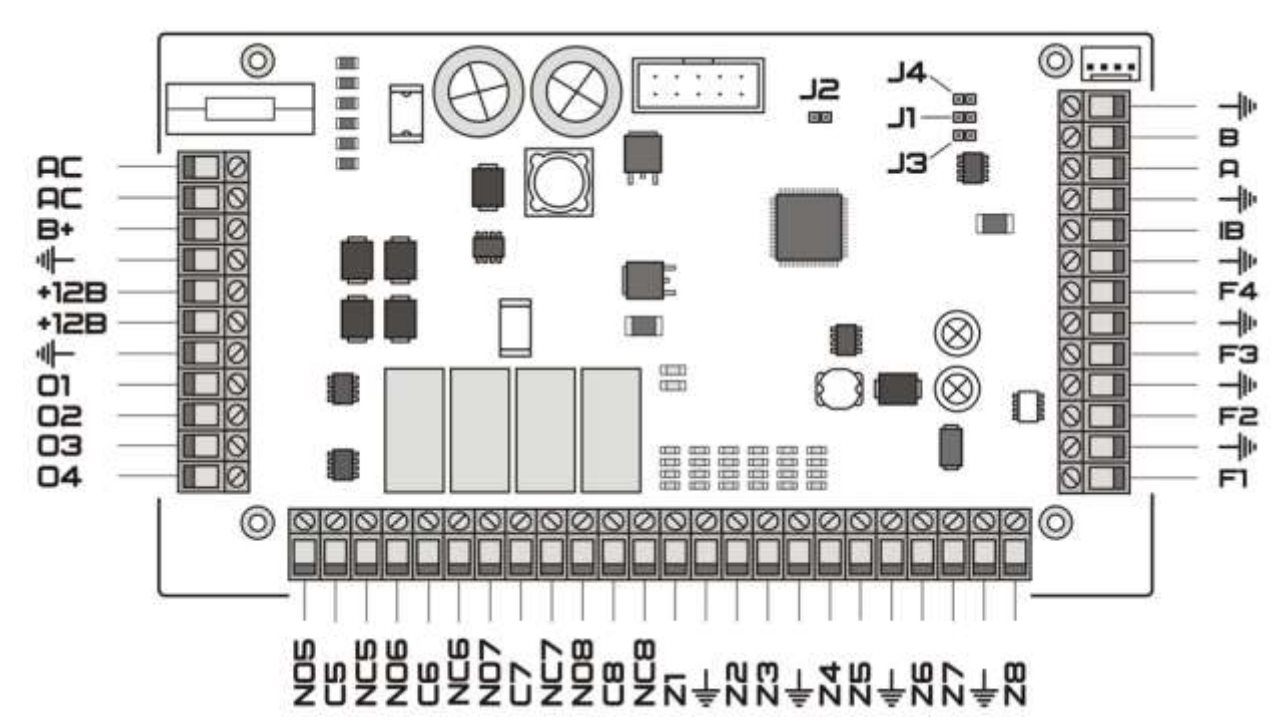

**Рисунок 2.46. Схема выходов расширителя «Цербер Р».**

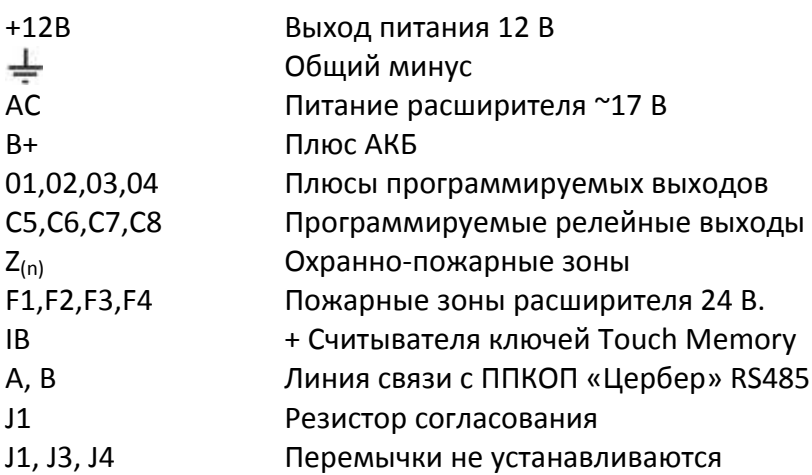

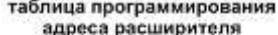

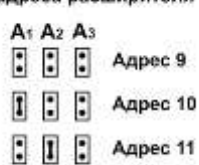

ППКОП «Цербер» осуществляет контроль за 5-ю расширителями, каждый из которых имеет свой индивидуальный адрес. Программирование адреса расширителя «Цербер Р Lite» осуществляется путем выставления необходимой комбинации адресных джамперов.

 $\boxed{1}$   $\boxed{1}$   $\boxed{3}$  Agpec 12 Программирование адреса расширителя «Цербер Р»  $\begin{array}{|c|c|c|c|c|}\n\hline\n\vdots & \hline\n\end{array}$  | Agpec 13 осуществляется при помощи программы Panel.exe. Так как адреса с первого по восьмой принадлежат клавиатурам «Цербер К», то опрос расширителей осуществляется по адресам с девятого по тринадцатый. Каждому расширителю соответствует свой адрес и своя закладка в меню программы. При использовании расширителей «Цербер Р» перемычка J1 устанавливается в конце шины на последнем приборе, на остальных расширителях «Цербер Р» перемычки J2, J3, J4 необходимо снять.

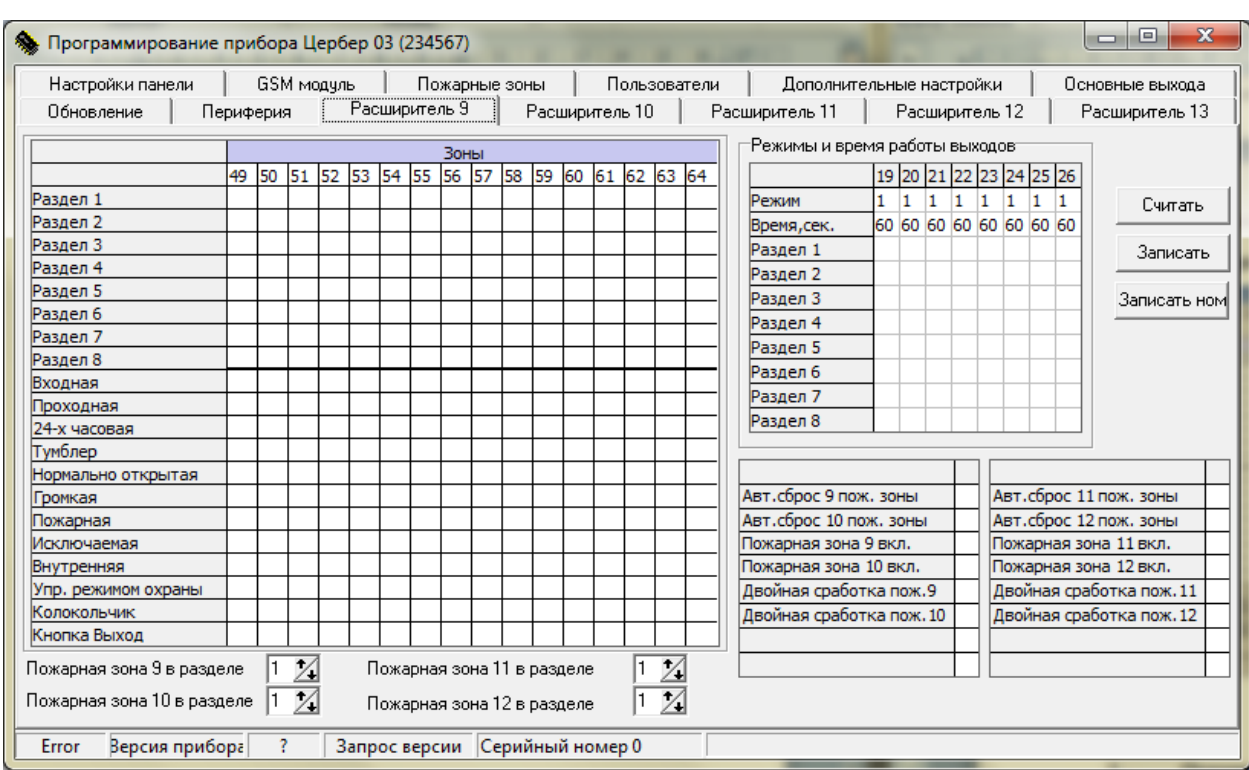

## <span id="page-53-0"></span>*6.2.9.2 Программирование параметров расширителей*

**Рисунок 2.47. Окно программы Panel.exe. Вкладка «Расширитель #».**

ППКОП «Цербер» способен контролировать 5 расширителей. В связи с этим в программе Panel.exe имеется 5 вкладок с номерами расширителей, и все они настраиваются одинаково. Различие состоит только в номерах ШС.

## *Запись номера расширителя*

Для записи номера расширителя «Цербер Р», к нему необходимо подключить ПК через преобразователь интерфейса «Цербер ПИ» и выход RS485 на плате (рисунок 2.48.). Далее необходимо подать на расширитель питание и запустить программу Panel.exe. Выбираем

Записать ном

Цербер ПИ  $\circledcirc$ K COM-nopry NK **Питание Futa** 鷪 言

нужный номер расширителя и нажимаем кнопку . Запись номера в расширитель подтверждается кратковременным свечением вертикально расположенных светодиодов.

**Рисунок 2.48. Подключение расширителя к ПК для записи номера.**

#### *Сегмент «Зоны»*

В данном сегменте (рисунок 2.49.) программируется параметры зон и их принадлежность к разделам. Все настройки идентичны параметрам основной платы.

|                     |    |    |    |    |          |  | Зоны |    |    |    |    |    |    |    |    |
|---------------------|----|----|----|----|----------|--|------|----|----|----|----|----|----|----|----|
|                     | 49 | 50 | 51 | 52 | 53 54 55 |  | 56   | 57 | 58 | 59 | 60 | 61 | 62 | 63 | 64 |
| Раздел 1            |    |    |    |    |          |  |      |    |    |    |    |    |    |    |    |
| Раздел 2            |    |    |    |    |          |  |      |    |    |    |    |    |    |    |    |
| Раздел 3            |    |    |    |    |          |  |      |    |    |    |    |    |    |    |    |
| Раздел 4            |    |    |    |    |          |  |      |    |    |    |    |    |    |    |    |
| Раздел 5            |    |    |    |    |          |  |      |    |    |    |    |    |    |    |    |
| Раздел 6            |    |    |    |    |          |  |      |    |    |    |    |    |    |    |    |
| Раздел 7            |    |    |    |    |          |  |      |    |    |    |    |    |    |    |    |
| Раздел 8            |    |    |    |    |          |  |      |    |    |    |    |    |    |    |    |
| Входная             |    |    |    |    |          |  |      |    |    |    |    |    |    |    |    |
| Проходная           |    |    |    |    |          |  |      |    |    |    |    |    |    |    |    |
| 24-х часовая        |    |    |    |    |          |  |      |    |    |    |    |    |    |    |    |
| Тумблер             |    |    |    |    |          |  |      |    |    |    |    |    |    |    |    |
| Нормально открытая  |    |    |    |    |          |  |      |    |    |    |    |    |    |    |    |
| Громкая             |    |    |    |    |          |  |      |    |    |    |    |    |    |    |    |
| Пожарная            |    |    |    |    |          |  |      |    |    |    |    |    |    |    |    |
| Исключаемая         |    |    |    |    |          |  |      |    |    |    |    |    |    |    |    |
| Внутренняя          |    |    |    |    |          |  |      |    |    |    |    |    |    |    |    |
| Упр. режимом охраны |    |    |    |    |          |  |      |    |    |    |    |    |    |    |    |
| Колокольчик         |    |    |    |    |          |  |      |    |    |    |    |    |    |    |    |
| Кнопка Выход        |    |    |    |    |          |  |      |    |    |    |    |    |    |    |    |

**Рисунок 2.49. Настройка зон расширителя.**

#### *Пожарные зоны расширителя:*

Пожарные зоны программируются в двух рядом расположенных сегментах.

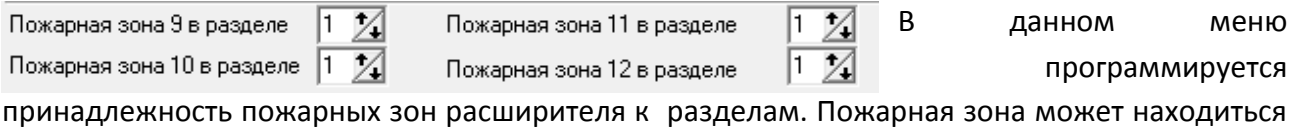

в любом разделе с 1-ого по 8-й, тревога с пожарной зоны будет приходить в тот раздел,

которому она принадлежит. Так как разделов может быть до 8-ми, то для удобства обслуживания и эксплуатации существует возможность создать отдельный «пожарный» раздел, в котором будут только пожарные зоны.

| Авт.сброс 9 пож. зоны    | Авт.сброс 11 пож. зоны   |  |
|--------------------------|--------------------------|--|
| Авт. сброс 10 пож. зоны  | Авт.сброс 12 пож. зоны   |  |
| Пожарная зона 9 вкл.     | Пожарная зона 11 вкл.    |  |
| Пожарная зона 10 вкл.    | Пожарная зона 12 вкл.    |  |
| Двойная сработка пож.9   | Двойная сработка пож. 11 |  |
| Двойная сработка пож. 10 | Двойная сработка пож. 12 |  |
|                          |                          |  |
|                          |                          |  |

**Рисунок 2.50. Настройка режимов работы пожарных зон расширителя.**

#### **Программирование параметров пожарных зон**

Пожарная зона 1 вкл. Пожарная зона 2 вкл. Строка «Пожарная зона # вкл.» позволяет задействовать или отключить пожарную зону.

«Двойная сработка пож. #»: Если режим активирован, то пожарная зона Двойная сработка пож. 1 Двойная сработка пож. 2 выдает сигнал тревоги после 2-х последовательных сработок. После первой сработки прибор автоматически сбрасывает питание пожарного шлейфа (переустанавливает его), затем в течение 30 сек. прибор находится в режиме ожидания повторного срабатывания шлейфа, а на ПЦН приходит сигнал предупреждения о возможном возгорании. Если в течение 30 сек. происходит повторное срабатывание шлейфа, то на объекте включается звуковое и световое оповещение, а на ПЦН поступает сигнал «пожар». Если повторного срабатывания не происходит, то прибор переходит в дежурный режим. Если режим выключен – сигнал тревоги на пульт придет незамедлительно.

Если активирован режим «Автоматический сброс пожарной зоны», то при Авт.сброс 1 пож. зоны Авт.сброс 2 пож. зоны срабатывании ШС ППКОП автоматически сбросит питание дымовых датчиков через 60 секунд. Сброс пожарных датчиков вручную осуществляется командой с клавиатуры:  $[$ \* 7 ##{номер зоны}].

#### *Режимы и время работы разделов.*

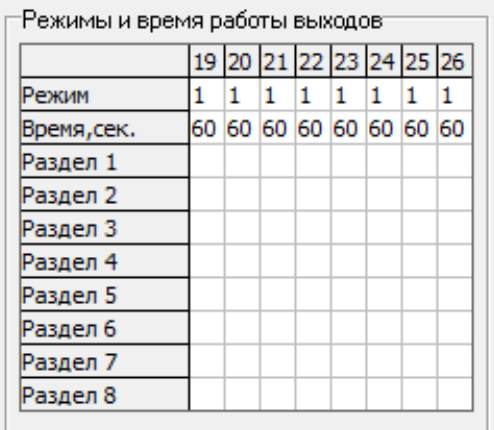

**Рисунок 2.51. Настройка режимов работы программируемых выходов.**

Сегмент предназначен для определения режимов работы программируемых выходов расширителя. Для каждого выхода указывается режим и время работы (от 0 до 255 секунд). Для задания нужного режима работы необходимо в поле «Режим», напротив номера выхода, одиночным кликом мыши вызвать меню настройки. Режимы работы и их принцип действия соответствует режимам работы программируемых выходов на основной плате ([раздел 2.2.6. Основные выходы](#page-42-0))

#### **Нумерация выходов расширителя «Цербер Р»**

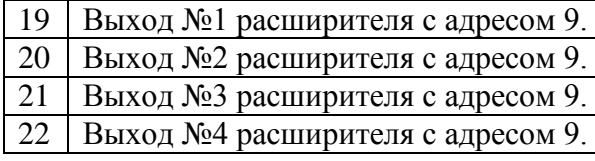

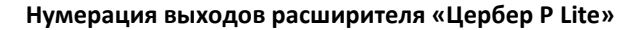

- 19 Выход №1 расширителя с адресом 9.
- 20 Выход №2 расширителя с адресом 9.

# *6.2.10 Ethernet модуль*

# *6.2.10.1 Характеристики модуля Ethernet. Подключение.*

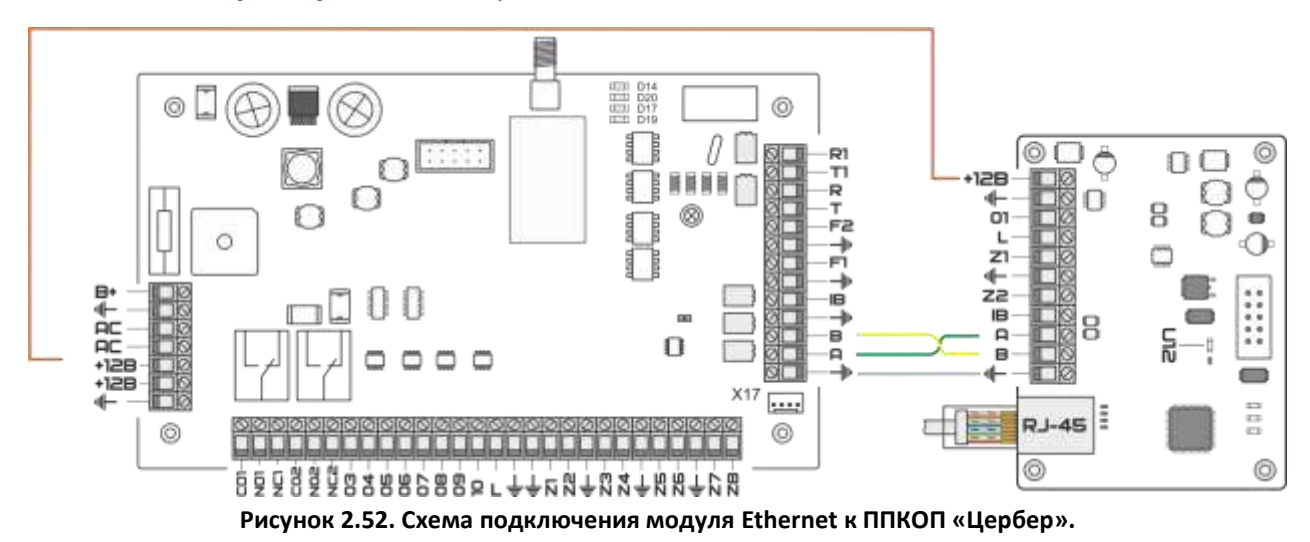

*Основные технические характеристики:*

- Напряжение питания 12 14 В
- $+12B BXO\mu$  питания
- GNG общий минус
- A,B линия связи с ППКОП (RS485)
- U22 индикатор питания + индикатор подключения к сети TCP/IP
- **U16 индикатор связи с ПЦН**
- U12 Индикатор обмена данными по интерфейсу RS485
- 01, L, Z1, Z2, IB не поддерживаются
- Габаритные размеры 70х92мм.

#### Сетевая вилка RJ-45. Pin-схема

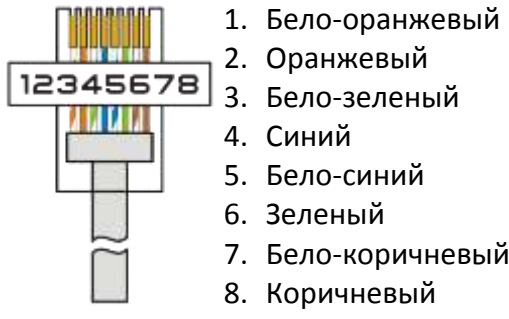

Для работы с Ethernet модулем необходимо подключить его к ППКОП, как указано на рисунке 2.52. Далее на вкладке «Периферия», выбрать по 16 адресу опрос устройства СПИ Ethernet-RS 485 (рисунок 2.53.)

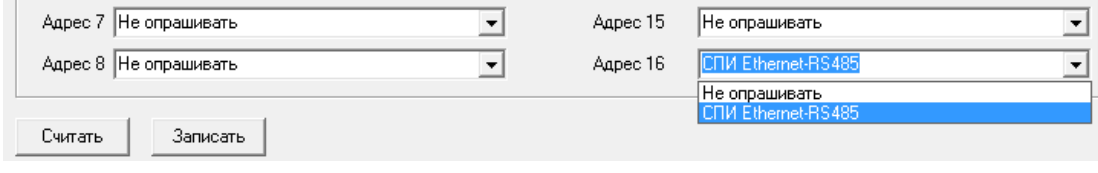

**Рисунок 2.53. Подключение Ethernet модуля к ППКОП.**

# *6.2.10.2 Настройка Ethernet модуля*

Меню (рисунок 2.54.) предназначено для настройки параметров Ethernet модуля, который используется для передачи информации по сети Internet.

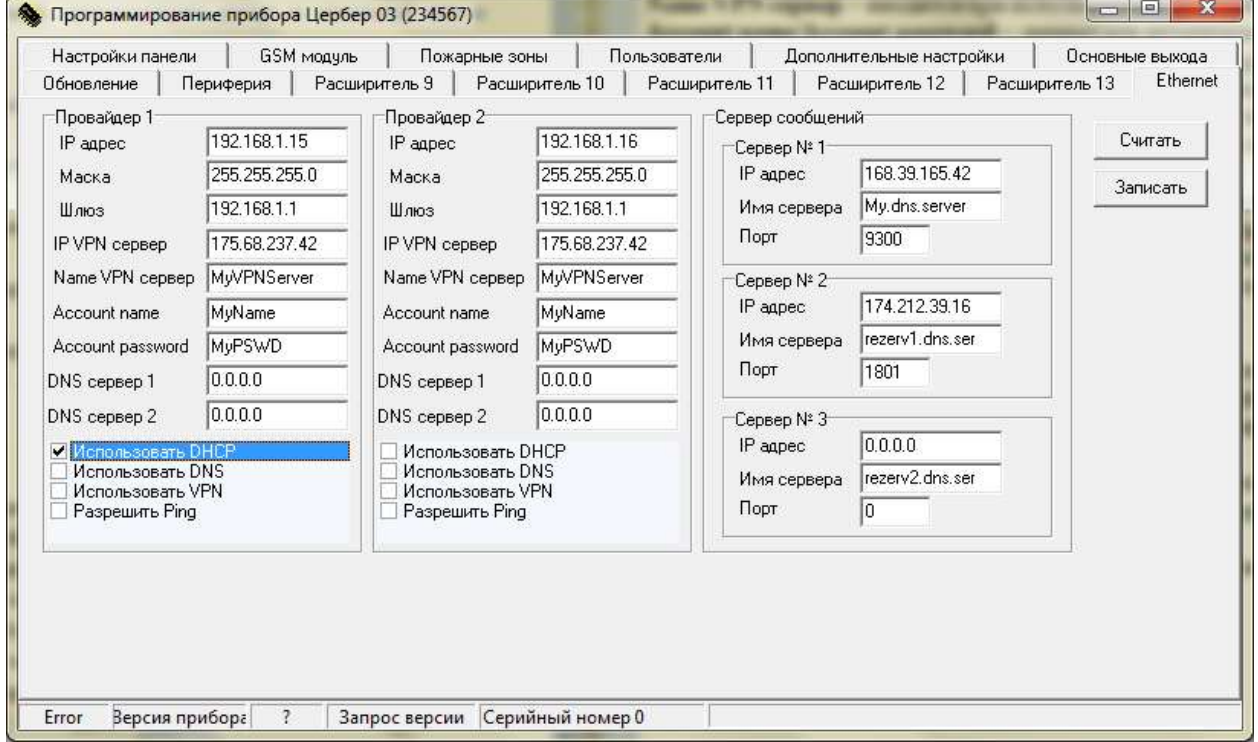

**Рисунок 2.54. Окно программы Panel.exe. Вкладка «Ethernet».**

При невозможности передачи извещений на ПЦН по радиоканалу (возникновение радиопомехи, повреждение антенного блока, глушение сигнала и т.п.), прибор автоматически переключается на Ethernet модуль и передает данные на ПЦН через сеть Internet. Данный канал связи является резервным и позволяет передавать данные, а так же контролировать состояние объекта до устранения причин вызвавших отсутствие радиосигнала. После восстановления радиоканала, прибор автоматически переходит к штатному режиму работы, и все данные поступают на ПЦН по радиоканалу.

Ethernet модуль имеет несколько режимов работы:

- DHCP Автоматическое получение настроек
- DNS Работа с доменными именами
- РРТР Авторизация CHAP-MD5, MS-CHAP

Настройки «Провайдер 2» используются только в том случае. Если в организации установлен HUB с возможностью подключения 2-х и более провайдеров. В этом случае при отсутствии интернета у первого провайдера произойдет автоматическое переподключение к сети Internet через второго провайдера. В остальном настройки полей "Провайдер 1» и «Провайдер 2» аналогичны.

В полях «Провайдер #» мы указываем параметры подключения к сети Internet, предоставленные провайдером:

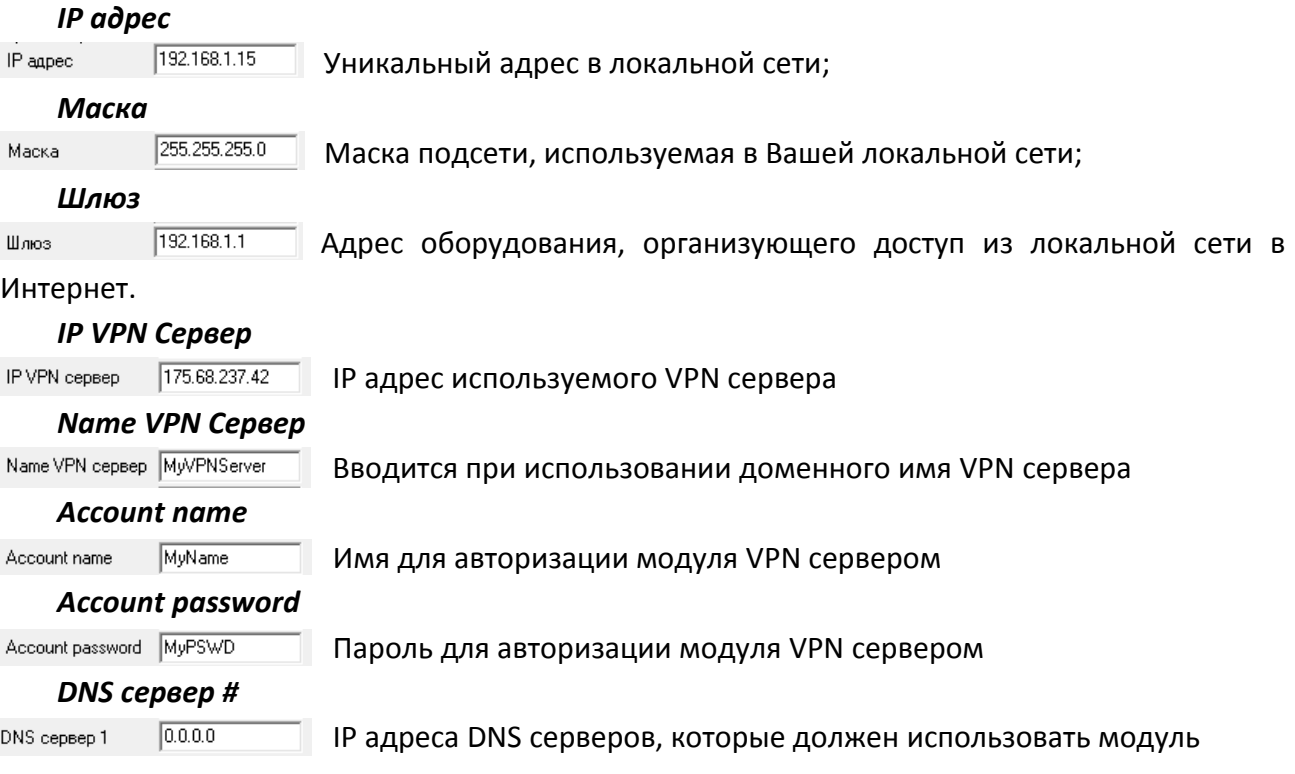

## **Выбор режима работы Ethernet модуля** *Использовать DHCP*

П Использовать DHCP ПОСЛе включения данной опции модуль автоматически настроит данные, касающиеся IP адреса, маски подсети и шлюза.

#### *Использовать DNS*

После включения этой опции, модуль будет обрабатывать поля с

доменными именами серверов.

#### *Использовать VPN*

Опция включается при использовании VPN соединения

*Разрешить Ping*

□ Разрешить Ping Включение опции разрешает пинговать устройство в сети.

Данные принимающего сервера заполняются в сегменте «Сервер сообщений» (рисунок 2.55.). Модуль позволяет опршивать резервные адреса серверов сообщений в случае, если основной адрес сервера сообщений по каким-либо причинам будет недоступен модулю.

Сервер № 1 является основным сервером для работы двух провайдеров, Сервер № 2 является резервным адресом сервера сообщений для «Провайдер 1», а Сервер № 3 соответственно является резервным адресом сервера сообщений для «Провайдер 2».

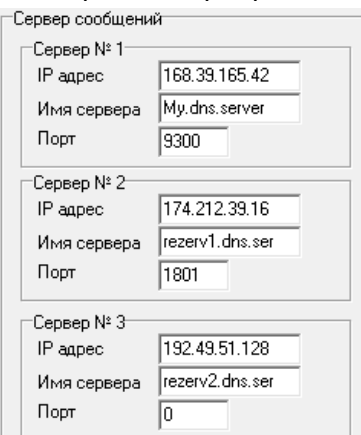

**Рисунок 2.55. Настройка доступа к серверу сообщений КПО «Кобра 8»**

#### *IP адрес*

168.39.165.42 IP agpec IP адрес сервера сообщений, с которым будет осуществляться соединение.

Имя сервера My.dns.server Используется для указания доменного имени сервера. Необходимо указать используемые модулем DNS сервера.

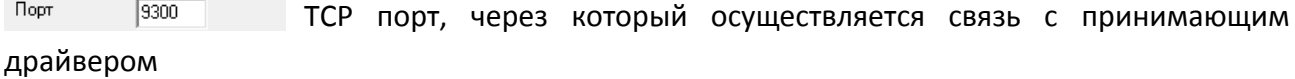

# *6.2.11 ACU 100 (Satel)*

ППКОП «Цербер» обеспечивает прием и передачу на ПЦН информацию о состоянии до 40 устройств системы АВАХ. Для приема сообщений от беспроводных устройств и передачи их на ППКОП «Цербер» необходим контроллер беспроводной системы ACU-100 с версией прошивки не ниже 4.02. Подключение контролера к ППКОП «Цербер» происходит по интерфейсу RS 485.

Для работы с ACU 100 необходимо подключить его во вкладке «Периферия», выбрав по 14 адресу опрос устройства ACU 10 (Satel) (рисунок 2.56.)

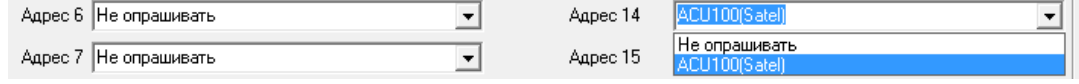

#### **Рисунок 2.56. Подключение модуля ACU 100 (Satel).**

После подключения на вкладке «Периферия» данного модуля вид программы изменится. Вместо вкладок настройки расширителей появятся три вкладки по настройке данного модуля (рисунок 2.52.). Всего с использованием данного модуля можно подключить не более 40 извещателей.

**А** Внимание Использование ACU 100 в системе Цербер исключает возможность подключения всех проводных расширителей. Возможность использования всех клавиатур остается.

| Обновление          |    |  |                         | Периферия |  |  |  |  |  |  |  | ABAX 1-16 |          |          |  | ABAX 17-32 |                                     |   |                      |   |                         |   | ABAX 33-40   |    |   |                         |  |  |  |  |  |
|---------------------|----|--|-------------------------|-----------|--|--|--|--|--|--|--|-----------|----------|----------|--|------------|-------------------------------------|---|----------------------|---|-------------------------|---|--------------|----|---|-------------------------|--|--|--|--|--|
|                     |    |  |                         |           |  |  |  |  |  |  |  |           |          |          |  |            | Режимы и время работы выходов 1-16- |   |                      |   |                         |   |              |    |   |                         |  |  |  |  |  |
|                     | 49 |  | 50 51 52 53 54 55 56 57 |           |  |  |  |  |  |  |  |           | Зоны     |          |  |            |                                     |   | 58 59 60 61 62 63 64 |   |                         |   |              |    |   | 19 20 21 22 23 24 25 26 |  |  |  |  |  |
| Раздел 1            |    |  |                         |           |  |  |  |  |  |  |  |           |          |          |  |            | Режим                               | 1 | 1                    | 1 | 1                       | 1 | 1            | 1  |   | Считать                 |  |  |  |  |  |
| Раздел 2            |    |  |                         |           |  |  |  |  |  |  |  |           |          |          |  |            | Время, сек.                         |   |                      |   | 60 60 60 60 60 60 60 60 |   |              |    |   |                         |  |  |  |  |  |
| Раздел 3            |    |  |                         |           |  |  |  |  |  |  |  |           |          |          |  |            | Раздел 1                            |   |                      |   |                         |   |              |    |   | Записать                |  |  |  |  |  |
| Раздел 4            |    |  |                         |           |  |  |  |  |  |  |  |           |          |          |  |            | Раздел 2                            |   |                      |   |                         |   |              |    |   |                         |  |  |  |  |  |
| Раздел 5            |    |  |                         |           |  |  |  |  |  |  |  |           |          |          |  |            | Раздел 3                            |   |                      |   |                         |   |              |    |   |                         |  |  |  |  |  |
| Раздел 6            |    |  |                         |           |  |  |  |  |  |  |  |           |          |          |  |            | Раздел 4                            |   |                      |   |                         |   |              |    |   |                         |  |  |  |  |  |
| Раздел 7            |    |  |                         |           |  |  |  |  |  |  |  |           |          |          |  |            | Раздел 5                            |   |                      |   |                         |   |              |    |   |                         |  |  |  |  |  |
| Раздел 8            |    |  |                         |           |  |  |  |  |  |  |  |           |          |          |  |            | Раздел 6                            |   |                      |   |                         |   |              |    |   |                         |  |  |  |  |  |
| Входная             |    |  |                         |           |  |  |  |  |  |  |  |           |          |          |  |            | Раздел 7                            |   |                      |   |                         |   |              |    |   |                         |  |  |  |  |  |
| Проходная           |    |  |                         |           |  |  |  |  |  |  |  |           |          |          |  |            | Раздел 8                            |   |                      |   |                         |   |              |    |   |                         |  |  |  |  |  |
| 24-х часовая        |    |  |                         |           |  |  |  |  |  |  |  |           |          |          |  |            |                                     |   |                      |   |                         |   |              |    |   |                         |  |  |  |  |  |
| Тумблер             |    |  |                         |           |  |  |  |  |  |  |  |           |          |          |  |            |                                     |   |                      |   | 27 28 29 30 31 32 33 34 |   |              |    |   |                         |  |  |  |  |  |
| Нормально открытая  |    |  |                         |           |  |  |  |  |  |  |  |           |          |          |  |            | Режим                               | 1 | 1                    | п | 1                       | 1 | $\mathbf{1}$ | 1. | 1 |                         |  |  |  |  |  |
| Громкая             |    |  |                         |           |  |  |  |  |  |  |  |           |          |          |  |            | Время, сек.                         |   |                      |   | 60 60 60 60 60 60 60 60 |   |              |    |   |                         |  |  |  |  |  |
| Пожарная            |    |  |                         |           |  |  |  |  |  |  |  |           |          |          |  |            | Раздел 1                            |   |                      |   |                         |   |              |    |   |                         |  |  |  |  |  |
| Исключаемая         |    |  |                         |           |  |  |  |  |  |  |  |           |          |          |  |            | Раздел 2                            |   |                      |   |                         |   |              |    |   |                         |  |  |  |  |  |
| Внутренняя          |    |  |                         |           |  |  |  |  |  |  |  |           |          |          |  |            | Раздел 3                            |   |                      |   |                         |   |              |    |   |                         |  |  |  |  |  |
| Упр. режимом охраны |    |  |                         |           |  |  |  |  |  |  |  |           |          |          |  |            | Раздел 4                            |   |                      |   |                         |   |              |    |   |                         |  |  |  |  |  |
| Колокольчик         |    |  |                         |           |  |  |  |  |  |  |  |           |          |          |  |            | Раздел 5                            |   |                      |   |                         |   |              |    |   |                         |  |  |  |  |  |
| Кнопка Выход        |    |  |                         |           |  |  |  |  |  |  |  |           |          |          |  |            | Раздел 6                            |   |                      |   |                         |   |              |    |   |                         |  |  |  |  |  |
|                     |    |  |                         |           |  |  |  |  |  |  |  |           | Раздел 7 |          |  |            |                                     |   |                      |   |                         |   |              |    |   |                         |  |  |  |  |  |
|                     |    |  |                         |           |  |  |  |  |  |  |  |           |          | Раздел 8 |  |            |                                     |   |                      |   |                         |   |              |    |   |                         |  |  |  |  |  |
|                     |    |  |                         |           |  |  |  |  |  |  |  |           |          |          |  |            |                                     |   |                      |   |                         |   |              |    |   |                         |  |  |  |  |  |

**Рисунок 2.52. Окно программы Panel.exe. Вкладка «ABAX».**

Настройки зон и выходов расширителя ABAX программируются аналогично зонам и выходам основной платы.

Интеграция ППКОП «Цербер» более подробно представлена в [Приложении](#page-95-0) 5 [Интеграция ППКОП «Цербер» с беспроводными устройствами системы](#page-95-0) АВАХ.

# *7 Режимы программирования*

**00** – программирование адреса клавиатуры.

**01** – программирование кодов пользователей.

## <span id="page-61-0"></span>*7.1 Программирование адреса клавиатуры*

К ППКОП «Цербер» может быть подключено до 8 независимых клавиатур. По умолчанию и всех клавиатур запрограммирован 1-й адрес и соответственно 4 охранные зоны 17, 18, 19, 20. Для того, чтобы изменить адрес клавиатуры необходимо:

- 1. Войти в режим программирования **MODE\_9\_#**
- 2. Ввести пароль (пароль для программирования задается при конфигурировании панели при помощи программы panel.exe.) по умолчанию **123456.**
- 3. Ввести номер опции **00**
- 4. Ввести адрес клавиатур **01 ÷ 08**

И Примечание) При программировании адреса клавиатуры следует помнить, что если клавиатуре будет присвоен адрес неопрашиваемого устройства, то связь клавиатуры с ППКОП будет потеряна. Опрос переферийных устройств задается при конфигурировании ППКОП через программу Panel.exe (см. настоящего руководства)

## *7.2 Программирование кодов пользователей*

В памяти ППКОП «Цербер» может храниться 128 четырехзначных паролей пользователей. Каждому паролю может быть присвоено право управления тем или иным разделом. Пароли могут программироваться как при помощи программы panel.exe, так и при помощи клавиатуры. Программирование паролей пользователей при помощи программы panel.exe подробно описано в [п. 2.2.4.](#page-36-0) настоящего руководства. Для программирования пароля при помощи клавиатуры необходимо:

**• Пример** Заведение кодов с клавиатуры:

1. Войти в режим программирования МОDE 9 #

2. Ввести пароль (пароль для программирования задается при конфигурировании панели при помощи программы panel.exe.) по умолчанию 123456.

3. Ввести номер опции 01

4. Набрать трехзначный номер пользователя, например 004

5. Набрать пароль пользователя, например 4444

6. Ввести номер раздела, которым данный код будет управлять (снимать, ставить на охрану, исключать зоны и т.д.) например 1\_\_5\_\_8 Для пролистывания разделов используется клавиша «0», для изменения значения клавиша «9»

7. Выйти из режима программирования кодов пользователей RESET

В результате программирования мы получили четвертый код пользователя,

который может управлять 1,5,8 разделами.

# <span id="page-62-0"></span>*7.3 Программирование ключей TouchMemory при помощи МАСТЕР-КЛЮЧА*

# *7.3.1 Вход в режим программирования ключей*

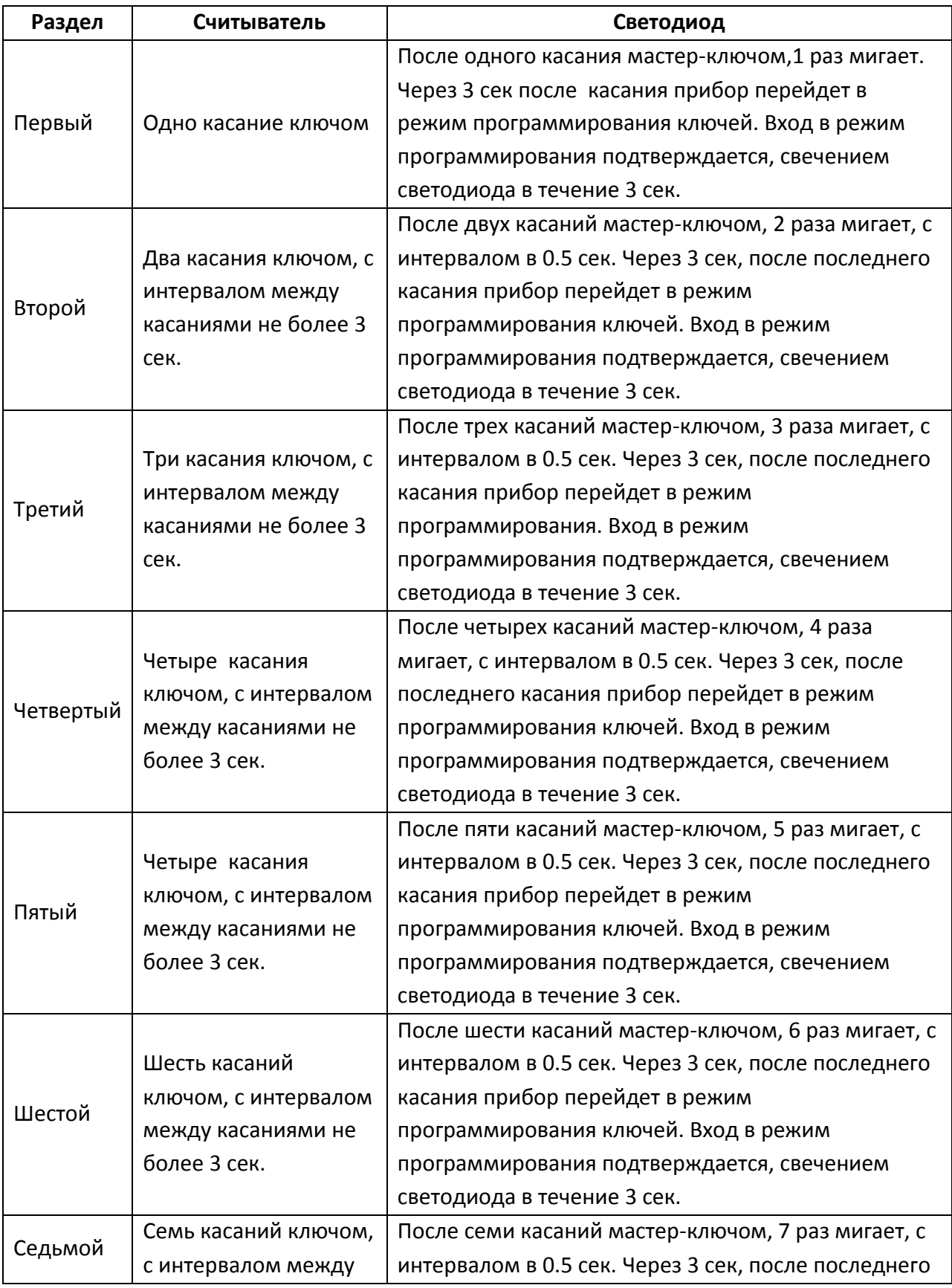

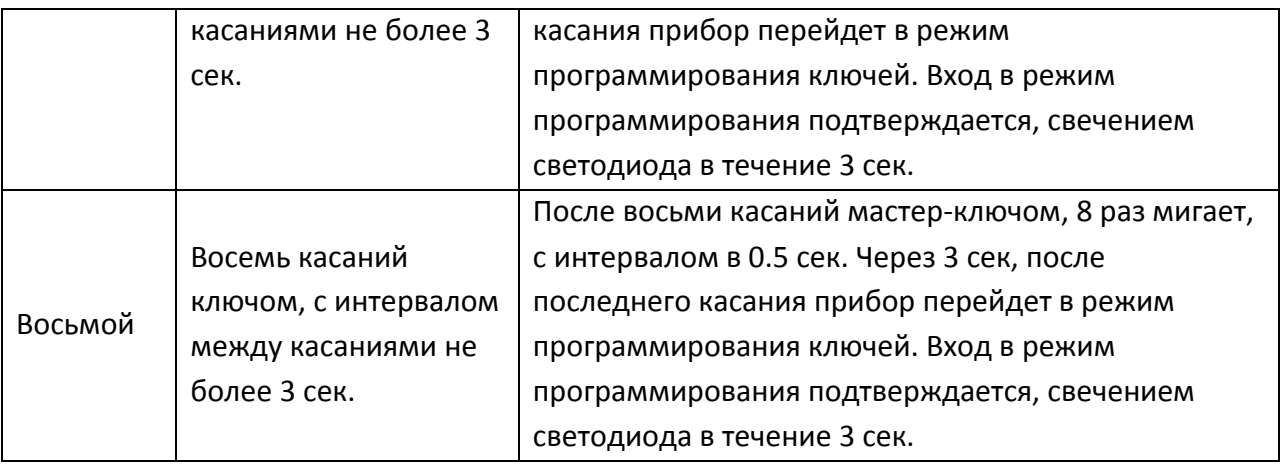

# *7.3.2 Запись ключей*

- 1. Выберите нужный раздел
- 2. Дождитесь перехода в режим программирования
- 3. Поднесите ключ к считывателю
- 4. Запись ключа подтвердиться перемигиванием светодиода в течении 2 секунд

# *7.3.3 Удаление ключей*

- 1. Выберите нужный раздел
- 2. Дождитесь перехода в режим программирования
- 3. Поднесите мастер-ключ и к считывателю и удерживайте его в течении 1 секунды
- 4. Удаление всех ключей подтвердиться пятью короткими вспышками светодиода

# *7.3.4 Выход из режима программирования ключей TouchMemory*

Прибор автоматически выйдет из режима программирования ключей, если в течении 30 сек. не производятся какие-либо действия. Выход из режима программирования подтвердиться тремя короткими вспышками светодиода.

# *8 Установка ППКОП «Цербер»*

На главной плате ППКОП имеются электронные элементы, обладающие большой чувствительностью к электростатическим разрядам, поэтому в ходе монтажных работ следует избегать прикосновения к элементам платы.

ППКОП должен устанавливаться в закрытых помещениях с нормальной влажностью воздуха. В помещении требуется обеспечить штатный доступ к цепи электропитания 220В с защитным заземлением.

#### **Д** Примечание

• Перед установкой корпуса ППКОП необходимо установить шпильки крепления главной платы.

• При установке корпуса следует обращать внимание на то, чтобы не повредить провода, которые будут прокладываться через отверстия в задней стенке.

• Клавиатуры LCD, модули и другие, питаемые с выходов ППКОП, элементы системы безопасности допускается подключать только после отключения сетевого и аккумуляторного питания

А Внимание | ППКОП «Цербер» получает питание от сети ~220В - неосторожность при подключении или неправильное подключение могут вызвать поражение электрическим током и создать угрозу для жизни! Соблюдайте особую осторожность при подключении ППКОП. Силовой кабель во время установки и подключения ППКОП не должен быть под напряжением!

Располагайте контрольную панель вблизи источника переменного тока и заземлителя. Клавиатуру следует располагать вблизи входа в охраняемое помещение.

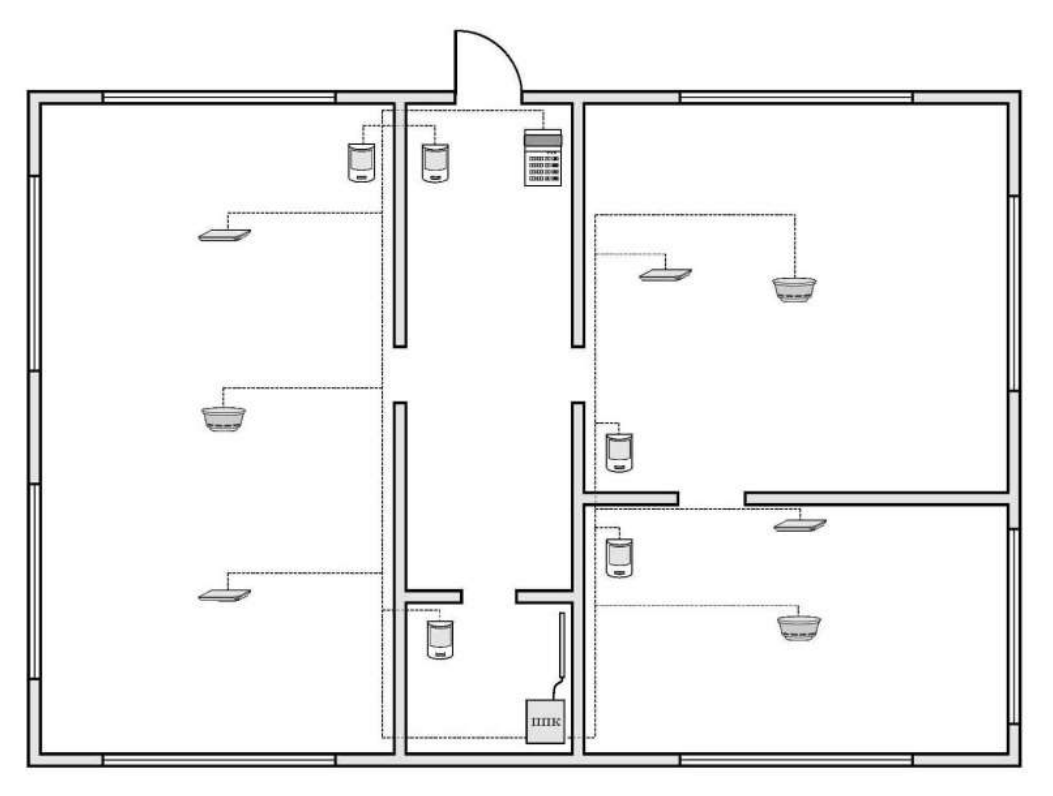

**Рисунок 4.1. Схема охраны объекта.**

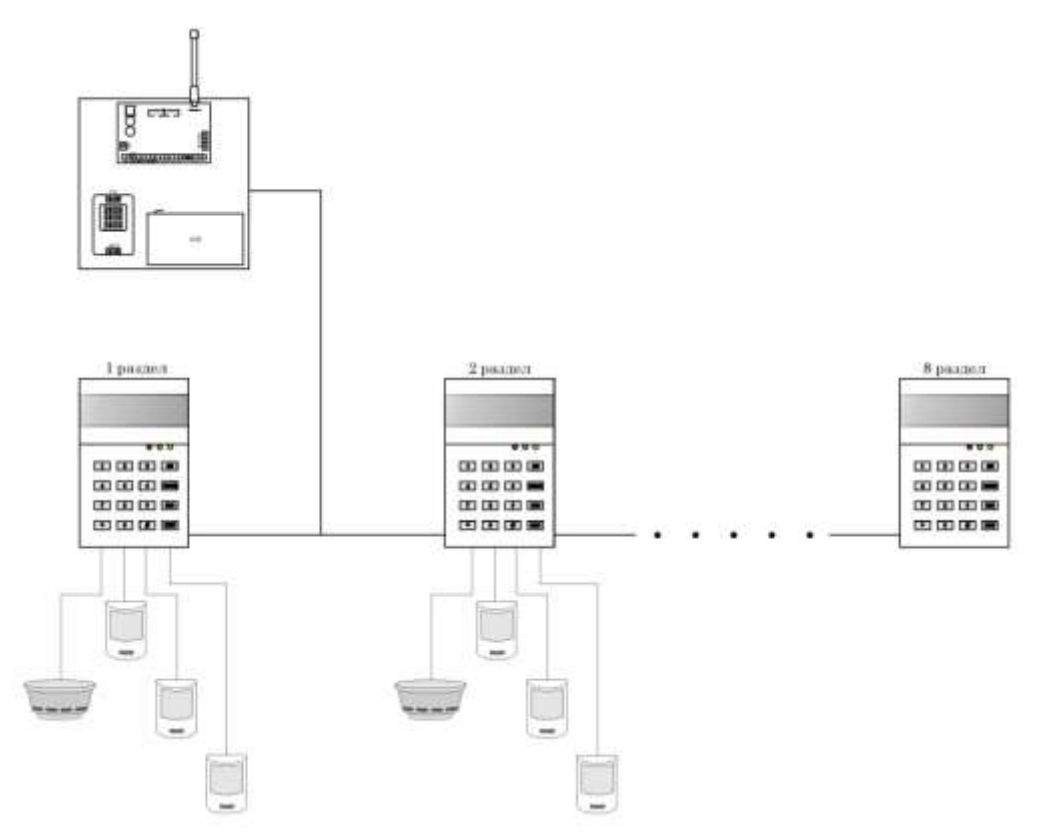

**Рисунок 4.2. Схема охраны объекта (-ов) с использованием клавиатур «Цербер K».**

Использование данной схемы охраны (рисунок 4.2.) значительно снижает стоимость установки охранной сигнализации, т.к. используется один приемопередатчик для 8 отдельных разделов. Каждая клавиатура имеет 4 программируемые зоны, свойства которых идентичны свойствам зон основной платы. При подключении к ППКОП «Цербер» восьми клавиатур, в сумме получаем 48 охранных и 2 пожарные зоны. В этом случае при формировании восьми разделов, каждому из них может быть присвоено по 6 программируемых зон. Количество зон позволяет подключать каждый датчик отдельным шлейфом, что ведет к увеличению информативности системы, а это в свою очередь приводит к более точному определению причины «сработки» и уменьшению времени реагирования на тревогу. Такая схема охраны удобна как для охраны квартир, так и для охраны гаражных кооперативов.

#### *8.1 Подключение питания*

ППКОП «Цербер» должен быть подключен к электросети штатной проводкой. Поэтому, прежде чем приступить к выполнению кабельной разводки необходимо тщательно ознакомиться с электросхемой объекта. Для питания ППКОП следует выбрать цепь, находящуюся постоянно под напряжением и защитить ее соответствующим предохранителем.

Внимание Перед подключением ППКОП к цепи, от которой он будет получать, необходимо отключить питание в этой цепи.

## *8.2 Подключение LCD-клавиатур*

ППКОП «Цербер» обеспечивает возможность подключения восьми независимых клавиатур LCD, предназначенных для управления и программирования системы безопасности. Все LCD клавиатуры, специально предназначенные для линейки ППКОП «Цербер», обеспечивают полное его обслуживание и могут устанавливаться в одной системе безопасности. Если к ППКОП подключены несколько клавиатур, все они должны быть соединены параллельно.

Клавиатуры действуют независимо, так как шины клавиатур адресные. Каждая клавиатура имеет 4 программируемые зоны, программируемый выход (на выходе минус), выход питания и выход для подключения считывателя. Наличие этих составляющих позволяет на базе каждой клавиатуры создать независимый раздел. Постановка и снятие с охраны данного раздела будут осуществляться с клавиатуры, все тревожные и системные события будут передаваться на ПЦН через общий приемопередатчик. Таким образом, на базе одного прибора можно создать 8 независимых разделов.

Клавиатуры подключаются к клеммам  $\frac{1}{\sqrt{2}}$ , +12В, А и В. Схема подключения клавиатуры «Цербер К» к ППКОП «Цербер GSM» показана на рисунке 4.3. Все клавиатуры следует подключать последовательно (рекомендуется применять стандартный неэкранированный кабель КСПВ 4×0,5). Расстояние между клавиатурой и ППКОП не должно превышать 300м. На последней клавиатуре должна быть установлена перемычка согласования, на других устройствах в цепи (кроме первого) данную перемычку следует снять.

Примечание Питание отдаленных клавиатур может осуществляться от местного. независимого источника питания Сопряжение с системой реализуется сигналами А и В. Важно, чтобы использовался общий минус.

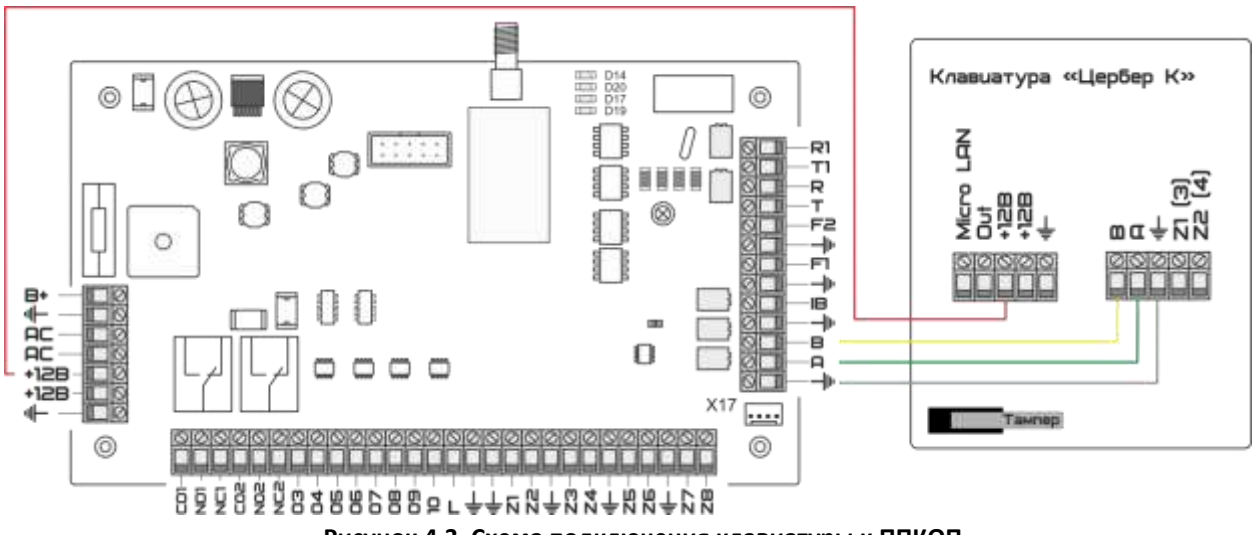

**Рисунок 4.3. Схема подключения клавиатуры к ППКОП.**

# *8.3 Подключение извещателей*

ППКОП «Цербер» может функционировать с любыми неадресными извещателями. Все зоны ППКОП, а также клавиатур LCD могут работать в конфигурации:

- EOL/NO (с оконечным резистором, извещатель типа NO)
- EOL/NC (с оконечным резистором, извещатель типа NC)

Для работы зон с 1 по 8 необходимо для замыкания цепи извещателя применять резистор **2,2 кОм.** Для работы зон с 9 по 16 необходимо применять резистор **3,9 кОм.**

Для питания извещателей можно использовать любой из выходов +12В. В более крупных системах, оборудованных источниками питания с аккумуляторами с большой емкостью, питание извещателей осуществляется от внешних источников питания.

На рисунке 4.4. представлен способ подключения извещателей к зонам, работающим в различных конфигурациях.

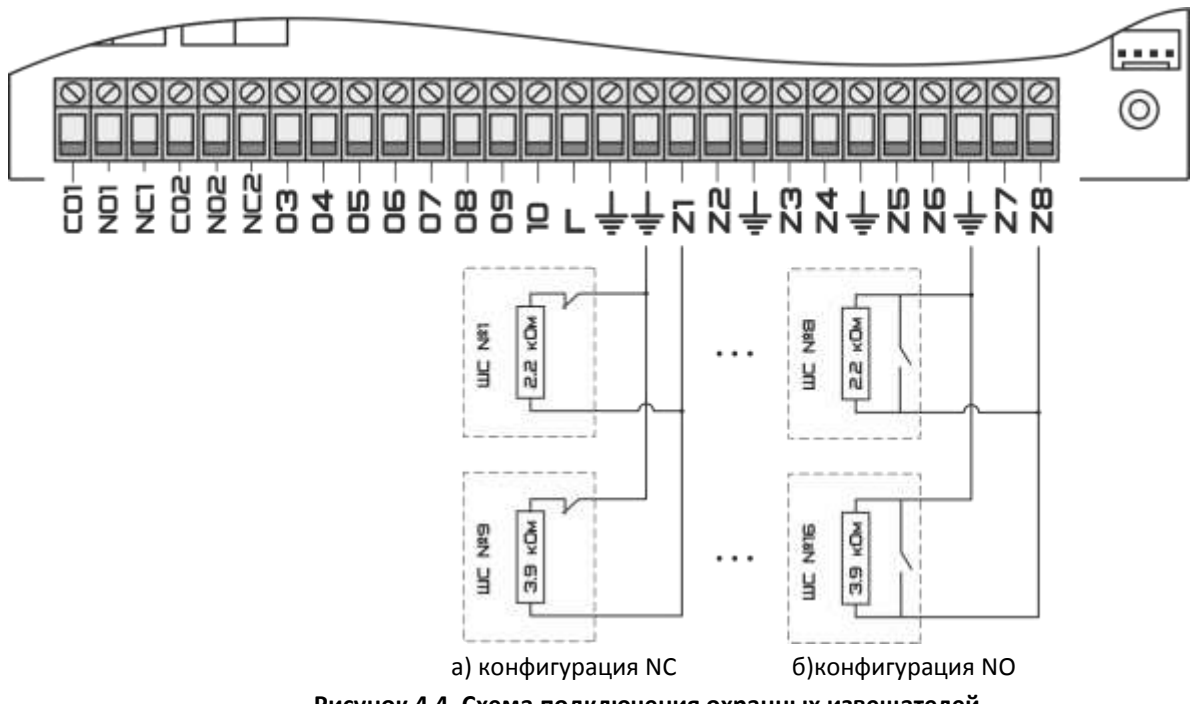

**Рисунок 4.4. Схема подключения охранных извещателей.**

Разделение массы питания извещателя и массы сигнала, информирующего о состоянии извещателя и подводимого к охранной зоне ППКОП, устраняет влияние сопротивления проводов на опознание состояния извещателя. Предполагая, что только один извещатель подключен к проводу и что длина провода невелика, проводку можно упростить, используя один провод для массы питания ( $\frac{1}{\leftarrow}$ ) и массы сигнала ( $\frac{1}{\leftarrow}$ ).

Для подключения пожарных дымовых извещателей используются 2 пожарные зоны F1 и F2, схема подключения показана на рисунке 4.5. Так же дымовые извещатели можно подключить при помощи устройства согласования M412NL. Схема подключения показана на рисунке 4.6.

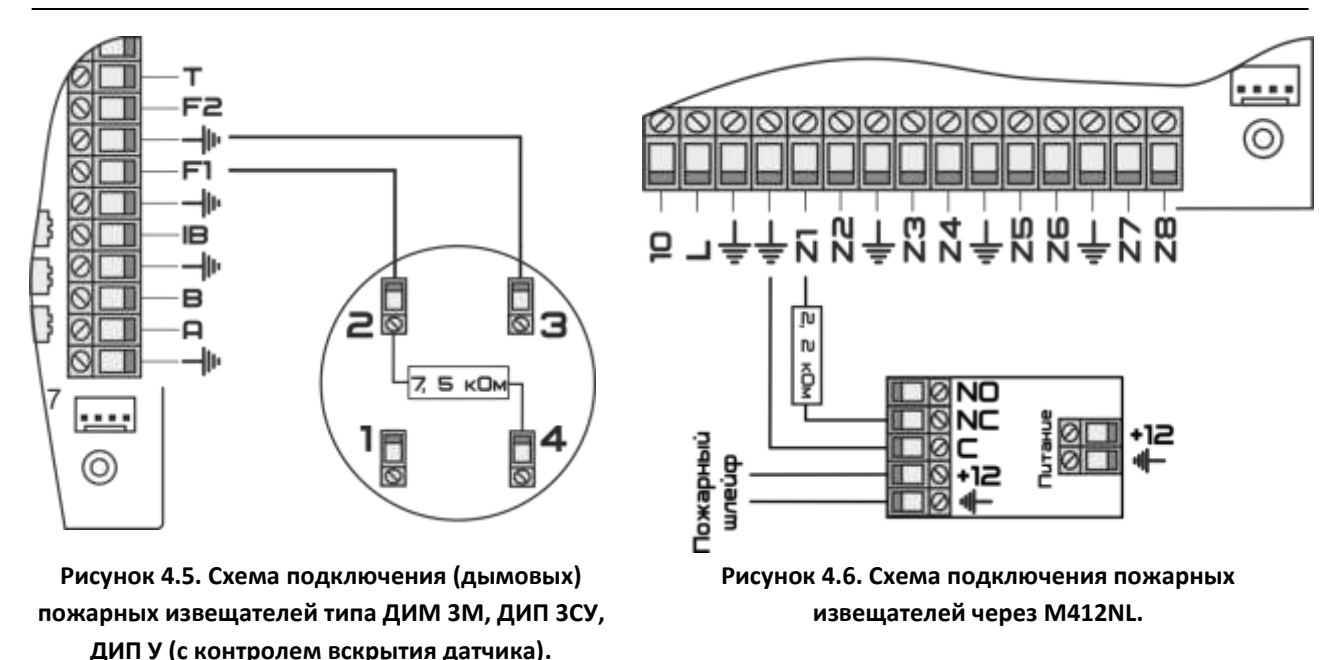

# *8.4 Подключение оповещателей*

Главная плата ППКОП «Цербер» имеет 10 программируемых выходов. Звуковой и световой оповещатели подключаются к выходам, запрограммированным, как «тревога» и «режим охраны» соответственно. Для каждого выхода можно запрограммировать свою тактику работы. Подробнее программирование выходов описано в [п. 2.2.6](#page-42-0) настоящего руководства. Схема подключения оповещателей показана на рисунке 4.7.

# *8.5 Подключение считывателя TouchMemory*

Для считывания кодов идентификаторов (ключей) к прибору подключается считыватель, имеющий интерфейс **TouchMemory**. Схема подключения считывателя к ППКОП «Цербер» приведена на рисунке 4.7. Предусматривается подключение считывателя как с одним, так и двумя светодиодами.

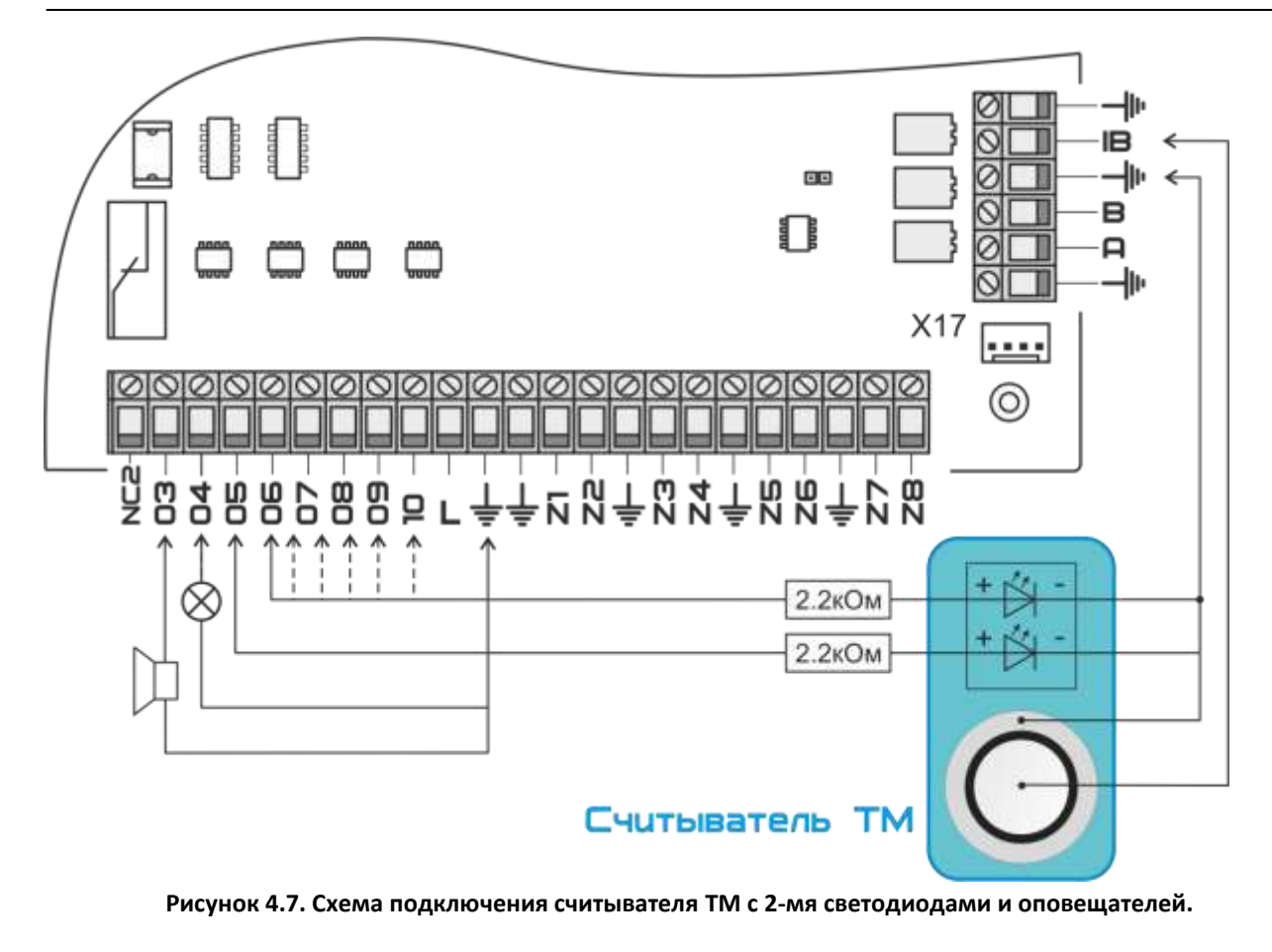

# *9 Клавиатура*

LCD клавиатура (рисунок 5.1.) отображает информацию о состоянии системы сигнализации с помощью двухстрочного индикатора LCD (2 **×** 16 – знаков) и трех дополнительных светодиодов.

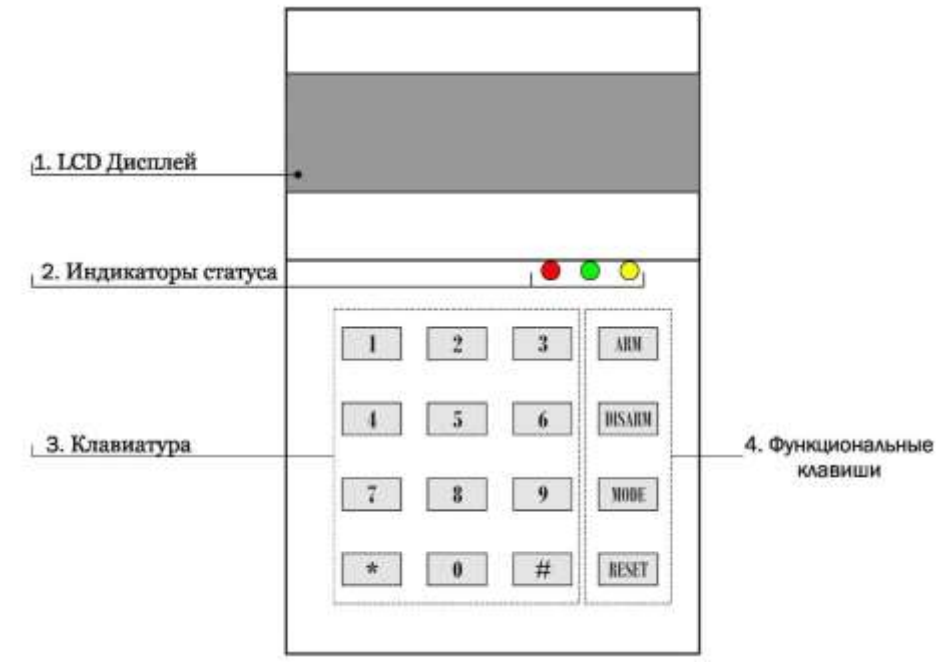

**Рисунок 5.1. LCD клавиатура.**

1. LCD Дисплей:

Показывает меню и информацию о системе в двух строках по 16 символов

2. Индикаторы статуса:

*Красный* – Сигнализация состояния (охраняется/снят с охраны), сигнализация тревожного состояния;

*Зеленый* – Сигнализация текущего состояния системы (если светодиод *светится*, то все шлейфы сигнализации не нарушены и система готова встать под охрану, если *не светится*, то один или несколько шлейфов нарушены и постановка на охрану невозможна);

*Желтый* – Сигнализация системных неисправностей. Включение индикатора сообщает о наличие неисправностей, вид неисправности можно просмотреть на дисплее (**\* 2**).

3. Клавиатура:

12 клавиш предназначенных для ввода данных, для просмотра системных неисправностей.

4. Функциональные клавиши:

Используется для постановки системы на охрану ARM

**DISARM** Используется для снятия системы с охраны

Используется для выбора функций клавиатуры MODE

Используется для выхода из меню, сброса неверно введенных данных, очистки **RESET** памяти тревог на объекте.

5. Клеммы клавиатуры (рисунок 5.2):

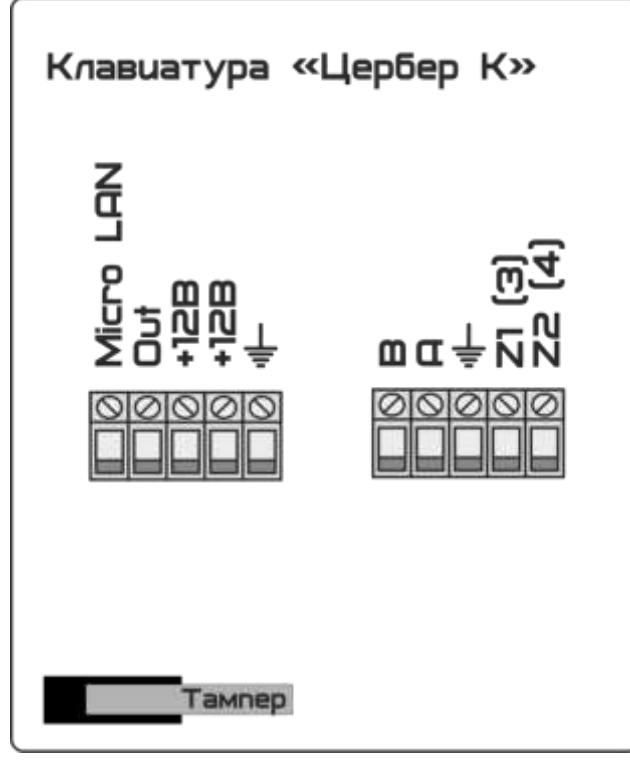

**Рисунок 5.2. Обратная сторона клавиатуры.**

Micro LAN

Клемма предназначена для подключения считывателей TM и позволяет организовать систему контроля доступа (СКД)

Out

Программируемый выход (на выходе минус). Выполняет те же функции, что и выходы на основной плате. Подробнее о программируемых выходах расписано в [п. 2.2.6.](#page-11-0) настоящего руководства.

+12В

Плюсовая клемма для подачи питания на клавиатуру или для подключения внешних оповещателей-извещателей

 $\div$ Минусовая клемма А, В Линия связи RS485 Zn

Охранные зоны. На клавиатуре имеется 2 удвоенные программируемые зоны, что позволяет сформировать охраняемый раздел. Оконечные сопротивления 1 и 2 зон составляет 2,2 кОм, 3 и 4 – 3,9 кОм.

*<u>A* Примечание</u> Программируемый выход на клавиатуре отличается от выходов на ППКОП. На ППКОП на выход подается плюс, на выходе клавиатуры - минус.

Каждая клавиатура LCD имеет свой индивидуальный номер и набор нижеуказанных параметров, определяющих способ ее работы в системе:

*Обслуживаемый раздел*
Раздел, которым можно управлять с клавиатуры. Каждая клавиатура может обслуживать восемь разделов. Обслуживание раздела – это постановка и снятие его с охраны, исключение зон, отправка тревожных сообщений (тихая тревога, пожарная, медицинская), а так же выполнение других функций. Доступ к управлению имеют пользователи, которым предоставлен доступ к указанному разделу.

#### *Сигнализация тревоги*

Возникновение тревоги на объекте сигнализируется клавиатурой и выходом сирены на ППКОП. На клавиатуре наличие тревоги индицируется миганием красного светодиода и выводом на дисплей клавиатуры соответствующего сообщения.

#### *Сигнализация задержки*

Клавиатура сигнализирует звуком отсчет задержки на вход и выход в обслуживаемых ей разделах.

### *Зоны в клавиатуре*

Каждая клавиатура LCD имеет четыре зоны, которые можно использовать в системе безопасности. Опции позволяют определить для каждой зоны клавиатуры, будет ли она использоваться в данной клавиатуре.

### *10 Постановка и снятие с охраны*

#### *10.1 Готовность к постановке на охрану*

Перед постановкой на охрану проверьте, что все зоны, которые вы хотите поставить на охрану, закрыты. Убедитесь, что система сигнализации находится в состоянии готовности. Система готова, если светится зеленый индикатор, следовательно, вы можете поставить систему на охрану.

Если зеленый светодиод не светиться, система не готова к постановке на охрану:

- Закройте все окна и двери;
- Прекратите движение в областях, контролируемых датчиками движения;
- Если горит желтый индикатор, просмотрите и устраните имеющиеся неисправности.

#### *10.2 Постановка под охрану*

Когда вы ставите систему на охрану то, как зоны периметра, так и все внутренние зоны будут поставлены на охрану, и будут вызывать тревогу при их нарушении.

#### *10.2.1 Постановка под охрану одного раздела*

1. Убедитесь, что системы готова к постановке на охрану (зеленый индикатор непрерывно светится);

2. Нажмите один раз функциональную клавишу [ARM], на экране высветится надпись «Введите пароль». Наберите 4 цифры своего пароля, после чего система включит таймер на выход. При вводе каждой цифры кода зуммер клавиатуры будет издавать звуковой сигнал.

Если введен неверный код, то панель сообщит об этом длинным звуковым сигналом (2 секунды). Введите правильный код

*Если был введен верный код:*

- Панель сообщит об этом серией коротких звуковых сигналов, на дисплее появиться сообщение «Выходите»;
- Загорится красный светодиод;
- Зуммер клавиатуры будет выдавать звуковые сигналы с частотой 1Гц, предупреждая, что идет задержка на вход;
- Выйдите через выходную зону (как правило это входная дверь). По окончании задержки система встанет на охрану, на дисплее появиться сообщение «Охрана».

#### *10.2.2 Постановка под охрану нескольких разделов*

Если схема охраны объекта состоит из нескольких разделов, то каждый раздел ставится под охрану отдельно.

*Для постановки раздела под охрану необходимо:*

- Перейти в нужный раздел. Для перехода в раздел, необходимо нажать клавишу # и удерживать ее в течение 2 сек, на дисплее клавиатуры появится надпись «Переход в раздел».
- Ввести номер нужного раздела (если это раздел № 2 нажмите 2, если это раздел № 3 нажмите 3 и т.д.)
- Проверить состояние готовности всех зон зеленый индикатор должен гореть.
- Далее повторить действия, описанные в пункте 6.2.1

И Примечание Каждой клавиатуре присвоен раздел, в котором она находится по умолчанию. Если пользователем был выполнен переход в другой раздел, и в течение 30 сек. ни какие действия не выполнялись, то клавиатура автоматически вернется обратно. Т. е. если клавиатура принадлежит первому разделу, и был выполнен переход в четвертый раздел, то по истечении 30 сек. она вернется обратно в первый раздел.

### *10.2.3 Постановка объекта под охрану с общими зонами*

Если схема охраны объекта состоит из нескольких разделов и есть зоны, которые принадлежат нескольким разделам, то при постановке одного из разделов под охрану, под охрану встанут только те зоны, которые принадлежат исключительно этому разделу. Общие зоны встают под охрану в тот момент, когда под охрану встает последний неохраняемый раздел, содержащий эти зоны.

*Для постановки общих зон под охрану необходимо:*

Поставить все разделы, в которые входят общие зоны под охрану. С постановкой последнего такого раздела, общие зоны встанут под охрану.

### *10.3 Снятие с охраны*

#### *10.3.1 Снятие с охраны одного раздела*

Для снятия с охраны, войдите через зону с задержкой на вход (как правило, это входная дверь):

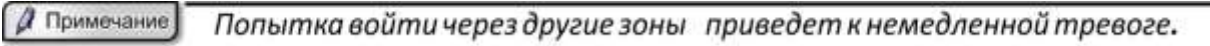

- Включится зуммер клавиатуры, напоминая вам о необходимости снятия с охраны, на дисплее появится сообщение «Снимите с охраны»;
- Нажмите один раз функциональную клавишу [DISARM], после чего наберите на клавиатуре четыре цифры своего пароля. Код нужно ввести до окончания задержки на вход. На дисплее появится надпись «Снятие с охраны», а красный индикатор погаснет.

Если код будет набран с опозданием или введен не верно, то панель перейдет в состояние тревоги.

• Примечание Если вы ввели неверный код, то панель сообщит об этом длинным звуковым сигналом (2 секунды). Нажмите функциональную клавишу [Reset], повторите ввод верного кода. Как только вы введете правильный код, красный индикатор погаснет и на дисплее появится сообщение «Снятие с охраны».

### *10.3.2 Снятие с охраны нескольких разделов*

Если схема охраны объекта состоит из нескольких разделов, то каждый раздел снимается с охраны отдельно.

*Для снятия раздела с охраны необходимо:*

- Перейти в нужный раздел. Для перехода в нужный раздел необходимо нажать клавишу # и удерживать ее в течении 2 секунд. На дисплеи клавиатуры появиться надпись «Переход в раздел»;
- Ввести номер нужного раздела (если это раздел № 2 нажмите 2, если это раздел № 3 нажмите 3 и т.д.);
- Повторить действия, описанные в пункте 6.3.1;
- Убедиться, что раздел снят с охраны.

### *10.3.3 Снятие с охраны под принуждением*

При попытке проникновения на объект во время снятия с охраны, предусмотрена функция снятия с охраны под принуждением. Данная функция позволяет послать сигнал тихой тревоги на ПЦН, при этом на клавиатуре и ППКОП нет никаких сообщений. Процедура снятия под принуждением аналогична стандартному алгоритму снятия с охраны, только вместо кода пользователя вводится заранее заведенный код под принуждением.

• Примечание Заведение кода под принуждением Заведение кода под принуждением происходит так же, как заведение кода пользователя ( или ). Для того, чтобы ПЦН мог определить данный код как код снятия под принуждением необходимо переописать событие в КПО «Кобра» (Менеджер объектов) Для этого мы заходим в Менеджер объектов КПО «Кобра», далее нам необходимо в меню «Вид» выбрать закладку «ПСП», кликнуть по ней левой кнопкой мыши. После этого справа от списка объектов появится список событий. В появившемся списке событий выбираем нужное сообщение, кликаем по нему левой кнопкой мыши и выбираем «Новый», меняем класс сообщения на «Тревога» и сохраняем.

#### *10.4 Постановка и снятие с охраны с помощью ключей TouchMemory*

#### *10.4.1 Постановка на охрану с использованием зоны «Тумблер»*

Постановка на охрану при помощи ключей может быть осуществлена двумя способами; с использованием зоны «Тумблер» и без использования.

*Тумблер* – зона, предназначенная для контроля доступа на объект. В охраняемом помещении устанавливается микропереключатель (тумблер), либо кнопка, если после снятия с охраны тумблер не перевести в положение ON, то на ПЦН пойдет сигнал тревоги «Снятие под принуждением». Наличие данной зоны программируется, поэтому её можно либо использовать, либо нет.

Перед постановкой на охрану следует проверить, чтобы все зоны были в состоянии «норма», закрыты все форточки и двери. Выключить тумблер и после этого поднести ключ Touch-memory к считывателю. Если все зоны в норме и тумблер переведен в положение OFF, то на считывателе загорится светодиод (на 1 сек), и пойдет задержка на выход. Если какаялибо зона будет в состоянии не норма, то количество миганий светодиода будет соответствовать номеру нарушенной зоны.

#### *10.4.2 Снятие с охраны с использованием зоны «Тумблер»*

Для снятия раздела (объекта) с охраны необходимо открыть дверь, поднести ключ к считывателю, светодиод считывателя загорится (на 1 сек.), после этого перевести тумблер в положение ON, другими словами восстановить нарушенную зону. Если тумблер не включать, панель выдаст тревогу на ПЦН «Снятие под принуждением».

#### *10.4.3 Постановка и снятие с охраны без использования зоны «Тумблер»*

Если зона «Тумблер» не используется (не запрограммирована), то постановка и снятие с охраны ограничивается однократным прикосновением ключа Touch Memory к считывателю. Т.е. для постановки раздела (объекта) под охрану, так же, необходимо проверить, что все зоны в состоянии «норма», после этого поднести ключ к считывателю и выйти из помещения. Для снятия с охраны необходимо поднести ключ к считывателю, после чего раздел (объект) сразу же снимется с охраны, о чем должен свидетельствовать светодиод на считывателе либо выносной светодиод «строб».

#### *10.5 Тревога охранной сигнализации*

Постоянное звучание сирены означает тревогу охранной сигнализации. Для выключения тревоги необходимо:

- Нажать клавишу [DISARM] и набрать код доступа;
- Нажать и удерживать в течении 2-х секунд клавишу [RESET] для сброса памяти тревог. Как только источник тревоги будет определен и проблема устранена, система вернется в состояние готовности.

### *10.6 Тревога пожарных зон F1 и F2*

При срабатывании пожарных зон F1 и F2, а так же пожарных зон расширителей (при их наличии), панель посылает сигнал тревоги на ПЦН, на объекте включается сирена или голосовое оповещение (если предусмотрено). Сирена звучит прерывисто на протяжении запрограммированного времени, а на дисплее клавиатуры отображается информация о тревоге.

• Примечание Информация о пожаре отображается на клавиатуре только в том разделе, к которому приписана пожарная зона.

Для того чтобы сбросить тревогу и переустановить пожарную зону необходимо на клавиатуре перейти в раздел, к которому приписана пожарная зона, набрать \*7 затем номер пожарной зоны.

**• Пример** Если сработала первая пожарная зона (F1), то для сброса необходимо нажать [\*] затем [7] затем [1], если сработала пожарная зона (F2), то для сброса необходимо нажать [\*] затем [7] затем [2] и т.д.

### *10.7 Просмотр памяти тревог*

В режиме просмотра памяти тревог можно увидеть, какая из зон вызвала тревогу – «Память тревог» очищается при каждой постановке на охрану, поэтому вы можете увидеть сработавшие зоны, только после последней постановки на охрану.

Если, в то время, когда система стояла на охране, были тревоги, то на клавиатуре останется сообщение «Тревога», после снятия с охраны на дисплее поочередно будут показываться сработавшие зоны.

Для выключения отображения памяти тревог нажмите и удерживайте в течение 2 секунд клавишу [Reset]. После нажатия клавиши [RESET] система вернется в состояние готовности.

Для просмотра памяти тревог используется «журнал сообщений»:

- Для открытия журнала используются команды: [MODE\_2] или [\*\_3];
- Для пролистывания журнала сообщений используются клавиши 1 и 4;
- Для выхода из журнала тревог используется клавиша [RESET].

### *10.8 Просмотр неисправностей*

Система постоянно контролирует возникновение неисправностей. Если хотя бы одна неисправность будет обнаружена:

- Загорится желтый индикатор и будет гореть до устранения неисправности;
- Зуммер клавиатура издаст длинный (3 секунды) звуковой сигнал.

Для просмотра неисправностей необходимо на клавиатуре набрать [\* 2]. Список неисправностей пролистывается последующими нажатиями клавиши [2].

#### **Список неисправностей**

*1. Нет сетевого питания:*

Неисправность означает, что в используемой ППКОП электросети отсутствует напряжение (отключение 220В);

*2. АКБ разряжен:*

Неисправность означает, что разрядился резервный аккумулятор. Сообщение будет выдано, если напряжение на аккумуляторе упадет ниже 11 В, под нагрузкой, и система придет в норму, если батарею зарядить до напряжения выше 12 В;

*3. Неисправность пожарной зоны Fn:*

Данная неисправность возникает при обрыве или к/замыкании в пожарном шлейфе;

*4. Неисправность телефона 1, 2, 3, 4:*

Данная неисправность возникает при обрыве или к/замыкании телефонной линии;

*5. Неисправность питания расширителя #:*

Неисправность означает, что в используемой расширителем электросети отсутствует напряжение (отключение 220В)

*6. АКБ разряжен расширитель #:*

Неисправность означает, что разрядился резервный аккумулятор расширителя #. Сообщение будет выдано, если напряжение на аккумуляторе упадет ниже 11 В, под нагрузкой, и система придет в норму, если батарею зарядить до напряжения выше 12 В.

### *11 Команды для пользователей*

#### **1. Постановка на охрану** *([ARM]\_Код пользователя)*

Для постановки системы под охрану необходимо восстановить все нарушенные зоны, нажать клавишу [ARM] и ввести код пользователя.

#### **2. Снятие с охраны** *([DISARM]\_Код пользователя)*

Для снятия с охраны необходимо, войти в охраняемое помещение через входную зону (входную дверь), подойти к клавиатуре, нажать клавишу [DISARM] и ввести код пользователя.

#### *3.* **Переход в раздел** *([#]\_номер раздела)*

Для перехода в раздел необходимо нажать клавишу # с удержанием в 2 секунды, на дисплее появится сообщение «Переход в раздел». Необходимо ввести с клавиатуры номер нужного раздел (клавиши от 1 до 8).

#### **4. Пожарная тревога** *(01\_#)*

Используется для передачи сигнала пожарной тревоги на ПЦН, при этом панель и клавиатура сигнализируют об этом. На объекте включается сирена и система голосового оповещения (при наличии). Кнопка пожарной тревоги на клавиатуре выполняет те же функции, что и ИПР (извещатель пожарный ручной).

#### **5. Тревожная кнопка**

Используется для передачи тихого сигнала тревоги на ПЦН, при этом ни панель, ни клавиатура не сигнализируют об этом. Тревожная кнопка на клавиатуре выполняет те же функции, что и обычная механическая т.к. или радиобрелок.

Команды вызова ГБР:

[\*] с удержанием 3 секунды;

 $[02 \; #]$ 

Для вызова ГБР используются две команды. Первая – классическая команда, т.е. общепринятая, которая используется на многих импортных и отечественных охранных панелях. Вторая команда ориентирована на российского потребителя, где сочетание цифр 02, ассоциируется как экстренный вызов милиции.

#### **6. Медицинская тревога** *(03\_#)*

Используется для передачи сигнала медицинской тревоги на ПЦН, при этом ни панель, ни клавиатура не сигнализируют об этом.

Для большей информативности системы и для координации действий операторов и ГБР, тревоги с клавиатуры разделяются на пожарную, милицейскую и медицинскую.

И Примечание Для простоты и удобства запоминания, команды вызова служб экстренной помощи, в точности повторяют телефонные номера таких подразделений, как милиция, скорая помощь и пожарная служба.

#### **7. Исключение зон** *(MODE\_1)*

Данная функция предназначена для исключения зон из охраны, исключены могут быть те зоны, которые были запрограммированы как «исключаемые». Для исключения зоны из охраны необходимо:

Выбрать режим «Исключение зон» [MODE\_1];

- Подтвердить выбранный режим нажатием клавиши [#];
- Ввести номер нужной зоны и нажать клавишу [#];
- Повторить предыдущий пункт, если нужно исключить больше одной зоны;
- Нажать клавишу [RESET] для выхода из режима исключения зон.

**IDPIARED** Для исключения зоны 4 и 13 необходимо нажать: MODE 1 # 4 # 13 # RESET

### **8. Исключение всех внутренних зон** *(MODE\_1\_#\_\*\_\*\_RESET)*

Внутренними являются зоны, предназначенные для охраны комнат, коридоров, складских и прочих помещений. Функция исключения всех внутренних зон позволяет исключить из охраны внутренние зоны и оставить только зоны периметра. Зонами периметра являются зоны, предназначенные для охраны окон, дверей, заборов, ворот и т.п. Для того чтобы обезопасить себя в ночное время пользователь может исключить внутренние зоны и поставить под охрану только зоны периметра. Значение «внутренняя» присваивается зоне при программировании. Подробнее программирование типов зон описано в [п. 2.2.1.](#page-23-0) настоящего руководства.

### **9. Просмотр журнала событий** *(MODE\_2)*

В журнале сообщений хранятся тревоги, которые были на объекте за время последнего периода охраны. Для просмотра журнала сообщений нажмите клавишу [MODE] затем [2]. Для того чтобы пролистать журнал используйте клавиши [1] и [4]. Клавиша [1] пролистывает сообщения вверх, клавиша [4] вниз.

#### **10. Настройка времени и даты**

Режим настройки времени и даты. Для программирования даты и времени нажмите клавиши [MODE\_3\_#]. Клавишами [1] и [4] меняются часы, клавишами [2] и [5] меняются минуты. Клавишами [7] и [\*] меняется число, [8] и [0] меняют месяц, [9] и [#] меняют год. Для выхода из режима настройки времени и даты нажмите [RESET]

#### **11. Просмотр даты и времени** *(\*\_1)*

Функция просмотра даты и времени, нажмите \* затем 1, на дисплее клавиатуры появятся число, месяц, год, время и день недели.

#### **12. Настройка адреса клавиатуры**

Режим настройки адреса клавиатуры. Для программирования адреса нажмите клавиши [MODE\_9\_#]. Введите мастер пароль, по умолчанию 123456. После корректного ввода система клавиатуры выдаст приглашение ввести номер опции. Смене адреса соответствует опция [00]. После ввода опции экран очистится. Необходимо ввести адрес клавиатуры, для этого нажмите клавиши от 1 до 8 в соответствии с адресом, который необходимо присвоить клавиатуре.

#### **13. Добавление нового пользователя**

Для программирования адреса нажмите клавиши [MODE\_9\_#]. Введите мастер пароль, по умолчанию 123456. После корректного ввода система клавиатуры выдаст приглашение ввести номер опции. Добавлению нового пользователя соответствует опция [01]. После ввода опции необходимо вввести номер пользователя в формате XXX. Далее на экране высветятся 4 символа [\*] и 8 символов [\_]. Вместо звездочек необходимо ввести 4 символьный пароль. Вместо нижнего подчеркивания необходимо ввести номера разделов, в которых будет доступно управление ОПС данным пользователем. На месте каждого подчеркивания указывается номер раздела. Для пропуска раздела используется клавиша (0). Для ввода пароля новому пользователю один раз нажмите клавишу [Reset], для выхода из меню программирования нажмите клавишу дважды.

#### **14. Просмотр неисправностей** *(\*\_2)*

Функция просмотра неисправностей в системе. При возникновении неисправности в системе, панель сообщит об этом миганием желтого светодиода на клавиатуре. Для просмотра списка неисправностей необходимо нажать клавиши [\*\_2], список неисправностей пролистывается последующими нажатиями клавиши [2].

### **15. Сброс питания дымовых датчиков** *(\*\_7)*

На основной плате ППКОП имеется 2 пожарные зоны F1 и F2 с питанием дымовых датчиков по шлейфу. При срабатывании датчика питание сбрасывается автоматически или вручную, в зависимости от запрограммированного режима работы данного шлейфа. При автоматическом режиме, питание шлейфа сбросится через 30 сек. после тревоги, при ручном режиме питание сбрасывается вручную. При автоматическом режиме часто бывает так, что после «сработки» шлейф автоматически переустанавливается и установить причину невозможно. Каждый дымовой датчик имеет память тревоги (светодиод, который горит при срабатывании и мигает в дежурном режиме), которая сбрасывается после перезапуска датчика, поэтому режим ручного сброса дает возможность, точно определить какой именно датчик сработал.

Для сброса питания пожарной зоны вручную, необходимо войти в режим «Сброс пожарной зоны». Нажмите клавиши [\*\_7], после наберите двузначный номер нужной зоны.

**E Пример Сброс питания пожарных зон F1 иF2.** 

\* 7 01 Сброспитания F1

7 02 Сброс питания F2

Приложение №1 к руководству по эксплуатации «Цербер»

### *Используемые термины*

**Код доступа:** Четырех или шести цифровой код, который набирается для постановки на охрану, снятия с охраны и для выполнения других функций.

**Тревога:** Когда нарушена зона (например, извещатель дыма обнаружил дым, объемный извещатель обнаружил движение, дверной контакт открыт), она вызывает тревогу.

**Охранная тревога:** тревога, вызванная извещателем вторжения (например, объемным извещателем, извещателем разбития стекла, дверным или оконным контактом). Обычно возникает, когда система стоит на охране. Охранная тревога сопровождается постоянным звучанием сирены.

**Пожарная тревога:** тревога, вызванная извещателем дыма, температуры или открытого пламени. Пожарная тревога может произойти в любое время, вне зависимости от того, стоит ли система на охране. Пожарная тревога сопровождается пульсирующим звучанием сирены.

**Извещатель:** Часть системы, которая определяет и передает контрольной панели информацию о своем срабатывании (например, объемный извещатель передает сообщение об обнаружении движения в комнате).

**Время задержки на вход:** Таймер, который программируется установщиком. Он начинает отсчет времени, когда вы входите в защищаемую область. Вы должны ввести код доступа для снятия системы с охраны до окончания времени, запрограммированного для этого таймера, иначе произойдет тревога.

**Входная дверь:** Ваш установщик должен запрограммировать зоны извещателей дверей, которые вы обычно используете для входа и выхода из охраняемой области как зоны с задержкой на вход. Эти зоны имеют задержку на вход и выход, что позволяет вам ставить систему на охрану и снимать ее с охраны без вызова тревоги.

**Время задержки на выход:** Таймер, который программируется установщиком. Он начинает отсчет времени, когда вы ставите систему на охрану, чтобы вы могли покинуть охраняемую зону. По окончании этого времени система встает на охрану.

**Раздел:** Группа зон, которую можно независимо ставить на охрану и снимать с охраны. Коды доступа можно назначать разделам, чтобы они могли ставить на охрану и снимать с охраны, только назначенные разделы.

**Неисправность:** Контрольная панель постоянно контролирует возникновение неисправностей. Если панель обнаруживает неисправность, то она сразу включает индикатор Trouble.

**Зона:** Ограниченная область, контролируемая извещателем (дымовым, дверным, объемным, разбития стекла и др.).

**Зона периметра:** зона, которая детектирует вторжение по границе охраняемой области (например, дверные и оконные контакты, извещатели разбития стекла).

**Внутренняя зона:** Зона, которая детектирует нарушителя, когда он уже проник в защищаемую область (например, объемный извещатель).

**Пожарная зона:** Зона с дымовым или тепловым извещателем.

Приложение №2 к руководству по эксплуатации «Цербер»

# *Подключение RS200 к СПИ «Цербер»*

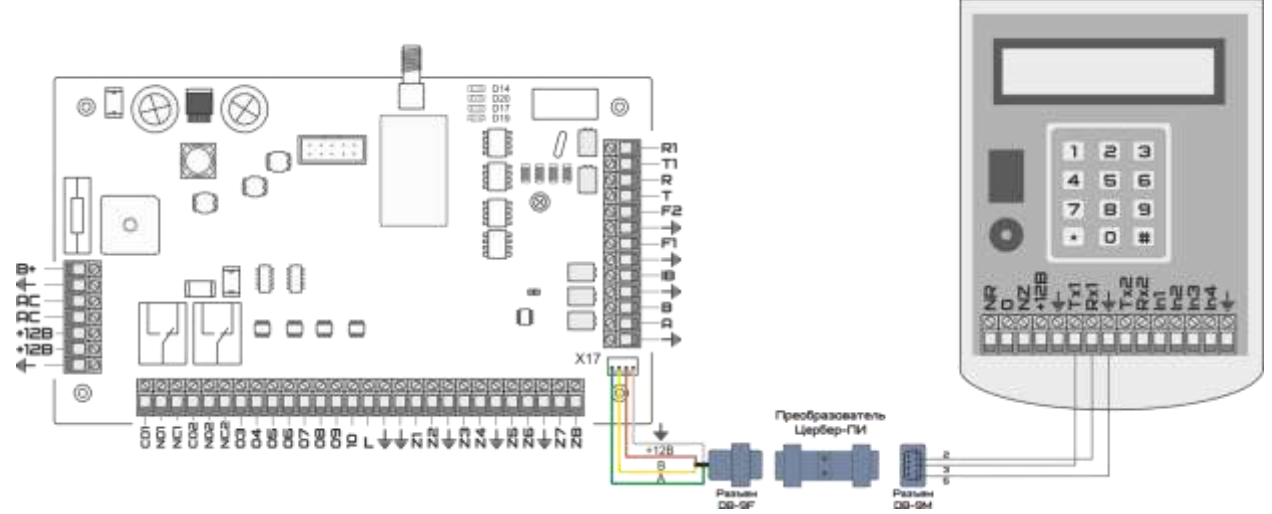

**Рисунок 1. Схема подключения СПИ «Цербер» к ЦС «RS200».**

### **Настройка драйвера «Цербер»**

Для отображения информации поступающей с ЦС «RS200» необходимо вручную внести изменения в файл drvcerber03. В файле drvcerber03.ini необходимо прописать пультовой номер СПИ «Цербер», который будет передавать информацию:

**• Пример** Изменение файла drvcerber03.ini: [RS200P]  $1023 = 24$ Где 1023 - пультовый номер СПИ

• Примечание Пультовой номер СПИ «Цербер». Прибор передающий события с ЦС «RS200» имеет пультовой номер 0001, но ноли в файле drvcerber03.ini не указываются. К примеру, если бы пультовой номер модема был 0177, то мы бы написали 177.

Приложение №3 к руководству по эксплуатации «Цербер»

## *Подключение РРОП «Стрелец» к СПИ «Цербер»*

Подключение РРОП «Стрелец» к СПИ «Цербер-03» осуществляется через преобразователь интерфейса «Цербер ПИ» согласно схеме, приведенной на рисунке 1.

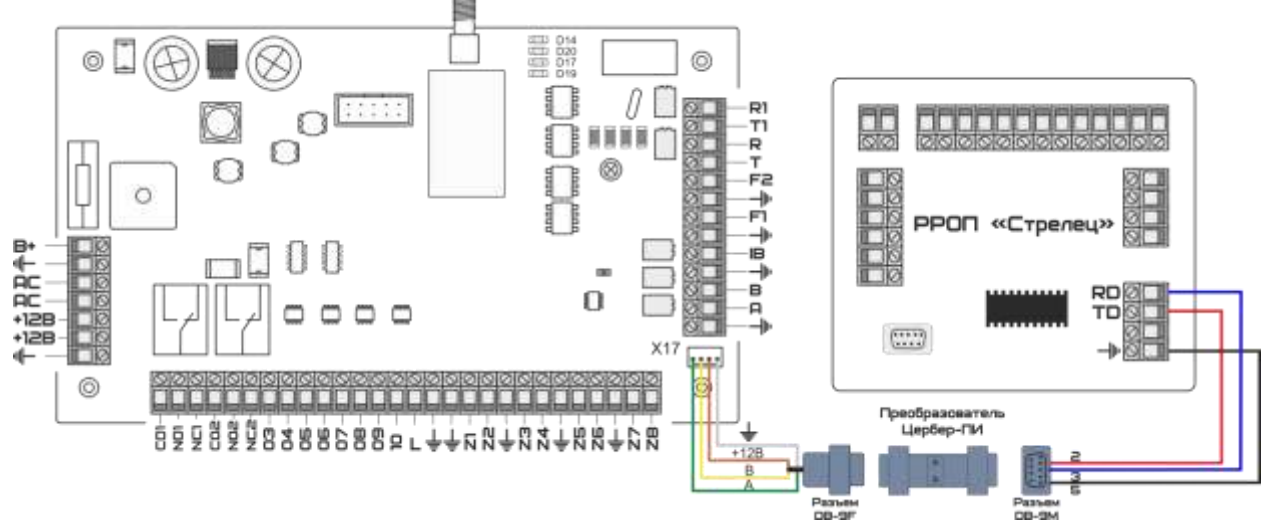

**Рисунок 1. Схема подключения РРОП «Стрелец» к СПИ «Цербер».**

#### **Программирование ППКОП «Цербер-03» для передачи сообщений с РРОП «Стрелец»**

Программирование ППКОП «Цербер-03» осуществляется при помощи программы Panel.exe (подробную инструкцию по программированию смотри в [п.2 «Программирование](#page-20-0)  [ППКОП «Цербер](#page-20-0)-03»). Программирование производится при отключенных периферийных устройствах, включая РРОП «Стрелец».

Для смены режима работы на передачу сообщений от РРОП «Стрелец» необходимо на вкладке «периферия» в режиме работы RS-485 выбрать режим «Стрелец (Аргус-Спектр)»

Для записи настроек в ППКОП «Цербер-03» необходимо установить перемычку между клеммами **IB** и **GND** (земля). После завершения программирования прибора перемычку необходимо убрать.

Внимание! Λ В связи с особенностью работы контроллера интерфейса RS-485 для дальнейшего изменения настроек Вам потребуется вновь устанавливать перемычку на клеммы IB и GND на время программирования прибора и перед считыванием/записью настроек выполнять перезапуск прибора путем кратковременного сброса основного и резервного питания ППКОП «Цербер-03». По завершению программирования перемычку необходимо снимать.

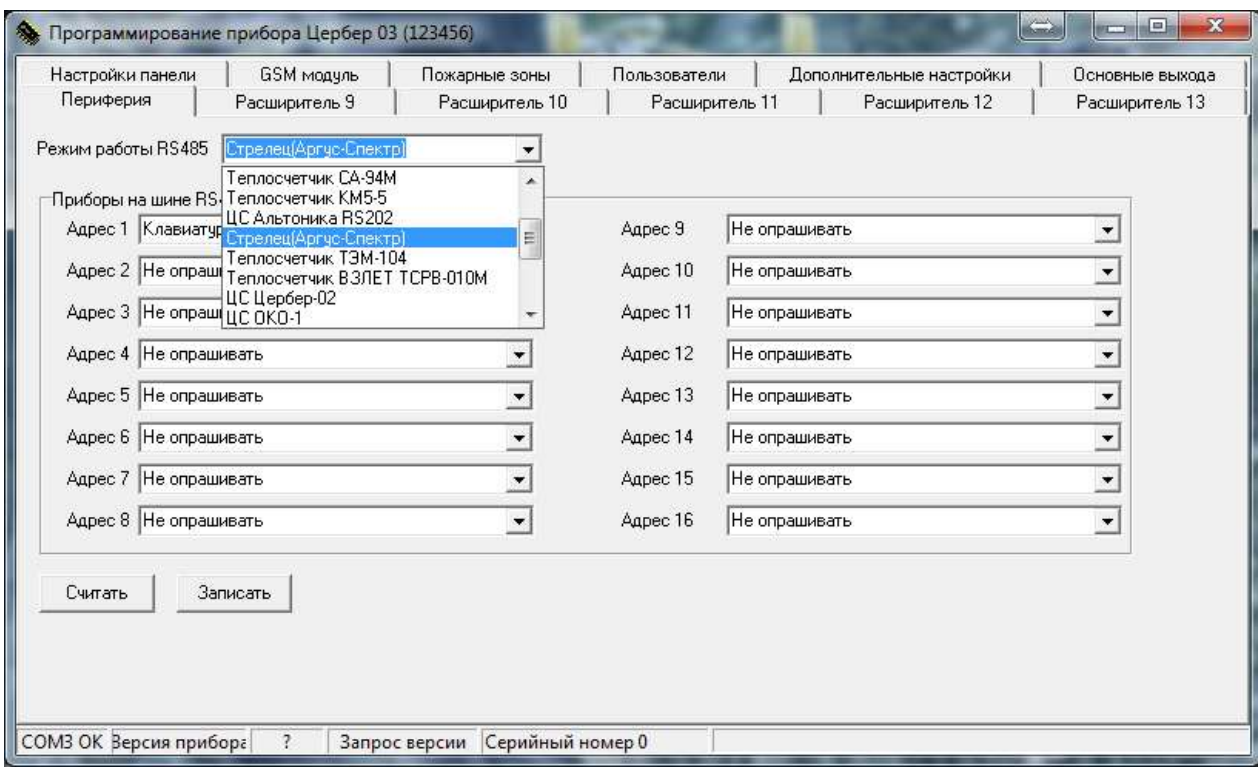

**Рисунок 2. Программирование режима работы RS-485**

При изменении режима работы RS-485 на «Стрелец (Аргус-Спектр)», подключение к ППКОП «Цербер-03» клавиатур и расширителей становится невозможным. Функциональная часть самой платы «Цербер-03» остается без изменений.

### **Настройка драйвера «Цербер»**

Для отображения информации поступающей с РРОП «Стрелец» необходимо в файле drvcerber03.ini вручную прописать:

1. Пультовой номер СПИ «Цербер», который будет передавать информацию.

2. Порядковый номер раздела системы «Стрелец», с которого будет передаваться информация.

3. Пультовой номер раздела системы «Стрелец».

**• Пример** Изменение файла drycerber03.ini:

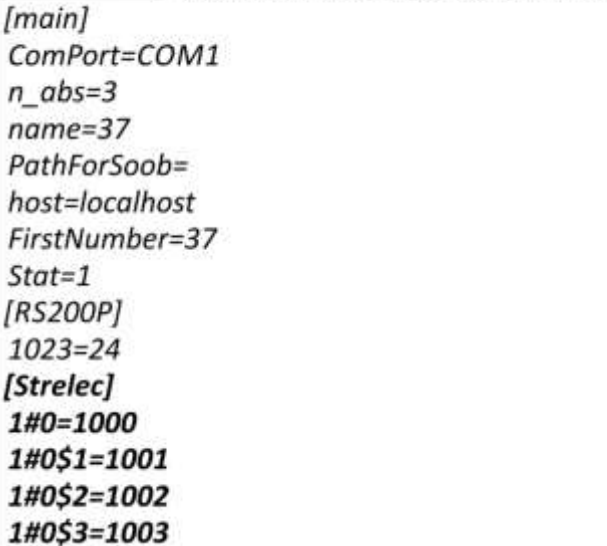

 $\mu$  Примечание Описание раздела [Strelec]

1(пультовой номер радиомодема Цербер)#0(номер расширителя)=1000(пультовой номер расширителя)

1#0(номер расширителя)\$1(номер раздела)=1001(пультовой номер раздела)

1#0\$2(номер раздела)=1002(пультовой номер раздела)

1#0\$3(номер раздела)=1003(пультовой номер раздела)

Пультовой номер СПИ «Цербер». Прибор передающий события с РРОП «Стрелец» имеет пультовой номер 0001, но ноли в файле drvcerber03.ini не указываются. К примеру, если бы пультовой номер модема был 0177, то мы бы написали 177. Номер расширителя – это порядковый номер расширителя в системе «Стрелец». Пультовой номер расширителя - номер РРОП в «Кобре». На этот номер приходят такие сообщения с РРОП как: сработка реле, неисправность питания и т.д. Номер раздела - порядковый номер раздела в системе «Стрелец». Пультовой номер раздела - номер раздела в «Кобре». На этот номер, с данного раздела, приходят такие сообщения как: тревоги, постановки, снятие, неисправности.

А Внимание В менеджере объектов для «Стрельца» необходимо выбирать шаблон событий - «Стрелец». Для «Цербера» - «Ademco Contact». То же самое правило распространяется на выбор системы

### **Настройка КПО «Кобра 8»для отображения событий с объектов «Стрелец»**

В приложении «Менеджер объектов» необходимо завести карточку объекта «Стрелец» (рисунок 3). Обязательными для заполнения являются следующие поля:

*- Номер* – под данным номером будут отображаться события с локального раздела РРОП «Стрелец» в КПО «Кобра 8».

- *- Шаблон событий* в данном меню необходимо выбрать шаблон событий «Стрелец»
- **-** *Тип системы* необходимо указать «Стрелец»

Поля: город, адрес, ГБР и т.д. носят информативный характер.

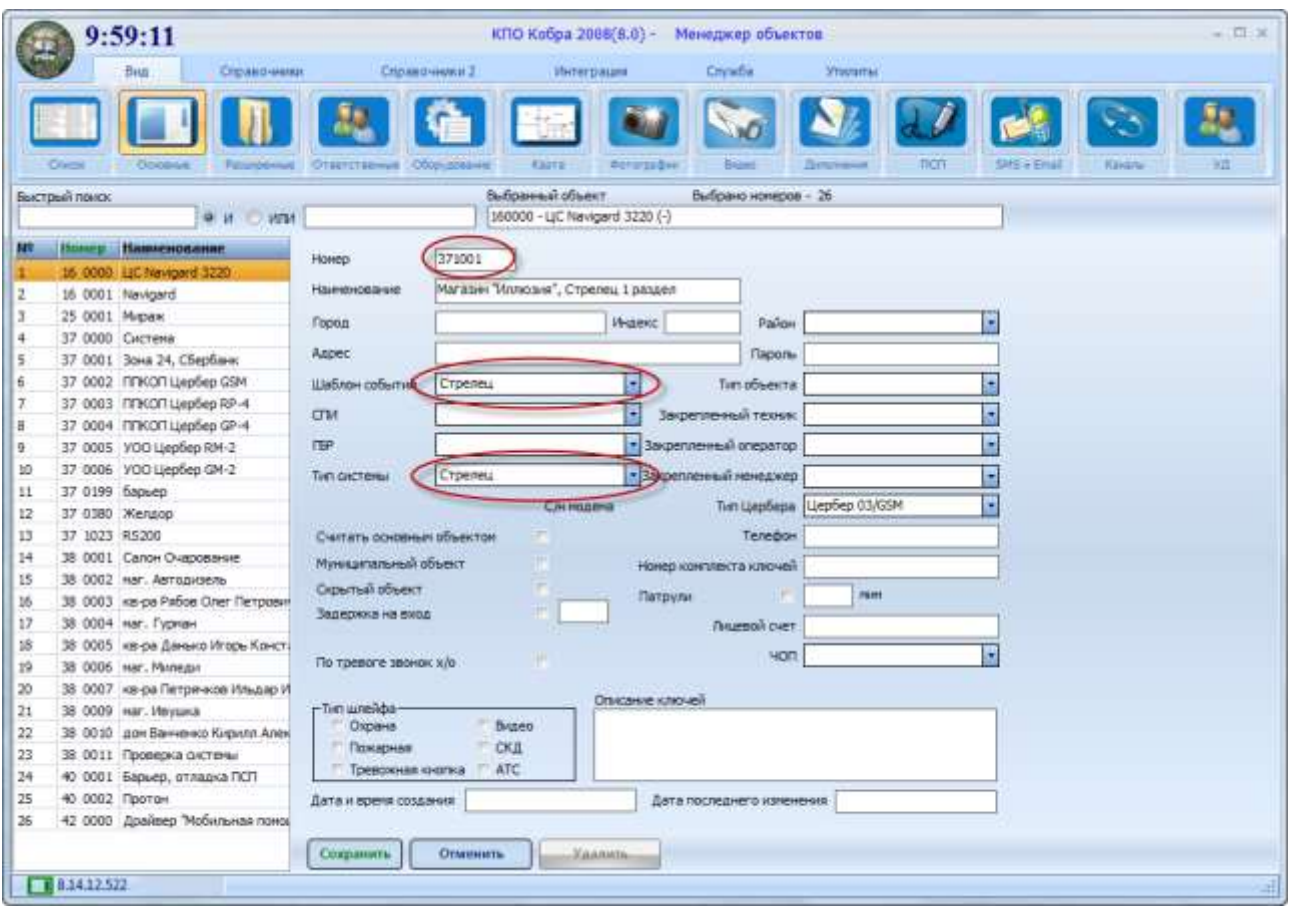

**Рисунок 3**

После записи новой карточки объекта необходимо выполнить интеграцию системы. Для этого нужно выбрать меню «Интеграция» -> «Стрелец» (рисунок 4)

|                      |                | 10:27:55                                    |                | КПО Кобра 2008(8.0) -     | Менеджер объектов                   |                      | $ \Box$ $\times$       |
|----------------------|----------------|---------------------------------------------|----------------|---------------------------|-------------------------------------|----------------------|------------------------|
|                      |                | Справочники<br>Вид                          |                | Справочники 2             | Интеграция                          | Служба               | <b>Утилиты</b>         |
|                      | Стрелец        | GSM<br><b>ASSOCIATION</b><br>RS200RD<br>GSM |                | PyGex2AM<br>Ethernet      | МикроКобра                          |                      |                        |
|                      | Быстрый поиск  |                                             |                |                           | Выбранный объект                    | Выбрано номеров - 34 |                        |
| lo:                  |                | • и • или                                   |                |                           | 371000 - Стрелец, СПИ Цербер-03 (-) |                      |                        |
| <b>N<sub>6</sub></b> | Номер          | Наименование                                | ×.             |                           |                                     |                      |                        |
| 7                    |                | 37 0003 ППКОП Цербер RP-4                   |                |                           |                                     |                      |                        |
| 8                    |                | 37 0004 ППКОП Цербер GP-4                   | N <sup>o</sup> | Номер источника           | <b>Номер РР</b>                     | Раздел               | Номер в КПО Кобра      |
| 9                    |                | 37 0005 УОО Цербер RM-2                     | 1              | 37 1000                   | $\circ$                             | 0                    | 371001                 |
| 10                   |                | 37 0006 УОО Цербер GM-2                     | 2              | 37 1000                   | 0                                   | 1                    | 371001                 |
| 11                   | 37 0199 барьер |                                             | 3              | 37 1000                   | 0                                   | $\overline{2}$       | 372001                 |
| 12                   |                | 37 0380 Желдор                              | 4              | 37 1000                   | $\circ$                             | 3                    | 383001                 |
| 13                   |                | 37 1000 Стрелец, СПИ Цербер-С               |                | 5<br>37 1000              | 0                                   | $\overline{4}$       | 374001                 |
| 14                   |                | 37 1001 Стрелец, 1 раздел                   | 6              | 37 1000                   | 0                                   | 5                    | 375001                 |
| 15                   |                | 37 2001 Стрелец, 2 раздел                   | 7              | 37 1000                   | 0                                   | 6                    | 376001                 |
| 16                   |                | 37 3001 Стрелец, 3 раздел                   | 8              | 37 1000                   | 0                                   | 7                    | 377001                 |
| 17                   |                | 37 4001 Стрелец, 4 раздел                   | 9              | 37 1000                   | $\Omega$                            | 8                    | 378001                 |
| 18                   |                | 37 5001 Стрелец, 5 раздел                   |                |                           |                                     |                      |                        |
| 19                   |                | 37 6001 Стрелец, 6 раздел                   |                |                           |                                     |                      |                        |
| 20                   |                | 37 7001 Стрелец, 7 раздел                   |                | 371000<br>Номер источника | Homep PP 0                          | 8 <br>Номер раздела  | Номер в системе 378001 |
| 21                   |                | 37 8001 Стрелец, 8 раздел                   |                |                           |                                     |                      |                        |
| 22                   |                | 38 0001 Салон Очарование                    |                | Новый<br>Редактировать    | Удалить                             |                      |                        |
| 23                   |                | 38 0007 war Aptonizan-                      |                |                           |                                     |                      |                        |
| П                    | 8.14.12.522    |                                             |                |                           |                                     |                      | æ                      |

**Рисунок 4**

Для отображения событий с РРОП «Стрелец» в полях карточки интеграции необходимо прописать следующие данные:

*- Номер источника* – объектовый номер первого раздела ППКОП «Цербер-03», используемого для передачи событий с РРОП «Стрелец»;

*- Номер РР* – номер радиорасширителя «Стрелец»

*- Раздел* – Номер раздела системы «Стрелец» (1-16)

*- Номер в системе* – объектовый номер РРОП «Стрелец»

Внимание! Для отображения событийо состоянии релейных выходов РРОП «Стрелец» в интеграции обязательно следует завести «Нулевой» раздел РРОП «Стрелец»

Примечание! Для корректного отображения событий с объектов РРОП «Стрелец» в

КПО «Кобра 8» минимальные версии приложений должны быть: «Дежурный оператор»:  $8.0.0.458$ «Сервер сообщений»:  $8.0.0.13$ «Менеджер объектов»:  $8.0.0.415$ 

Для использования дистанционного управления объектами РРОП «Стрелец» с ПЦН в качестве СПИ необходимо использовать «Цербер-03» с версией прошивки не ниже 18.

Приложение №4 к руководству по эксплуатации «Цербер»

# *Подключение и настройка преобразователя протокола «С2000ПП» к СПИ «Цербер»*

Для корректной работы преобразователя интерфейса «С2000ПП» и СПИ «Цербер» требуется прошивка СПИ «Цербер» не ниже версии 27. Так же необходимо обновить драйвер ЦС «Цербер» и записать новый шаблон событий (С2000ПП) для сервера сообщений КПО «Кобра 8». Последнюю версию драйвера и прошивки можно скачать с сайта компании [rubegnpo.ru.](http://www.rubegnpo.ru/)

### **1. Настройка параметров «С2000ПП»:**

Настройка ПП «С2000ПП» со стороны системы «Болид» производится в соответствии с инструкцией от производителя. Конфигурирование прибора осуществляется через программу Uprog, которую можно скачать на сайте производителя систем «Болид» [bolid.ru.](http://bolid.ru/files/373/566/uprog.zip) Номера разделов прописываются последовательно (рисунок 4.). Программирование прибора осуществляется в режиме «Slave». Работа прибора может осуществляться в режиме «Master» или режиме «Slave».

Внимание Для правильной работы системы «Болид» и корректной передачи сообщений на ПЦН через СПИ «Цербер» в системе «Болид» обязательно должен быть один и только один прибор, работающий в режиме «MASTER»

Передача информации в СПИ «Цербер» осуществляется через интерфейс Modbus RS-485. Для правильной работы интерфейса все параметры необходимо настроить в соответствии с рисунком 1.

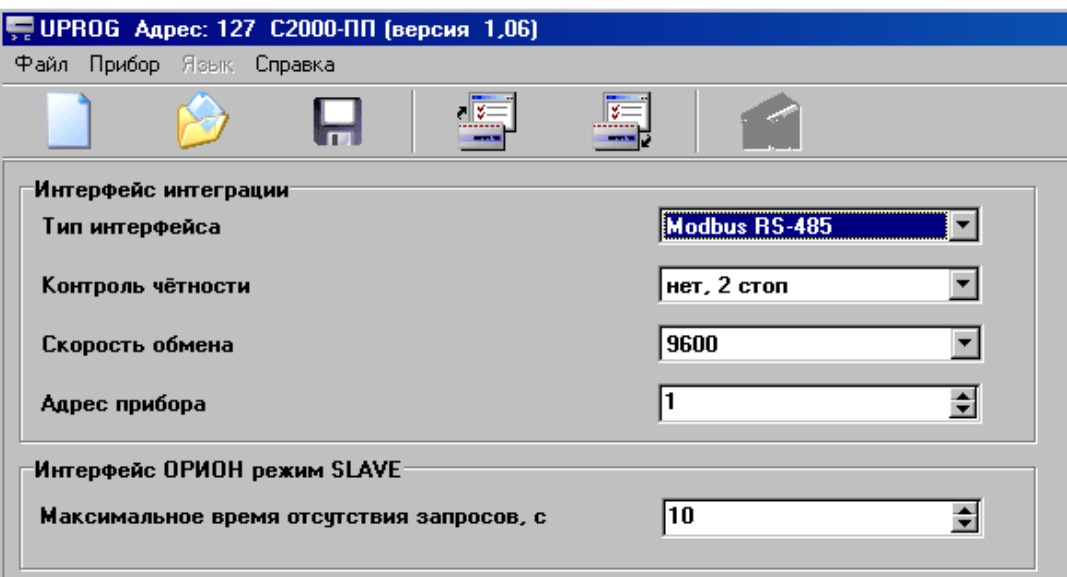

**Рисунок 1. Параметры настройки Modbus.**

|                  |                  |                     |                  | तड           |   |                                         |                   |               |  |                   |                   |  |
|------------------|------------------|---------------------|------------------|--------------|---|-----------------------------------------|-------------------|---------------|--|-------------------|-------------------|--|
| Таблица зон      |                  |                     |                  |              |   | Таблица реле<br>Таблица идентификаторов |                   |               |  |                   |                   |  |
| № зоны<br>Modbus | Agpec<br>прибора | <b>Номер</b><br>IШC | Номер<br>раздела | Тип<br>зоны  |   | N <sup>°</sup> реле<br>Modbus           | Agpec <br>прибора | Номер<br>pene |  | № разд.<br>Modbus | Идент.<br>раздела |  |
| 1                | 5                | $\mathbf{0}$        | 1                | 3            |   | 1                                       | 5 <sub>1</sub>    | 1             |  | 1                 | 1                 |  |
| $\overline{c}$   | 5                | $\mathbf{1}$        | 1                | 1            |   | $\overline{2}$                          | 5                 | 2             |  | $\overline{2}$    | 2                 |  |
| 3                | 5                | 2                   | 2                | 1            |   | 3                                       |                   |               |  | 3                 | 3                 |  |
| 4                | 5                | 3                   | 3                | 1            |   | $\overline{4}$                          |                   |               |  | $\overline{4}$    | 4                 |  |
| 5                | 5                | 4                   | 4                | $\mathbf{1}$ |   | 5                                       |                   |               |  | 5                 | 5                 |  |
| 6                |                  |                     |                  |              |   | 6                                       |                   |               |  | 6                 | $\mathbf{0}$      |  |
| $\overline{7}$   |                  |                     |                  |              |   | 7                                       |                   |               |  | $\overline{7}$    | $\mathbf{0}$      |  |
| 8                |                  |                     |                  |              |   | 8                                       |                   |               |  | 8                 | $\mathbf{0}$      |  |
| 9                |                  |                     |                  |              |   | 9                                       |                   |               |  | 9                 | 0                 |  |
| 10               |                  |                     |                  |              |   | 10                                      |                   |               |  | 10                | $\mathbf{0}$      |  |
| 11               |                  |                     |                  |              |   | 11                                      |                   |               |  | 11                | $\mathbf{0}$      |  |
| 12               |                  |                     |                  |              |   | 12                                      |                   |               |  | 12                | 0                 |  |
| 13               |                  |                     |                  |              |   | 13                                      |                   |               |  | 13                | 0.                |  |
| 14               |                  |                     |                  |              |   | 14                                      |                   |               |  | 14                | 0                 |  |
| 15               |                  |                     |                  |              |   | 15                                      |                   |               |  | 15                | 0                 |  |
| 16               |                  |                     |                  |              |   | 16                                      |                   |               |  | 16                | $\mathbf{0}$      |  |
| 17               |                  |                     |                  |              |   | 17                                      |                   |               |  | 17                | $\mathbf{0}$      |  |
| 18               |                  |                     |                  |              |   | 18                                      |                   |               |  | 18                | 0                 |  |
| 19               |                  |                     |                  |              |   | 19                                      |                   |               |  | 19                | 0                 |  |
| 20               |                  |                     |                  |              | ▾ | 20                                      |                   |               |  | 20                | 0                 |  |

**Рисунок 2. Заведение номеров разделов.**

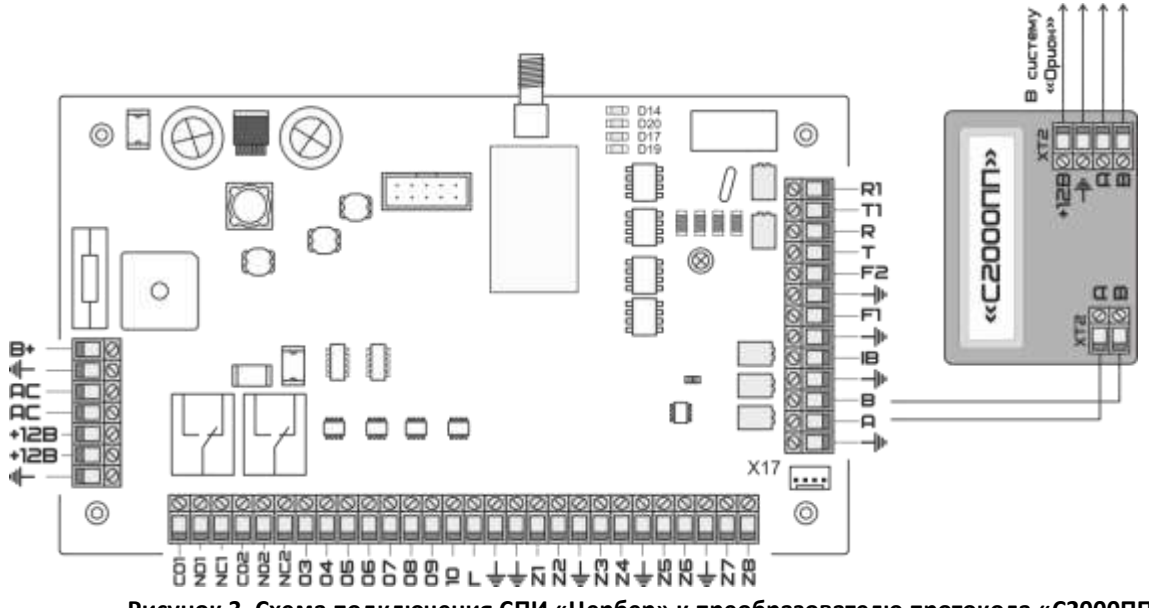

### **2. Подключение «С2000ПП» к СПИ «Цербер»**

**Рисунок 3. Схема подключения СПИ «Цербер» к преобразователю протокола «С2000ПП».**

### **3. Настройка драйвера «Цербер»**

Для корректной идентификации сообщений, приходящих с системы «Болид» через «С2000ПП» и СПИ «Цербер» необходимо обновить драйвер цербера и вручную изменить файл конфигурации драйвера «Цербер» drvcerber03.ini согласно вашей конфигурации (рисунок 4):

- 1. После строки «FirstNumber=NN» дописать строку «FirstNumber29=XX», где XX префикс сообщений передаваемых системой «Болид»
- 2. В разделе [Bolid]
- 3. Указать номер СПИ «Цербер», к которому подключен «С2000ПП»;
- 4. Указать сумматор, к которому будут прибавляться номера разделов системы «Болид».

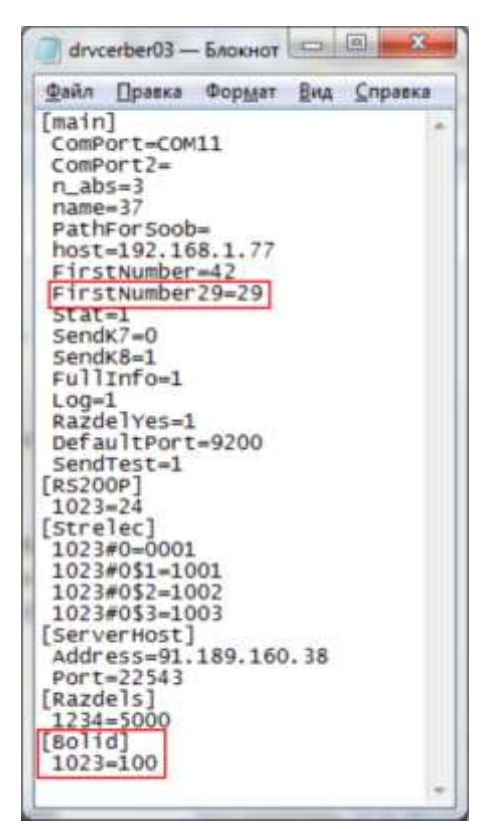

**Рисунок 4. Содержание файла настроек драйвера «Цербер» drvcerber03.ini.**

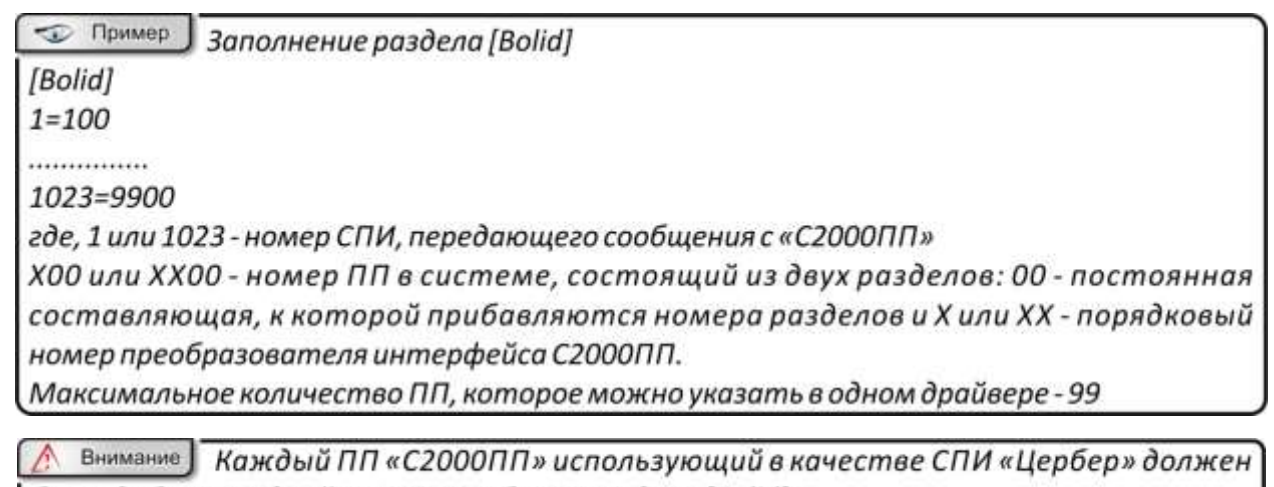

быть добавлен в драйвер ЦС «Цербер» в раздел «[Bolid]»

**ВАЛЬ Пример Нам нужно добавить 3 системы «Орион». При условии, что в первой систем** модем будет иметь номер 69, во второй 172, а в третьей 863, файл конфигурации драйвера drvcerber03.ini может выглядеть следующим образом: [main] ComPort=COM1 ComPort2=COM4  $n$  abs=3  $name=37$ PathForSoob= host=192.168.1.181 FirstNumber=37 FirstNumber29=29  $Stat = 1$  $SendK7=0$  $SendK8=1$ FullInfo=1  $Log=1$ RazdelYes=1 DefaultPort=8901 [Bolid] 69=100  $172 = 200$ 863=300 .................... YYYY=9800 XXXX=9900 [ServerHost] Address=127.0.0.1 Port=12543 [Razdels] 1234=5000

### **Заведение новой карточки объекта в «Менеджере объектов»**

При заведении новой карточки на объект с установленным ПП «С2000ПП» для каждого раздела следует в менеджере объектов создавать отдельную карточку (рисунок 5.). Так же указать тип системы «С2000ПП» и выбрать шаблон событий «С2000ПП». Шаблон событий можно скачать с сайта компании [rubegnpo.ru](http://www.rubegnpo.ru/)

### **РУБЕЖ НПО 2015**

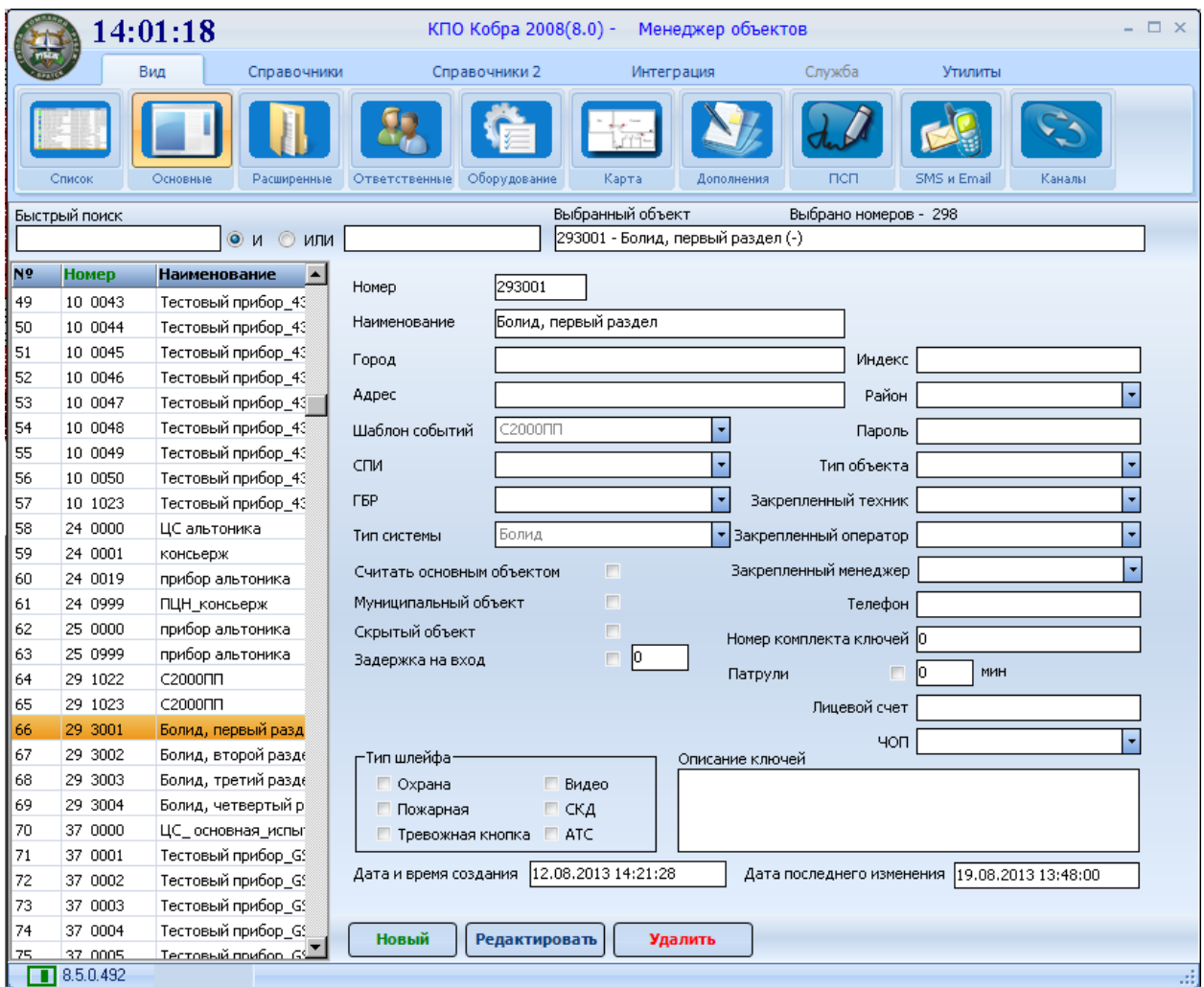

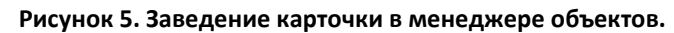

| Konas.            | Вреня     | Код        | Класс сообщения          | <b>Объект</b>                          | Номер    | <b>Олисание</b>                             |  |
|-------------------|-----------|------------|--------------------------|----------------------------------------|----------|---------------------------------------------|--|
| $\frac{2}{2}$     | 13:53:16  | 117        | Контроль доступа         | больм, четвертью раздел-               | 29 3004  | Задиросса понтик - Раздел 4                 |  |
|                   | 13:53:16  | 217        | Контроль доступа         | больд, четвертый раздел.               | 29.3004  | Задиржин изития - Зона 5                    |  |
|                   | 13:53:16  | 117        | Контроль доступа-        | Болид, четвертый раздел                | 29 3004  | Задержка воятия - Раздел 4.                 |  |
| 121<br>GΌ         | 13:53:17  | 217        | Контроль доступа:        | Болид, четвертый раздел                | 29.3004  | Задержив вентия - Вона 5                    |  |
| 2.60              | 13:53:21  | 118        | Постановка на сознач-    | Болед, четвертый раздел-               | 29,3004  | <b>UIC sont - Pascen 4</b>                  |  |
| 2 <sub>cm</sub>   | 13:53:21  | 216        | Постановка на сорану     | Болка, четвертый раздел                | 29 3004  | LHC east - 3gea 5                           |  |
| 2,00              | 13:53:21  | $118-$     | Постановка на сорану.    | Болид, четвертый раздел-               | 29 3004  | <b>LIC BIGT - Passen 4</b>                  |  |
| 200               | 13:53:21  | 218        | Поставновеся на создану  | Больд, четвертыя раздел.               | 29.3004  | UC inm - Saia 5                             |  |
| $2$ on            | 13(53(21) | TН         | Постановка на сорану     | Болнд, четвертьи раздел.               | 29/3004  | Paszan naar - Paszen 4                      |  |
| 2 <sub>00</sub>   | 13:53:21  | m          | Постановка на сорану     | Болид, четвертый раздел-               | 29/3004  | Raszeriesat - Resaen +                      |  |
| $rac{2}{2}$ cm    | 13:53:24  | 103        | tpecora:                 | Болиц, нетвертии раздел                | 29,3004  | Тревога проминяютсяме - Раздел 4            |  |
|                   | 13:53:24  | 203        | Toyotaria                | Science, «wreeprived benant            | 29,3004  | Тревога променькиемин - Зома 5.             |  |
| 2 <sub>0</sub>    | 13:53:24  | 103        | Tpesara                  | Болнд, четвертый раздел                | 29.3004  | Тревога поснитновение - Раздел 4            |  |
| 2 <sub>cm</sub>   | 19159124  | 207        | Tpesor a                 | Божд, четвертын раздел                 | 29.3004  | Тревога проминивение - Зона 5.              |  |
| 2 <sub>00</sub>   | 13:53:30  | 16d        | Скитуаст: Осраны         | <b><i>EDMIA, WITHRITHM SHULLER</i></b> | 29.3004  | <b>LIC cent - Passen 4</b>                  |  |
| 2 <sub>cm</sub>   | 13:53:33  | 268        | Снятне с Охраны          | Больд, четвертье раздет                | 29.7004  | LIC CHIT - 30HAT                            |  |
|                   | 13:53:33  | 36d        | CHITHE COVORINA          | Бохид, четвертый раздел                | 129.3004 | LLIC crett - Floradopations 5.              |  |
| $\frac{2}{2}$ and | 13:53:33  | 164        | CHINE E Oxpansi          | SOANA, HITBEDTUR DELERT                | 29 2004  | <b>UIC nerr - Passon 4</b>                  |  |
| 2.60              | 13:53:33  | <b>Std</b> | Centres & Organiza       | Stateg, nettestinal success.           | 29/3004  | LIAC DATE - TONA 5                          |  |
| 2.80              | 13:53:35  | 368        | Certre cOxpans           | Болид, четпертній раздел               | 29/2004  | LIFE over - Florishteetens 5                |  |
| 2 <sub>m</sub>    | 19:58:29  | 122        | Снятие с Охраны          | Боли, четвертий раздел                 | 129 3004 | Passan cres - Passen +                      |  |
| 2 <sub>60</sub>   | 13:53:33  | 32         | Certre: r Orpasu         | Болод, четвиртый раздат                | 29/3004  | Раздат снег - Пользователь 5.               |  |
| 2.00              | 1353133   | H2         | Cristve c Oxpans         | Болкд, нетвертый раздел.               | 29.3004  | Passan out: - Passen 4                      |  |
| 2 <sub>0</sub>    | 11:53:34  | lsis       | <b>CHATHER FIDERAMES</b> | <b>English Germanysian runners</b>     | 199,3004 | <b>Davis in centre. Disposition in Sci-</b> |  |

**Рисунок 6. События с объекта в дежурном операторе.**

Приложение №5 к руководству по эксплуатации «Цербер»

## *Интеграция ППКОП «Цербер» с беспроводными устройствами системы ABAX*

Оборудование АВАХ выпускаемое компанией SATEL, Польша <http://www.satel.pl/ru/> позволяет дополнить возможности системы «Цербер» устройствами беспроводной передачи извещений.

ППКОП «Цербер» обеспечивает прием и передачу на ПЦН информацию о состоянии до 40 устройств системы АВАХ. Для приема сообщений от беспроводных устройств и передачи их на ППКОП «Цербер» необходим контроллер беспроводной системы ACU-100 с прошивкой, поставляемой нашей компанией. Прошивку для ACU-100 можно скачать с сайта компании [rubegnpo.ru](http://www.rubegnpo.ru/) в разделе тех.поддержка. Подключение контролера к ППКОП «Цербер» происходит по стандартному интерфейсу RS 485. Использование ACU-100 в системе «Цербер» исключает возможность подключения всех проводных расширителей «Цербер Р» и «Цербер P Lite», при этом остается возможность использования восьми клавиатур «Цербер К».

Для работы контроллера ACU-100 в качестве расширителя системы «Цербер», ему необходимо расставить адресные DIP переключатели согласно рисунка 1.

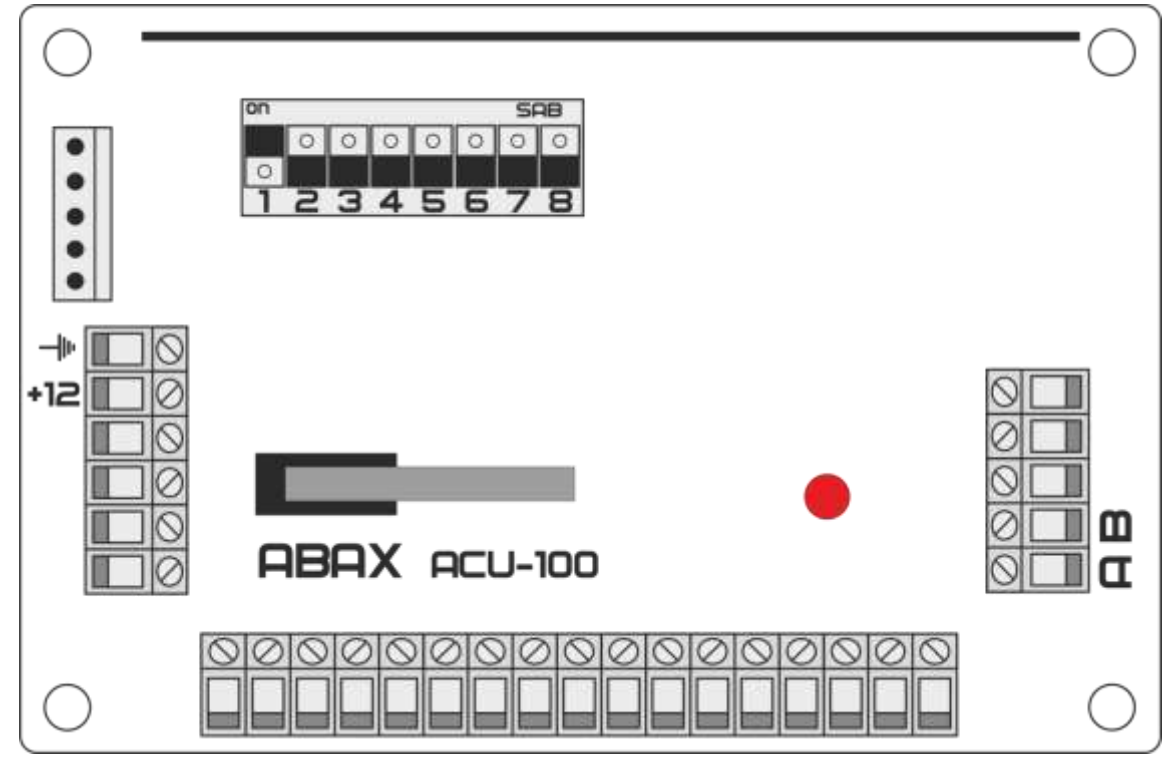

**Рисунок 1. Расстановка адресных переключателей.**

Добавление в ACU-100 беспроводных устройств, установка и регулировка их параметров осуществляется при помощи программы Dload 10 предоставляемой фирмой Satel (рисунок

2.). Настройка и монтаж беспроводных устройств системы происходит так же согласно инструкциям на эти устройства.

|                                                      | <b>Stephant</b> 19<br>Wass DET Counteres Banking |               |             |                                                                                         |                |                                    |                                                                    |  |                       |                                  |          |                                    |                                                    |                 |                       | $-1012$                                |
|------------------------------------------------------|--------------------------------------------------|---------------|-------------|-----------------------------------------------------------------------------------------|----------------|------------------------------------|--------------------------------------------------------------------|--|-----------------------|----------------------------------|----------|------------------------------------|----------------------------------------------------|-----------------|-----------------------|----------------------------------------|
|                                                      | <b>Threpeared</b>                                | vx            |             | <b>DEST</b><br><b>ture</b><br>11.42                                                     |                |                                    |                                                                    |  |                       |                                  |          |                                    |                                                    |                 |                       | m                                      |
|                                                      | <b>MORSKA</b>                                    |               |             | HER WARNINGS 23.2 FAMILY HAR WAY                                                        |                |                                    | <b>Bernard Wind</b>                                                |  |                       |                                  |          |                                    |                                                    |                 |                       |                                        |
|                                                      | Ендинеты как-                                    |               | $1446 - 82$ |                                                                                         |                |                                    | <b>Главоте</b>                                                     |  |                       |                                  |          | Диагностика связа                  |                                                    |                 |                       |                                        |
| <b>CANYO 00</b><br>Homes                             |                                                  |               |             |                                                                                         |                |                                    | <b>LINISTOWN</b><br>Ж Первилостали-                                |  |                       |                                  |          |                                    |                                                    |                 |                       |                                        |
| CARVE DECENT.<br><b>Клиевиталаров</b>                |                                                  |               |             |                                                                                         |                | <b>Digmostume</b> (20 Bossey) (600 |                                                                    |  |                       |                                  |          | 11.02.11.11                        |                                                    |                 |                       |                                        |
| EAIV31+2.00 ->3.03<br><b>RUNG NUTDATOMAKA JIA-20</b> |                                                  |               |             |                                                                                         |                |                                    |                                                                    |  |                       | Emet in                          |          |                                    |                                                    |                 |                       |                                        |
| CAS: IV2 Of  v6 as  Said                             |                                                  |               |             | <b>Liengerstenann</b>                                                                   |                |                                    |                                                                    |  | Ж Обозника новой ква- |                                  |          |                                    |                                                    |                 |                       |                                        |
|                                                      | T approved TX 1<br>2156001                       |               |             | CABVE                                                                                   |                |                                    |                                                                    |  |                       |                                  |          | <b>Bright students that graces</b> |                                                    |                 |                       |                                        |
|                                                      | <b>BISACER</b>                                   |               |             | CATING                                                                                  |                | <b>NO SWIFF</b>                    |                                                                    |  |                       | <b>Build Unpot &amp; Francis</b> |          | <b>Positiver</b>                   | Carterste                                          | <b>Garrapon</b> |                       | Uscon a civilization cover #           |
|                                                      | 4.9837                                           |               |             | <b>DATING</b>                                                                           |                | 1 Edwar                            |                                                                    |  |                       |                                  |          |                                    |                                                    |                 |                       | Flareste strophote.com                 |
|                                                      | <b>S 4CEY</b>                                    |               |             | CAT0-1s 4/34/29<br>[3418v (u.4.34.58)                                                   |                |                                    | 110mm                                                              |  |                       |                                  |          | <b>Chain</b>                       |                                                    |                 | <b>IN</b>             | <b>Flarence annuncer</b>               |
|                                                      | $E$ $BCE$                                        |               |             | DA16+1v4 6:4 7. 3                                                                       |                |                                    | 110mi                                                              |  |                       |                                  |          | <b>Com</b>                         |                                                    |                 | - 14                  | <b>Therewas annunced</b>               |
|                                                      | <b>UNITED STATES</b>                             |               |             |                                                                                         |                |                                    | 1 DOrsi                                                            |  |                       |                                  |          | A TUM                              |                                                    |                 | 149                   | Панив, отделя                          |
|                                                      | Morpolicines                                     |               | ACH.        | Pause commenced TNOTE 2019                                                              |                |                                    | 1 Blks:                                                            |  |                       |                                  |          | r van                              | <b>Millengen</b>                                   |                 | - 22                  | Панать популот                         |
|                                                      | <b>Истроветво</b>                                |               |             | <b>Hause Billet</b>                                                                     |                |                                    | 1 BOrist                                                           |  |                       |                                  |          | <b>ATHE</b>                        | <b>Selense</b>                                     | 1484            | -1872                 | Панять изошите                         |
|                                                      | Могрыйалем                                       |               |             | Смеромар биларисал из 1 слотных                                                         |                |                                    | 1 Dikes                                                            |  |                       |                                  |          | in 1986                            | <b>SERVICE</b>                                     |                 | $-34.$                | Панив индест                           |
|                                                      | Ultripolombo:                                    |               |             |                                                                                         |                | 100mi                              |                                                                    |  |                       |                                  |          | <b>Africa</b>                      | all miles                                          |                 | <b>TEN</b>            | <b><i><u>Flaverry encument</u></i></b> |
|                                                      | Morganiteiras                                    |               |             | ASPL20S (promotions 2032134)                                                            |                |                                    | 1-01-Rpmout cases - Secar B-road                                   |  |                       |                                  |          | <b>Service</b>                     | <b>Saleman</b>                                     |                 | Ler corne Ougnie      |                                        |
| 16                                                   | Ucreolerse                                       | 10            |             |                                                                                         | 10317114       |                                    | <b>Oldparet sam Jour D root</b>                                    |  |                       |                                  |          | <b>SERVICE</b>                     | Caborial                                           | u.              |                       | HOCKSHIM DIVISIONS                     |
| ĦŦ                                                   | Morpelletten 11                                  |               |             | ASP-105 (an care )                                                                      | 2010/07/       |                                    | 1-8: Dept. 1 - Domaan Tirows                                       |  |                       |                                  |          | <b>Andrew</b>                      | ×                                                  | ×               | <b>HE DING OVIATE</b> |                                        |
| 12                                                   | ilorpolores 12                                   |               |             | THAT CHATEL!                                                                            | 201208827      |                                    |                                                                    |  |                       |                                  |          | <b>Lenius</b>                      | <b>CRE</b>                                         | ×               |                       | <b>HAC CHARM CHINA'ERS</b>             |
| 13                                                   | Истровские 13                                    |               |             | ASO-11B Environment of DISTRICT                                                         |                |                                    |                                                                    |  |                       |                                  |          | i in                               | ı                                                  |                 | 1,009                 |                                        |
| <b>V4</b>                                            | <b>ИЗГройство</b>                                | 14            |             | ASD-100 Immediate as ICM/ST                                                             |                |                                    | O'L TEAM AT SOCKET FOR                                             |  |                       |                                  |          | a Ted.                             | τ                                                  |                 | 125                   | <b>Flarents incursity</b>              |
| 15                                                   | <b>Worldwicken</b>                               | T             |             | <b>APD-100 (PHI PET)</b>                                                                | 1049668        | 20 Havis cosmis                    |                                                                    |  |                       |                                  |          | <b>Talent</b>                      | all can                                            |                 | <b>THEFT</b>          | <b>Therette soughers</b>               |
| ю                                                    | 3510 poster no.                                  | $\mathcal{H}$ |             | APD-100. (PHI PLT)                                                                      | <b>HAMBER</b>  | 20 Havre consiste                  |                                                                    |  |                       |                                  |          | <b>FRIDAY</b>                      | <b><i><u><i><u><b>DESPERSE</b></u></i></u></i></b> |                 | 120%                  | <b>Thansets</b> semprate               |
| ł۳                                                   | Ucripolicinalo                                   | $-13$         |             | APMD-T00 (PSI-MW)                                                                       | 0090220        |                                    | 54.0 Majora, PHI 2 - Majora, MVI.                                  |  |                       |                                  |          | <b>TALLAR</b>                      | فدحك                                               |                 | $-12.$                | <b><i><u>Ramma Unogross</u></i></b>    |
| 333                                                  | läteppoärma.                                     | 38            | AIRI HRI    |                                                                                         | <b>BEZNEEM</b> |                                    |                                                                    |  |                       |                                  |          | hancom                             | ations a                                           |                 | $-14$                 | Thasem mingtone                        |
| m                                                    | Истройство 19                                    |               |             | AVO-TIB Souths / Harve 2000/10                                                          |                | 1. Восмовай годицем                |                                                                    |  |                       |                                  |          | Tellate                            | alimus                                             |                 | 1991                  | Панть индиги                           |
| m                                                    | idemperature.                                    | 20            |             |                                                                                         | <b>BOOKATO</b> | FO Havim 2 Barel                   |                                                                    |  |                       |                                  |          | <b>SHIPPERS</b>                    | <b>Williams</b>                                    |                 | m                     | The one pergerm                        |
|                                                      | Истровольо 29                                    |               |             | <b>Separate RDI-DIMA</b>                                                                | 0003750        |                                    |                                                                    |  |                       |                                  |          | (log                               | alle sa                                            |                 | 1,890<br>10%          | <b><i>Clarette strontiff</i></b>       |
|                                                      | <b>Iforgatakerno</b>                             | 22            |             | <b>IBIL system</b>                                                                      | 309137183      |                                    |                                                                    |  |                       |                                  |          | <b>Clum</b>                        | whether a                                          |                 | $-10$                 | <b>Classen rengant</b>                 |
| m                                                    | Wrigaterso 23                                    |               |             | AMD-100 tragecall                                                                       | 0009483        | Todon reguli il superiore          |                                                                    |  |                       |                                  |          | <b>Tailer</b>                      | alis an                                            |                 | 1201                  | Паним индент                           |
| а                                                    | <b>Retpolered</b><br>Worpolsman 25               | 74            |             | ATD 100 between juriste [EB770]                                                         |                |                                    |                                                                    |  |                       |                                  |          | <b>Tel: FUR</b>                    |                                                    | 188.18 %        |                       | Панять интактие                        |
| las:                                                 |                                                  |               |             | AGO-100 Bearing pave 2001122                                                            |                | 2 Часта проднаг                    |                                                                    |  |                       |                                  |          | Turan                              | distant                                            |                 |                       | Панкта плошота *                       |
|                                                      | <b>Thomastow</b><br><b>PONDE DNUT</b>            |               |             |                                                                                         |                | $\sim$<br>×                        | <b>ART ART ARE</b>                                                 |  |                       | ENT DETAILS                      | $\omega$ |                                    | <b>HIGGSTAYS</b>                                   |                 |                       |                                        |
|                                                      | <b>Buscas</b>                                    |               |             |                                                                                         |                |                                    | the state course and of the control of the bat and any antique and |  |                       | C. Constitutions in distances.   |          | X UALISTLIGTS                      |                                                    |                 |                       |                                        |
|                                                      |                                                  |               |             | NUMBER OF STATES OF A REPORT OF A STATES OF STATES OF A STATES OF A STATES OF A STATES. |                |                                    |                                                                    |  |                       |                                  |          |                                    |                                                    |                 |                       |                                        |
|                                                      |                                                  |               |             |                                                                                         |                |                                    |                                                                    |  |                       |                                  |          |                                    |                                                    | <b>C 133421</b> |                       | (6/3.17.98)                            |

**Рисунок 2. Внешний вид программы Dload 10**

Для передачи сообщений с ACU-100 в систему «Цербер» необходимо в настройках периферии ППКОП «Цербер» включить опрос расширителя адрес 14. После включения опроса расширителя 14 в верхнем меню программы появятся три дополнительные закладки АВАХ 1-16, АВАХ 17-32, АВАХ 33-40 (рисунок 3.). В этих закладках необходимо осуществить привязку устройств ABAX к зонам и выходам системы Цербер. В зависимости от типа и номера беспроводного устройства оно будет занимать определенное число зон и выходов в системе. Режимы работы зон и выходов, а так же привязка их по разделам аналогична настройкам зон и выходов ППКОП «Цербер».

| Программирование прибора Цербер 03 (234567) |            |                |              |                          | <b>CV3</b>      |
|---------------------------------------------|------------|----------------|--------------|--------------------------|-----------------|
| Настройки панели                            | GSM модчль | Пожарные зоны. | Пользователи | Дополнительные настройки | Основные выхода |
| Обновление                                  |            | Периферия      | ABAX 1-16    | ABAX 17-32               | ļ<br>ABAX 33-40 |

**Рисунок 3. Меню программы Panel.exe после интеграции с ACU-100.**

Для использования беспроводных брелоков АРТ-100 системы АВАХ их так же необходимо запрограммировать в ППКОП «Цербер».

Для считывания кнопок брелока при подключенном к ППКОП «Цербер» расширителе ACU-100 и программе Panel.exe в момент нажатия той или иной кнопки брелока необходимо нажать кнопку Считать брелок АРТ100 (рисунок 4). Полученный код ключа закрепляется за тем или иным пользователем системы, устанавливаем необходимый раздел и режим работы данной кнопки.

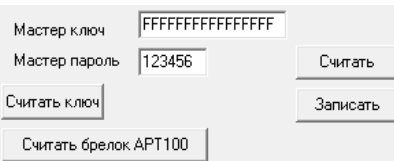

#### **Рисунок 4.**

Для кнопок брелока предусмотрены следующие режимы работы:

1. Постановка–снятие, при нажатии данной кнопки будет происходить постановка или снятие раздела с охраны;

2. Контроль доступа, кнопка будет осуществлять управление системой СКД;

3. Тревожный код, при нажатие данной кнопки на ПЦН будет передаваться тревожное сообщение;

4. Статус – нажатие этой кнопки будет информировать о состоянии раздела. Загорелся зеленый светодиод брелка – раздел снят с охраны, красный – раздел под охраной.

Использование в системе клавиатур «Цербер К» дополнительно к стандартным функциям позволит отслеживать информацию о состоянии беспроводных устройств в системе (готовность/не готовность зон, тревоги зон, отсутствие связи с каким либо из беспроводных устройств, разряд элементов питания устройств).

Для корректного отображения сообщений в КПО Кобра 8, необходимо в Шаблон Ademco Contact добавить следующие коды:

- код 1381 зона 999 не поступил контрольный сигнал RF передатчика;
- код 1384 зона 999 разряд элемента питания RF передатчика;
- код 3381 зона 999 поступил контрольный сигнал RF передатчика;
- код 3384 зона 999 восстановление элемента питания RF передатчика;
- код 1344 зона 000 глушение RF передатчика.

Приложение №6 к руководству по эксплуатации «Цербер»

#### ی کی پ Ī  $016$ <br> $021$ <br> $012$ 0 ை ை —  $\circ$ ĺ @@@@ ෧෧෧෧ ø Ö **Пльтоника**  $\begin{array}{c} 1.764 \\ 0.764 \\ 0.764 \\ 0.764 \\ 0.764 \\ 0.764 \\ 0.764 \\ 0.764 \\ 0.764 \\ 0.764 \\ 0.764 \\ 0.764 \\ 0.764 \\ 0.764 \\ 0.764 \\ 0.764 \\ 0.764 \\ 0.764 \\ 0.764 \\ 0.764 \\ 0.764 \\ 0.764 \\ 0.764 \\ 0.764 \\ 0.764 \\ 0.764 \\ 0.764 \\ 0.764 \\ 0.764 \\ 0.764 \\ 0.$  $\alpha$  $\Omega$ 百 ooor +12E ă  $X17$ 8 ø 6 ₿₿₹₿₿₿₿₽¥₿₽₽₽₽<del>₽₹</del>₩*₩*<del>₩</del>*₩¥₩₩*₩₩

## *Подключение ПЦН «Консьерж» к СПИ «Цербер»*

**Рисунок 1. Схема подключения ПЦН «Консьерж» к СПИ «Цербер».**

Подключение производится через RS232 ПЦН «Консьерж» - RS485 СПИ «Цербер» с использованием преобразователя «Цербер ПИ».

В настройках ПЦН «консьерж» указываем режим работы ПОРТ 1 «Surgard C»

При программировании СПИ «Цербер» на приборе устанавливаем перемычку на IB и  $\neq$ как показано на рисунке 2. Запускаем программу Panel.exe и в закладке «Периферия» устанавливаем режим работы RS485 «ЦС Альтоника RS202». Далее на вкладке «Дополнительно активируем «Контроль линии RS485»

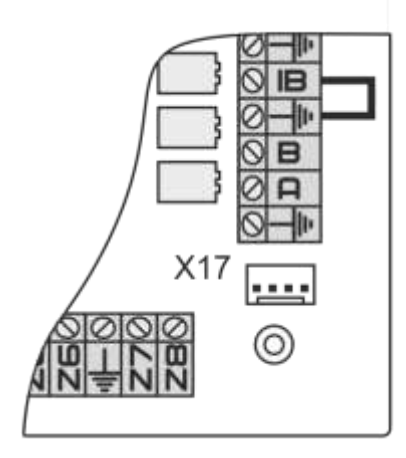

**Рисунок 2. Установка перемычки для программирования параметров СПИ.**

После записи настроек в прибор перемычку необходимо убрать и перезапустить плату.

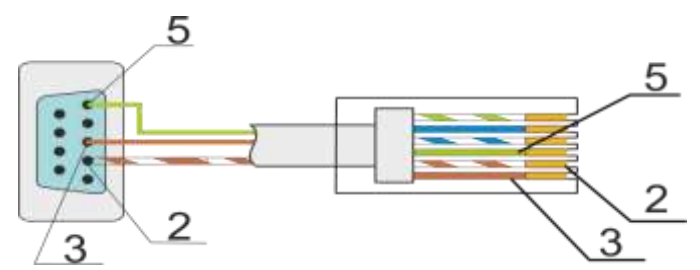

**Рисунок 3. Распайка провода для подключения ПЦН «Консьерж» к СПИ «Цербер».**

### **Настройка драйвера «Цербер»**

Для отображения информации поступающей с ПЦН «Консъерж» необходимо вручную внести изменения в файл drvcerber03. В файле drvcerber03.ini необходимо прописать пультовой номер СПИ «Цербер», который будет передавать информацию:

• Пример Изменение файла drvcerber03.ini: [RS200P]  $1023 = 24$ Где 1023 - пультовый номер СПИ

• Примечание Пультовой номер СПИ «Цербер». Прибор передающий события с ЦС «RS200» имеет пультовой номер 0001, но ноли в файле drvcerber03.ini не указываются. К примеру, если бы пультовой номер модема был 0177, то мы бы написали 177.

Приложение №7 к руководству по эксплуатации «Цербер»

## *Транспортировка и хранение*

Условия транспортирования ППКОП в упаковке предприятия-изготовителя должны соответствовать:

- для макроклиматических районов с умеренным и холодным климатом на суше условиям хранения 5;
- для морских перевозок 3 (по ГОСТ 15150-69).

ППКОП допускается транспортировать железнодорожным, автомобильным, речным и морским видами транспорта в соответствии с документами:

- "Правила перевозки грузов автомобильным транспортом", издание "Транспорт", Москва, 1983;
- "Правила перевозки грузов", издание "Транспорт", Москва, 1989;
- "Технические условия погрузки и крепления грузов", издание Министерства путей сообщения, 1969;
- "Технические условия размещения и крепления грузов в крытых вагонах", издание "Транспорт", 1969;
- "Правила перевозки грузов", утвержденные Министерством речного флота РСФСР, приказом №14 от 14.08.78 г.;

Расстановка и крепление ящиков с ППКОП в транспортных средствах должны обеспечивать их устойчивое положение, исключать возможность смещения ящиков и удары их друг о друга, а также о стенки транспортных средств.

Хранение ППКОП в упаковке должно соответствовать условиям 2 ГОСТ 15150-69 в положении, определяемом знаком "Верх". Срок хранения ППКОП без переконсервации - 3 года.

Приложение №8 к руководству по эксплуатации «Цербер»

### *Гарантия изготовителя*

Изготовитель гарантирует соответствие требованиям настоящих технических условий при соблюдении потребителем правил транспортирования, хранения, монтажа и эксплуатации.

Гарантийный срок эксплуатации 12 месяцев со дня ввода в эксплуатацию, но не более 18 месяцев со дня отгрузки. Срок переконсервации прибора не более 3-х лет.

### *Лист регистрации изменений*

14.01.2015: п.4.2 Подключение LCD клавиатур – подключение осуществляется последовательно с установкой перемычки согласования на последнем устройстве в линии RS-485.

30.01.2015: Приложение 2. Внесены изменения в схему подключения RS200 к СПИ «Цербер». 2-й выход DB9 подключается к выходу RX1 на RS200, 3-й выход подключается к выходу TX1.

05.03.2015: Добавлен п.6.2.3 «Постановка объекта под охрану с общими зонами»

31.03.2015: Отредактирован п.2.2.6 «Основные выхода» – доописана тактика работы «Охрана».

17.04.2015: Расширена инструкция по интеграции РРОП «Стрелец»

20.04.2015: Изменен п.4.3 «Подключение извещателей» – в качестве устройства согласования используется M412NL.

27.04.2015: в п.11 «Команды для пользователей» – добавлены команды для изменения адреса клавиатуры и добавления нового пользователя.

14.04.2015: в п.11 «Команды для пользователей» исправлена команда исключения всех внутренних зон